4 Enter a password.

#### $\mathscr U$  note:

- The password is not necessary when importing a PKCS#7 format certificate, which has the filename extension of p7b.
- 5 Re-enter the password.
- **6** Click **Browse** of **File Name**, and then select the file to be imported.
- 7 Click Import.

### Setting a Digital Certificate

#### $\mathscr U$  NOTE:

- To manage digital certificates, you must set up HTTPS communication. See "Preparing to Use HTTPS Communication."
- 1 Start the Dell Printer Configuration Web Tool.

See "Starting the Dell Printer Configuration Web Tool."

- 2 Click Print Server Settings  $\rightarrow$  the Security tab  $\rightarrow$  SSL/TLS  $\rightarrow$  Certificate Management.
- **3** Perform the following:

To set a Wireless LAN (Server) certificate, select Trusted Certificate Authorities within **Category**.

To set a certificate of SSL Server, SSL Client, IPsec, or Wireless LAN (Client), select Local Device.

- 4 Select the purpose of use from the **Certificate Purpose** list.
- 5 Click Display the List.

#### $\mathscr U$  note:

- If the list includes more than 20 certificates, click **Next** to display the next page.
- 6 Select the certificate to associate. At this time, check that **Validity** of the certificate selected is set to **Valid**.
- 7 Click Certificate Details.
- 8 Check the content, and then click Use This Certificate at the upper-right corner.

### Confirming the Settings of a Digital Certificate

#### $\mathscr U$  note:

- To manage digital certificates, you must set up HTTPS communication. See "Preparing to Use HTTPS Communication."
- 1 Start the Dell Printer Configuration Web Tool. See "Starting the Dell Printer Configuration Web Tool."
- 2 Click Print Server Settings  $\rightarrow$  the Security tab  $\rightarrow$  SSL/TLS  $\rightarrow$  Certificate Management.
- 3 Click Certificate Management.
- 4 Select the category from the Category list.
- 5 Select the purpose of use from the Certificate Purpose list.
- **6** Click **Display the List**.

### $\mathscr U$  note:

• If the list includes more than 20 certificates, click **Next** to display the next page. The certificate displayed with an asterisk as "**\*Valid**" in the **Validity** column is the certificate associated with the purpose of use and currently used.

## Deleting a Digital Certificate

### $\mathscr U$  NOTE:

- To manage digital certificates, you must set up HTTPS communication. See "Preparing to Use HTTPS Communication."
- 1 Start the Dell Printer Configuration Web Tool. See "Starting the Dell Printer Configuration Web Tool."
- 2 Click Print Server Settings  $\rightarrow$  the Security tab  $\rightarrow$  SSL/TLS  $\rightarrow$  Certificate Management.
- 3 Select the category from the Category list.
- 4 Select the purpose of use from the **Certificate Purpose** list.
- 5 Click Display the List.

#### $\mathscr U$  note:

- If the list includes more than 20 certificates, click Next to display the next page.
- **6** Select the certificate to be deleted.
- 7 Click Certificate Details.
- 8 To delete the selected certificate, click Delete at the upper-right corner.

#### $\mathscr U$  NOTE:

- When a certificate is deleted, the features associated with the deleted certificate are disabled. To delete a certificate being used, either set the feature to OFF in advance or switch the association to another certificate, and then switch to another operation mode if possible before deleting the certificate.
- For an SSL Server, sets the HTTP-SSL/TLS and IPPS communication to OFF.
- For an SSL Client, set the LDAP-SSL/TLS, SMTP-SSL/TLS, and IEEE 802.1x (EAP-TLS) setting to OFF.
- For IPsec, change the IKE setting to Pre-Shared Key or set the feature to OFF.
- For wireless LAN, change the wireless security setting to other than WPA-Enterprise before deleting the certificate. Wireless network is available on Dell H625cdw and Dell H825cdw.

### Exporting a Digital Certificate

#### $\mathscr U$  note:

- To manage digital certificates, you must set up HTTPS communication. See "Preparing to Use HTTPS Communication."
- Since the secret key is not exported, an imported PKCS#12 format certificate can be exported only as a PKCS#7 certificate.
- 1 Start the Dell Printer Configuration Web Tool.

See "Starting the Dell Printer Configuration Web Tool."

- 2 Select Print Server Settings  $\rightarrow$  the Security tab  $\rightarrow$  SSL/TLS  $\rightarrow$  Certificate Management.
- 3 Select the category from the Category list.
- 4 Select the purpose of use from the Certificate Purpose list.
- 5 Click Display the List.

 $\mathscr U$  note:

- If the list includes more than 20 certificates, click Next to display the next page.
- **6** Select the certificate to be exported.
- 7 Click Certificate Details.
- 8 Click Export This Certificate.

## Setting the Features

You can set various security features using digital certificates.

- "Setting the Certificate in the IPsec Digital Signature Mode"
- "Setting the SSL-Use Server Certificate (HTTP/IPP)"
- "Setting SMTP-SSL/TLS Communication"
- "Setting LDAP-SSL/TLS Communication"
- "Setting for Wireless LAN WPA-Enterprise (EAP-TLS)"
- "Setting for Wireless LAN WPA-Enterprise (PEAPV0-MS-CHAPV2, EAP-TTLS PAP, EAP-TTLS CHAP)"
- "Setting Client Certificate for IEEE 802.1x (EAP-TLS)"

## Setting the Certificate in the IPsec Digital Signature Mode

 $\mathscr U$  note:

- To manage digital certificates, you must set up HTTPS communication. See "Preparing to Use HTTPS Communication."
- 1 Import the certificate to be used with IPsec. See "Importing a Digital Certificate."
- 2 Set the certificate to be used with IPsec. See "Setting a Digital Certificate."
- **3** Make sure that the certificate is set correctly in IPsec. See "Confirming the Settings of a Digital Certificate."
- 4 Select Print Server Settings  $\rightarrow$  the Security tab  $\rightarrow$  IPsec.
- 5 Select the **Enable** check box for **Protocol**.
- 6 Click Digital Signature from the IKE list.
- 7 Set each item, as necessary.
- 8 Click Apply New Settings.

After restarting the printer, IPsec communication using digital signatures is enabled. You can execute IPsec communication (Digital Signature Mode) between the printer and the network device such as PC on which the certificate and IPsec are set identically as on the printer.

## Setting the SSL-Use Server Certificate (HTTP/IPP)

### $\mathscr U$  NOTE:

- To manage digital certificates, you must set up HTTPS communication. See "Preparing to Use HTTPS Communication."
- 1 Import the certificate to be used with the SSL-use server. See "Importing a Digital Certificate."
- 2 Set the certificate to be used with the SSL-use server. See "Setting a Digital Certificate."
- **3** Make sure that the certificate is set correctly. See "Confirming the Settings of a Digital Certificate."

**B** NOTE:

- Check that the newly set certificate, not the self-signed certificate, is associated.
- 4 After restarting the printer, the certificate set as described above is used as the server certificate when executing communication with HTTP/IPP-SSL/TLS.

### Setting SMTP-SSL/TLS Communication

- 1 Start the Dell Printer Configuration Web Tool. See "Starting the Dell Printer Configuration Web Tool."
- 2 Click Print Server Settings  $\rightarrow$  the Security tab  $\rightarrow$  SSL/TLS.
- 3 Select the Enable check box for SMTP-SSL/TLS Communication.
- 4 Click Apply New Settings.

The printer is restarted and **SMTP-SSL/TLS Communication** is enabled.

### Setting LDAP-SSL/TLS Communication

- 1 Start the Dell Printer Configuration Web Tool. See "Starting the Dell Printer Configuration Web Tool."
- 2 Click Print Server Settings  $\rightarrow$  the Security tab  $\rightarrow$  SSL/TLS.
- 3 Select the Enable check box for LDAP-SSL/TLS Communication.
- 4 Click Apply New Settings. The printer is restarted and LDAP-SSL/TLS Communication is enabled.

## Setting for Wireless LAN WPA-Enterprise (EAP-TLS)

#### $\mathscr{U}$  NOTE:

- To manage digital certificates, you must set up HTTPS communication. See "Preparing to Use HTTPS Communication."
- WPA-Enterprise is available only when Infrastructure is selected as Network Type.
- Make sure to import the certificate with Internet Explorer.
- After importing a PKCS#12 format certificate, the secret key is not exported even if you execute exporting.
- Wireless network is available on Dell H625cdw and Dell H825cdw.
- 1 Import the certificate to be used with Wireless LAN (server or root certificate). See "Importing a Digital Certificate."
- 2 Set the digital certificate for wireless LAN (server or root certificate).
	- **a** Start the Dell Printer Configuration Web Tool. See "Starting the Dell Printer Configuration Web Tool."
	- **b** Click Print Server Settings  $\rightarrow$  the Security tab  $\rightarrow$  SSL/TLS  $\rightarrow$  Certificate Management.
	- c Click Trusted Certificate Authorities within Category.
	- d Select the Wireless LAN (Client) of use from the Certificate Purpose list.
	- e From Certificate Order, select how the certificates are sorted in Certificate List. This setting is not necessary if you do not need to specify the order for the certificates.
	- f Click Display the List.
	- g Select the certificate to associate. At this time, check that Validity of the certificate selected is set to Valid.
	- h Click Certificate Details.
	- i Check the content, and then click Use This Certificate at the upper-right corner.
- **3** Make sure that the certificate is set correctly. See "Confirming the Settings of a Digital Certificate."
- 4 Import the certificate to be used with Wireless LAN (client or client certificate). See "Importing a Digital Certificate."
- 5 Set the digital certificate for wireless LAN (client or client certificate).
	- **a** Start the Dell Printer Configuration Web Tool. See "Starting the Dell Printer Configuration Web Tool."
	- **b** Click Print Server Settings  $\rightarrow$  the Security tab  $\rightarrow$  SSL/TLS  $\rightarrow$  Certificate Management.
	- c Click Local Device within Category.
	- d Select the Wireless LAN (Client) of use from the Certificate Purpose list.
	- e From Certificate Order, select how the certificates are sorted in Certificate List. This setting is not necessary if you do not need to specify the order for the certificates.
	- f Select the certificate to associate. At this time, check that Validity of the certificate selected is set to Valid.
	- g Click Certificate Details.
	- h Check the content, and then click Use This Certificate at the upper-right corner.
- 6 Make sure that the certificate is set correctly. See "Confirming the Settings of a Digital Certificate."
- 7 Set WPA-Enterprise for EAP-TLS.
	- a Start the Dell Printer Configuration Web Tool. See "Starting the Dell Printer Configuration Web Tool."
	- **b** Click Print Server Settings  $\rightarrow$  the Print Server Settings tab  $\rightarrow$  Wi-Fi.
	- c Click WPA-Enterprise-AES/WPA2-Enterprise-AES from the Encryption list of Secure Settings.
		- $\mathscr U$  note:
			- WPA-Enterprise-AES/WPA2-Enterprise-AES becomes available only when the following steps are set correctly.
				- Importing a Digital Certificate
				- Setting a Digital Certificate
				- Confirming the Settings of a Digital Certificate
	- d Set EAP-Identity of WPA-Enterprise.
	- e Select EAP-TLS from the Authentication Method list of WPA-Enterprise.
	- f Click Apply New Settings.

### Setting for Wireless LAN WPA-Enterprise (PEAPV0-MS-CHAPV2, EAP-TTLS PAP, EAP-TTLS CHAP)

### $\mathscr U$  NOTE:

- To manage digital certificates, you must set up HTTPS communication. See "Preparing to Use HTTPS Communication."
- WPA-Enterprise is available only when Infrastructure is selected as Network Type.
- Make sure to import the certificate with Internet Explorer.
- After importing a PKCS#12 format certificate, the secret key is not exported even if you execute exporting.
- Wireless network is available on Dell H625cdw and Dell H825cdw.
- 1 Import the certificate to be used with Wireless LAN (server or root certificate). See "Importing a Digital Certificate."
- 2 Set the digital certificate for wireless LAN (server or root certificate).
	- **a** Start the Dell Printer Configuration Web Tool.

See "Starting the Dell Printer Configuration Web Tool."

- **b** Click Print Server Settings  $\rightarrow$  the Security tab  $\rightarrow$  SSL/TLS  $\rightarrow$  Certificate Management.
- c Click Trusted Certificate Authorities within Category.
- d Select the purpose of use from the **Certificate Purpose** list.
- e Click Display the List.
- f Select the certificate to associate. At this time, check that Validity of the certificate selected is set to Valid.
- g Click Certificate Details.
- h Check the content, and then click Use This Certificate at the upper-right corner.
- **3** Make sure that the certificate is set correctly.
	- a Start the Dell Printer Configuration Web Tool.

See "Starting the Dell Printer Configuration Web Tool."

- **b** Click Print Server Settings  $\rightarrow$  the Security tab  $\rightarrow$  SSL/TLS  $\rightarrow$  Certificate Management.
- c Click the category from the Category list.
- d Select the Wireless LAN (Server) of use from the Certificate Purpose list.
- e From Certificate Order, select how the certificates are sorted in Certificate List. This setting is not necessary if you do not need to specify the order for the certificates.
- f Click Display the List.

The certificate displayed with an asterisk as "\*Valid" in the Validity column is the certificate associated with the use purpose and actually used.

- 4 Set WPA-Enterprise for PEAPV0-MS-CHAPV2, EAP-TTLS PAP, or EAP-TTLS CHAP.
	- **a** Start the Dell Printer Configuration Web Tool. See "Starting the Dell Printer Configuration Web Tool."
	- **b** Click Print Server Settings  $\rightarrow$  the Print Server Settings tab  $\rightarrow$  Wi-Fi.
	- c Click WPA-Enterprise-AES/WPA2-Enterprise-AES from the Encryption list of Secure Settings.

#### $\mathscr U$  NOTE:

- WPA-Enterprise-AES/WPA2-Enterprise-AES becomes available only when the following steps are set correctly:
	- Importing a Digital Certificate
	- Setting a Digital Certificate
	- Confirming the Settings of a Digital Certificate
- d Set EAP-Identity, Login Name, and Password of WPA-Enterprise.
- e Select either of the following from the **Authentication Method** list of WPA-Enterprise:
	- PEAPV0 MS-CHAPV2
	- EAP-TTLS PAP
	- EAP-TTLS CHAP
- f Click Apply New Settings.

## Setting Client Certificate for IEEE 802.1x (EAP-TLS)

### **B** NOTE:

- To manage digital certificates, you must set up HTTPS communication. See "Preparing to Use HTTPS Communication."
- This feature is enabled only when Enable is set for IEEE 802.1x (EAP-TLS).
- 1 Import a certificate to be used with SSL Client. See "Importing a Digital Certificate."
- 2 Set a certificate to be used with SSL Client. See "Setting a Digital Certificate."
- **3** Make sure that the certificate is set correctly. See "Confirming the Settings of a Digital Certificate."
- 4 After restarting the printer, the IEEE 802.1x (EAP-TLS) certificate is presented when IEEE 802.1x communication with the RADIUS server starts. When the RADIUS server is set to require a client certificate, the client certificate provided by the printer is verified by the RADIUS server.

# Understanding Printer Messages

The touch panel displays error messages describing the current state of the printer and indicates possible printer problems you must resolve. This chapter provides a list of status codes or error messages, and informs you what you can do to clear error messages. When you contact customer support about an error, have the status codes and messages ready.

#### $\bigwedge$  CAUTION:

- When an error occurs, the print data remaining on the printer and the information accumulated in the memory of the printer may be corrupted.
- $\mathscr U$  note:
	- A status code is listed in an error message.
	- For status codes that are not listed in this chapter, refer to instructions in each error messages.

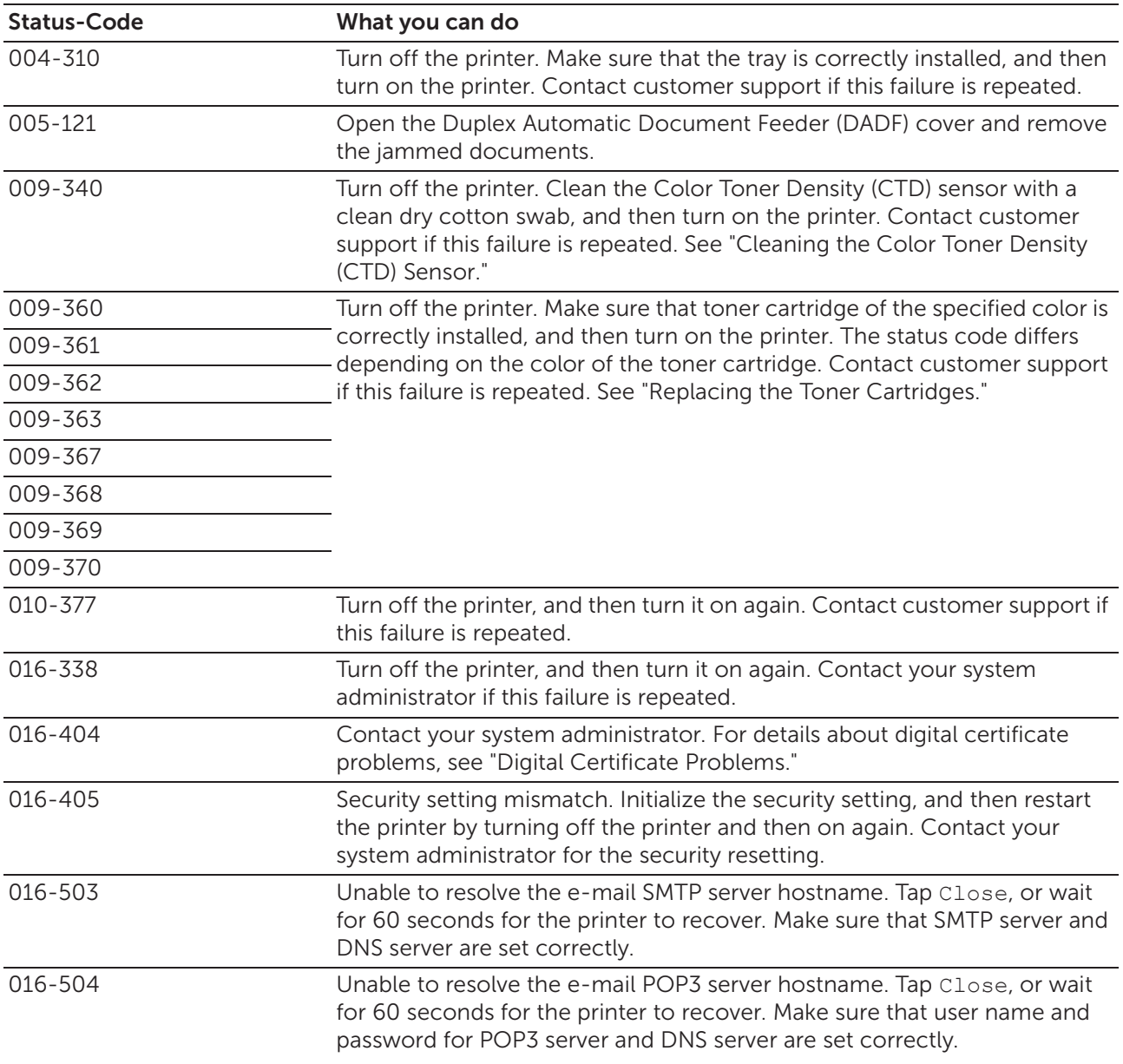

## Status Codes

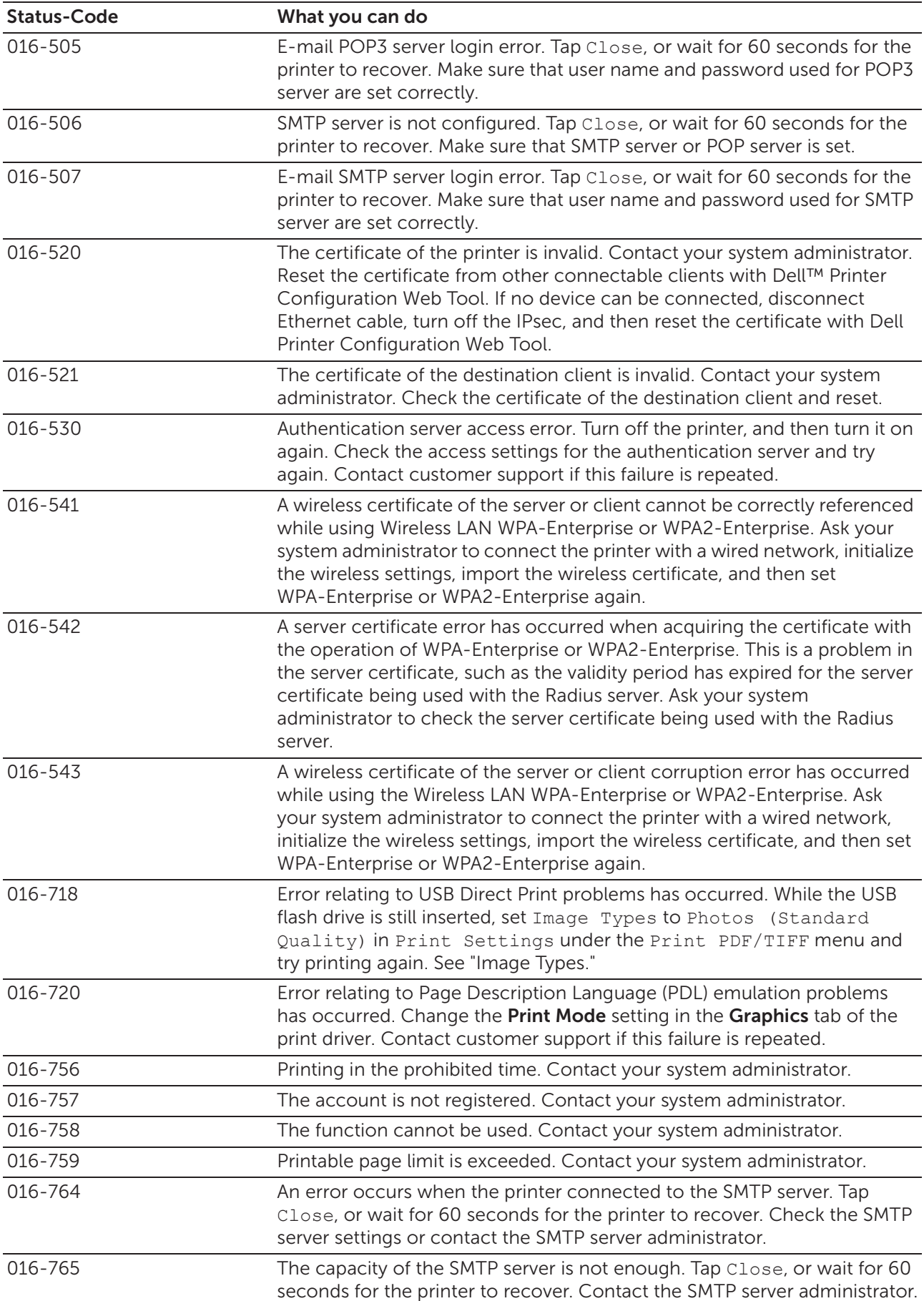

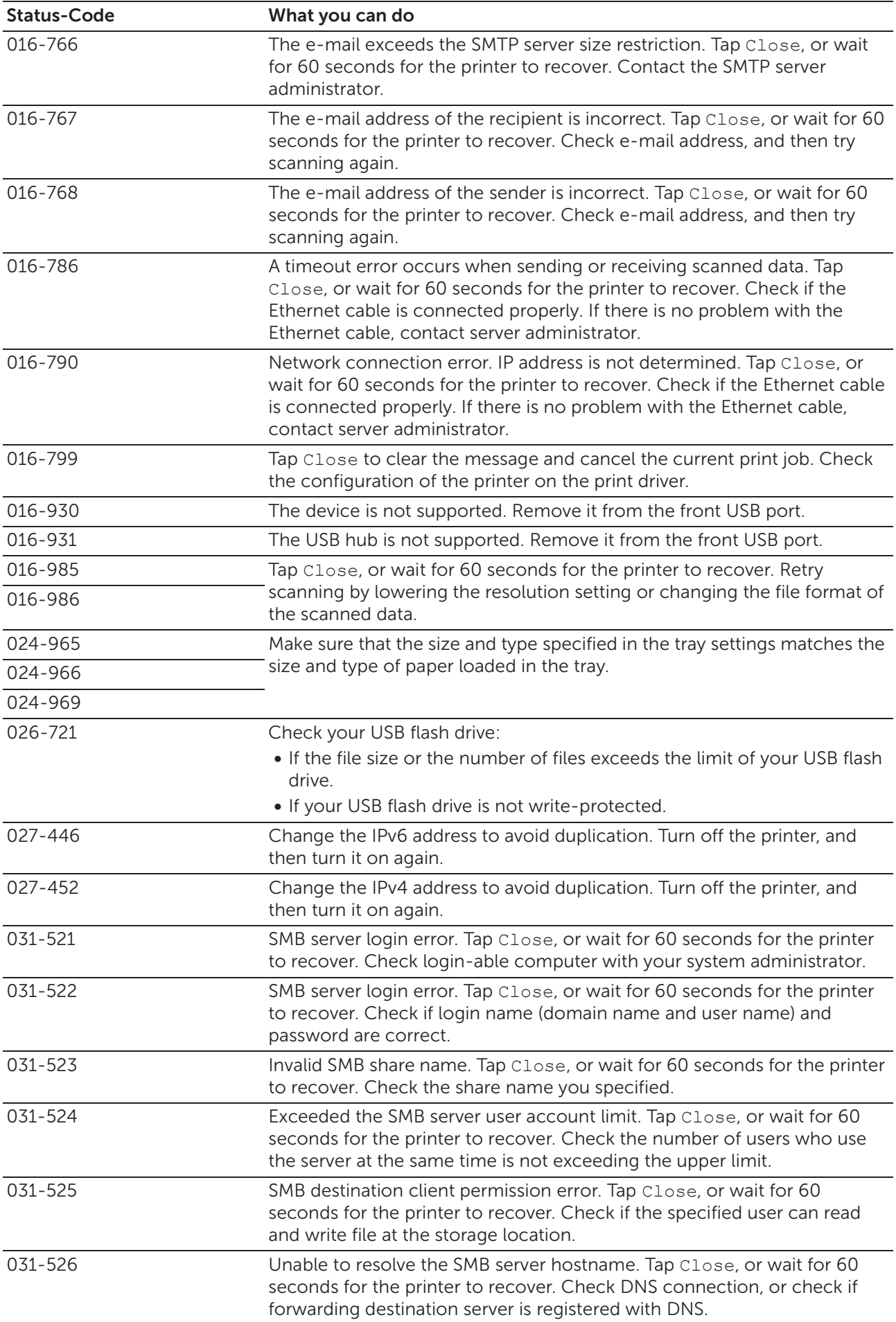

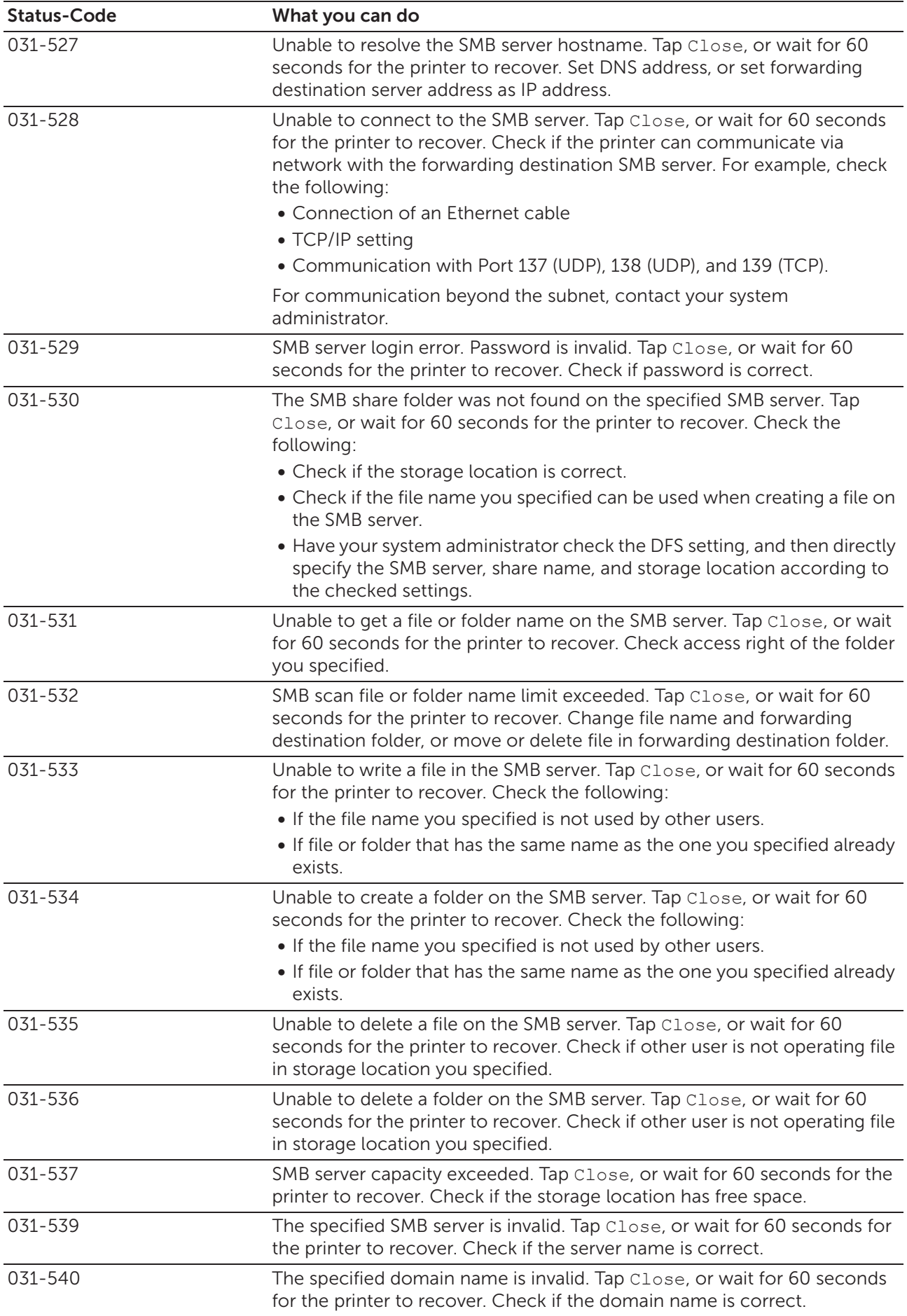

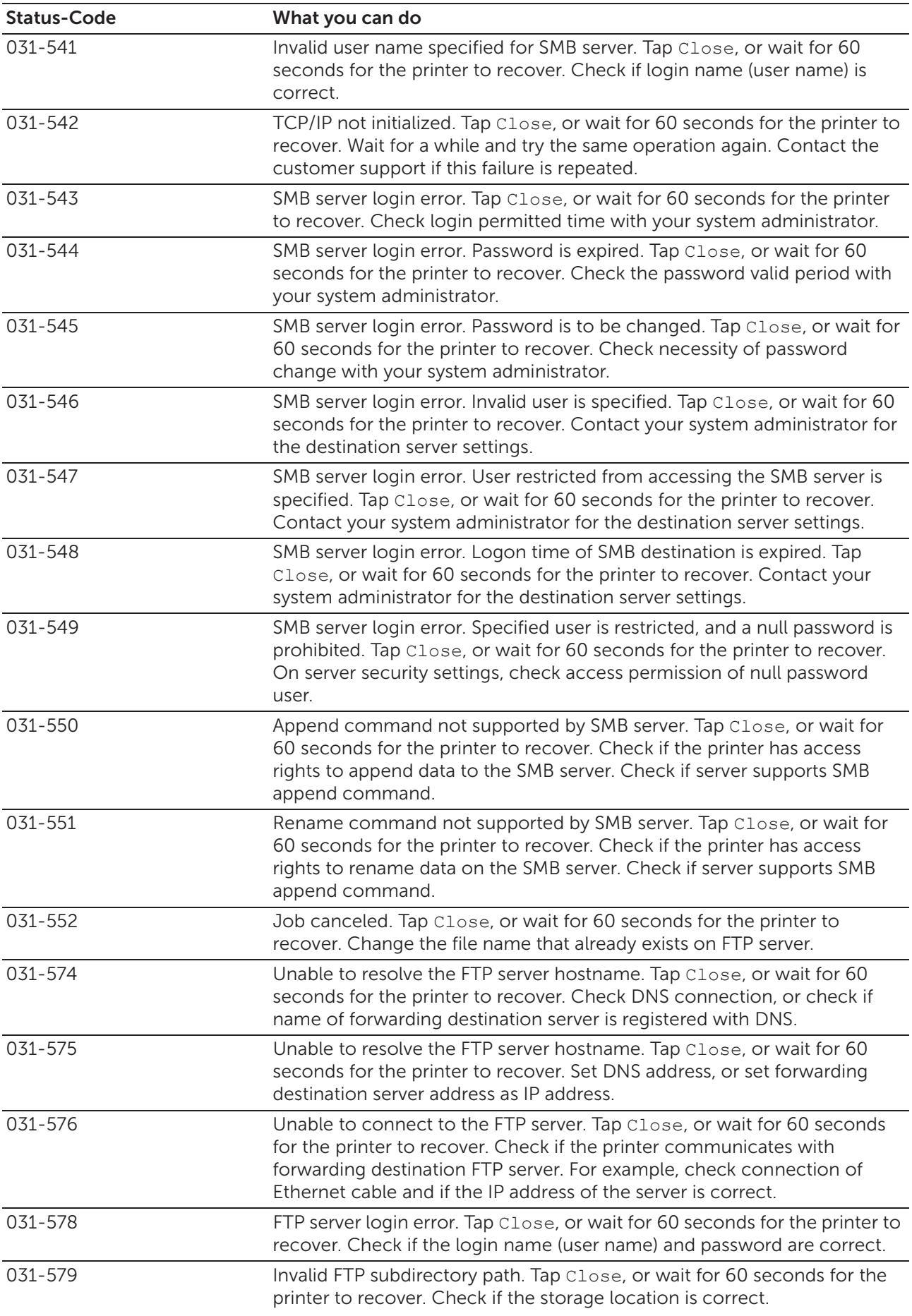

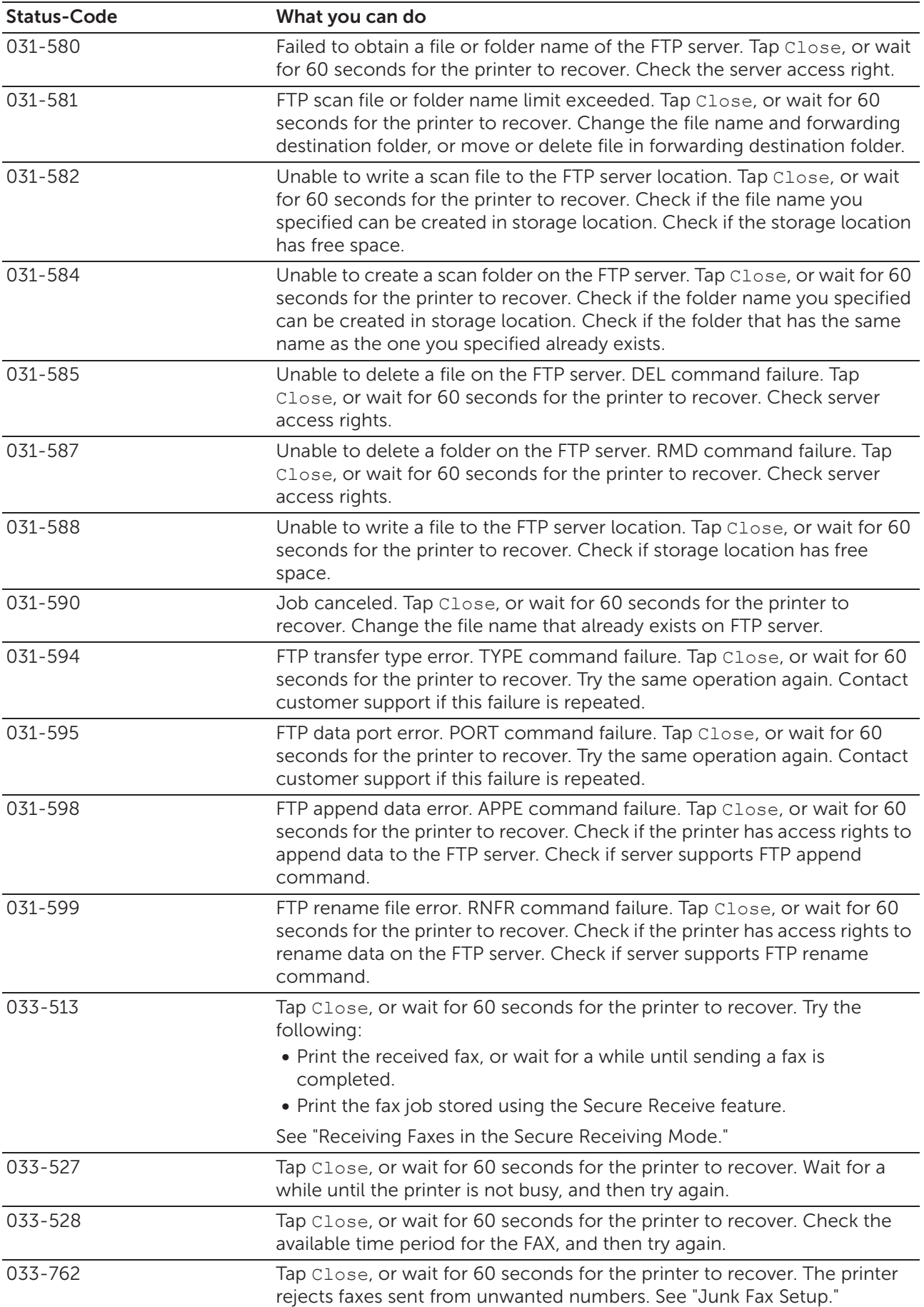

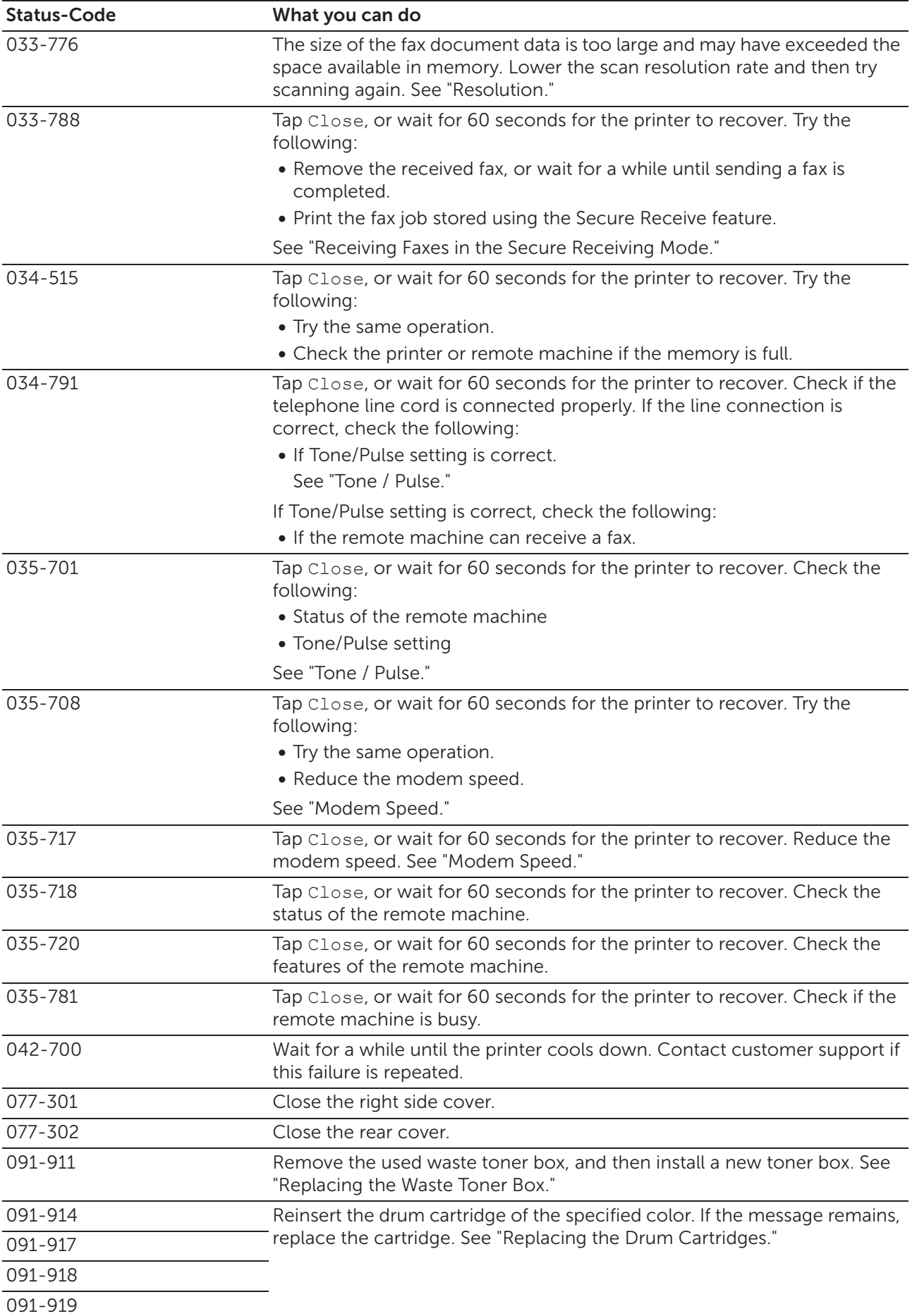

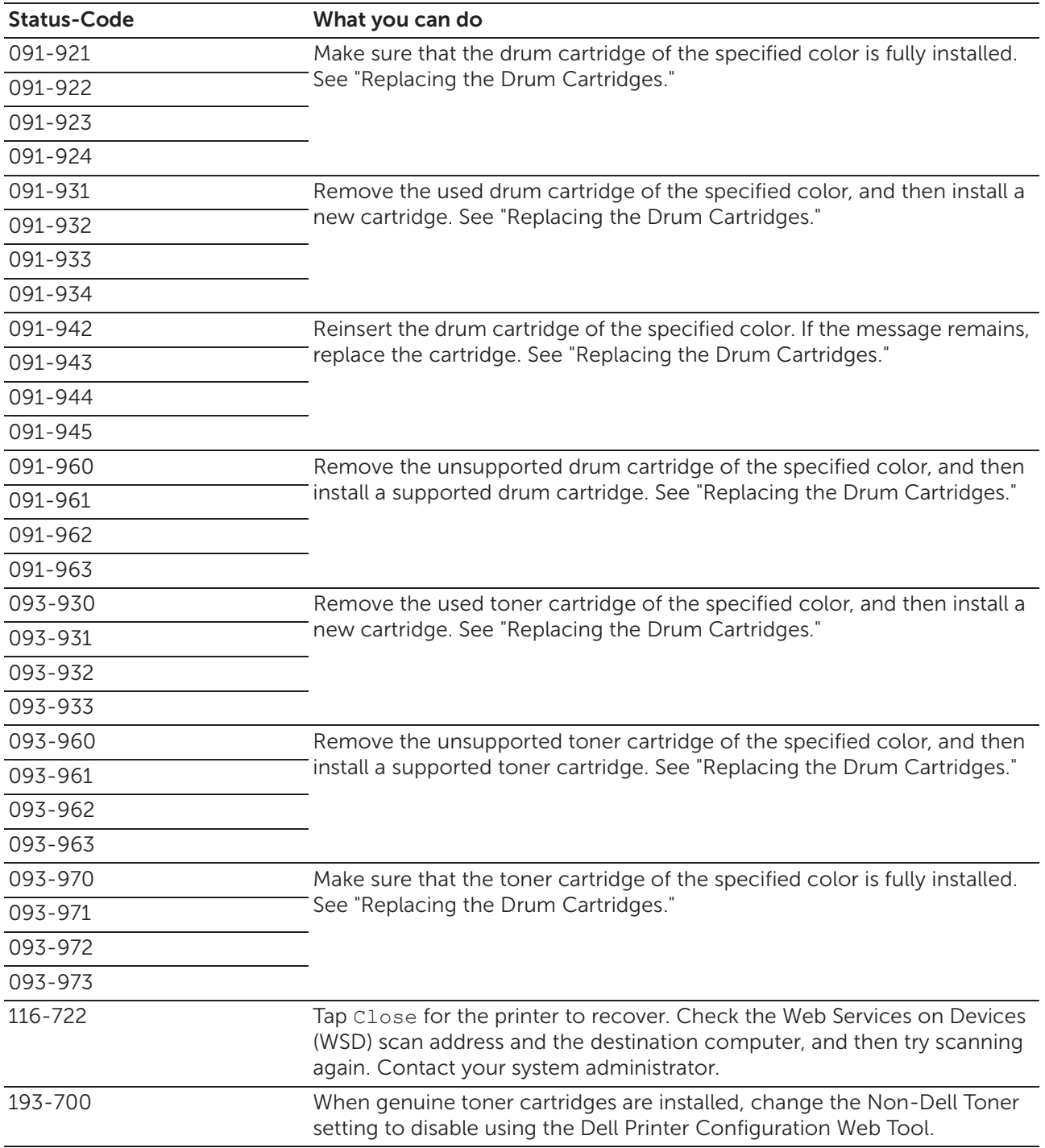

# Error Messages

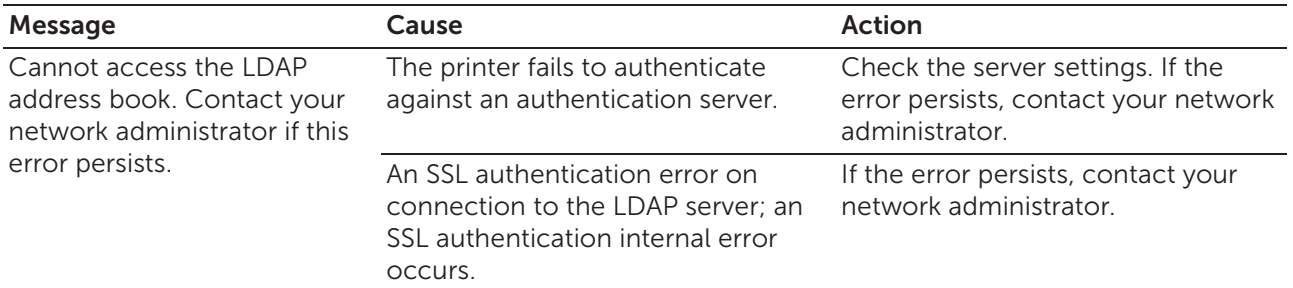

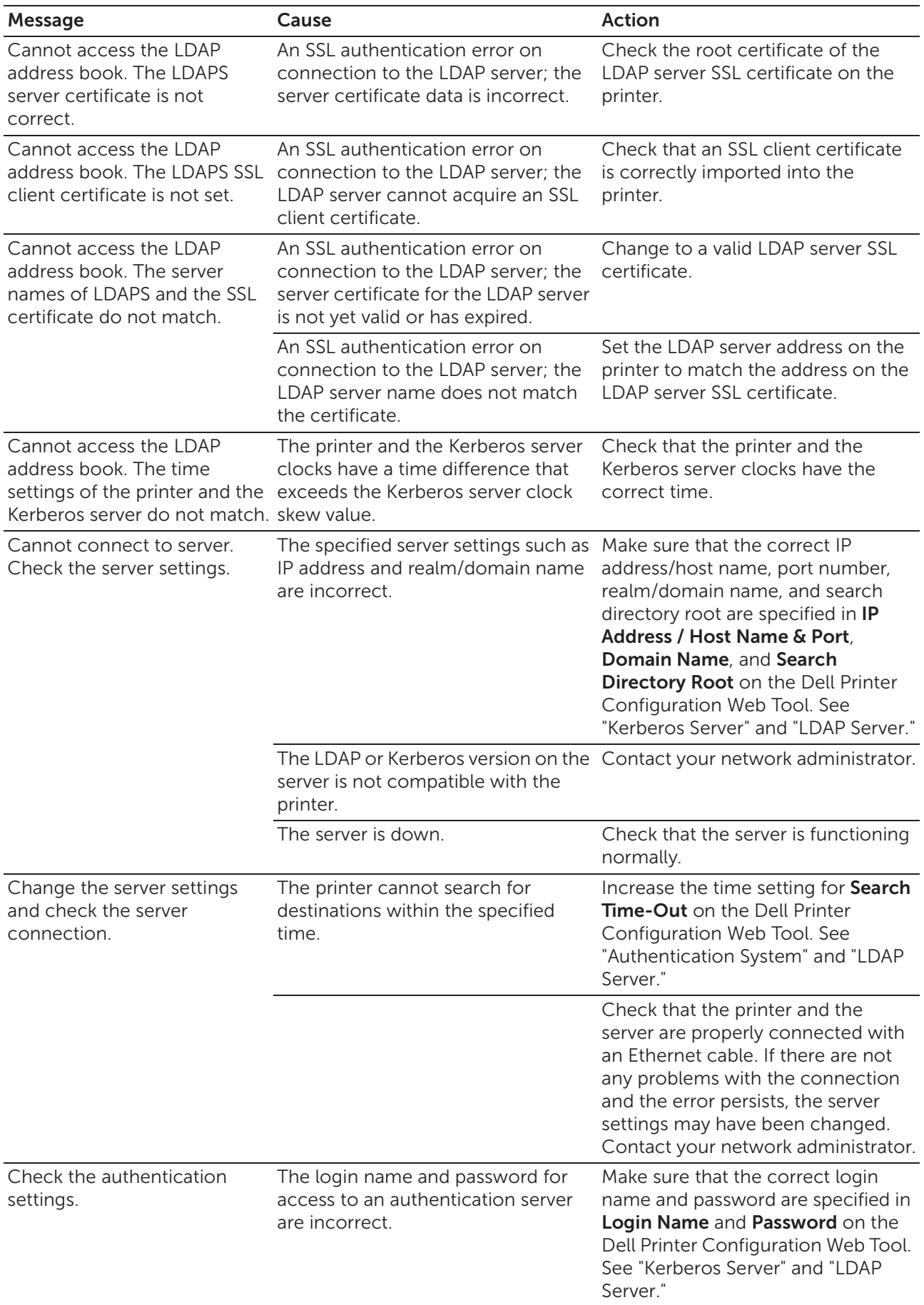

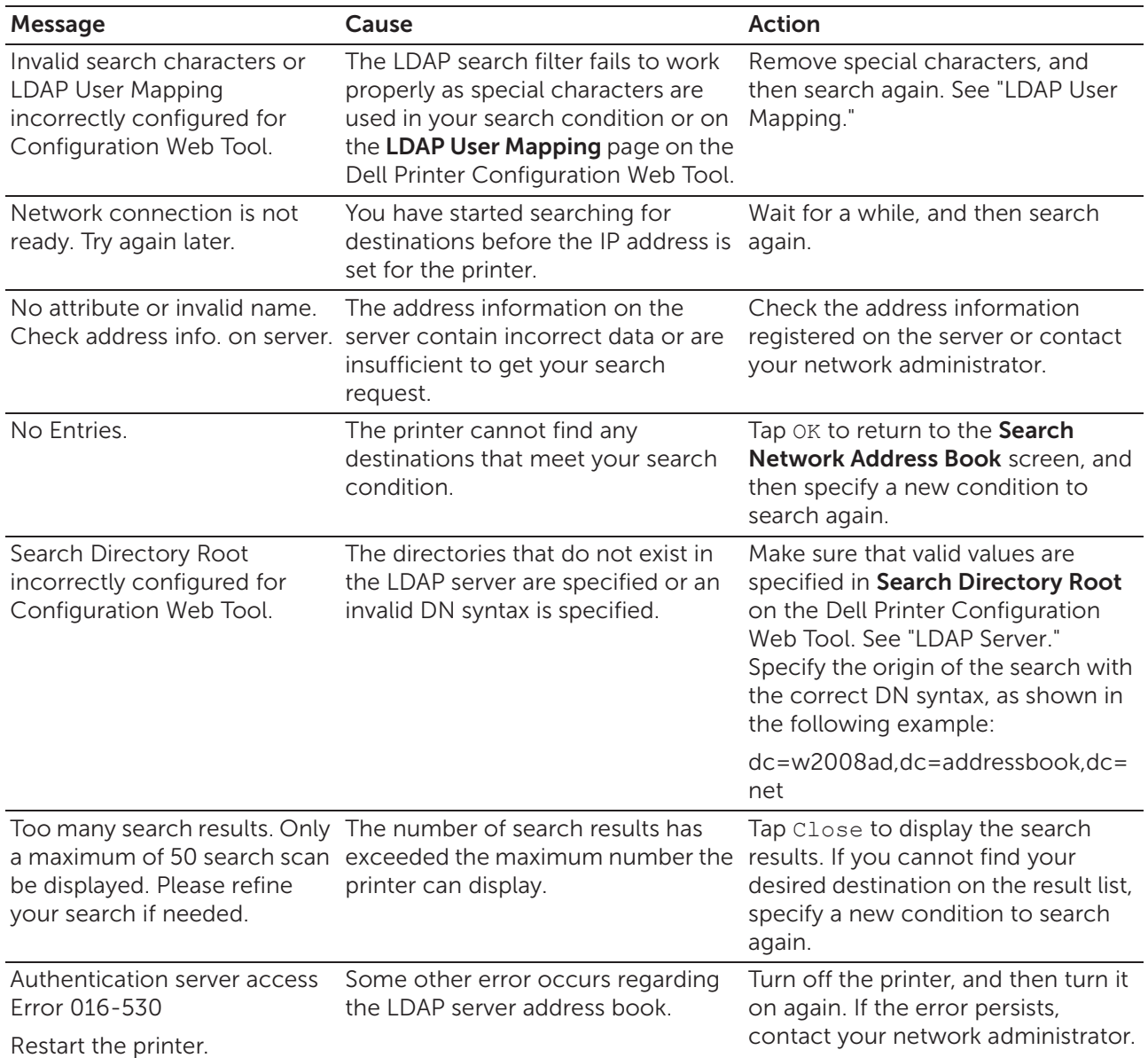

# Specifications

# Operating System Compatibility

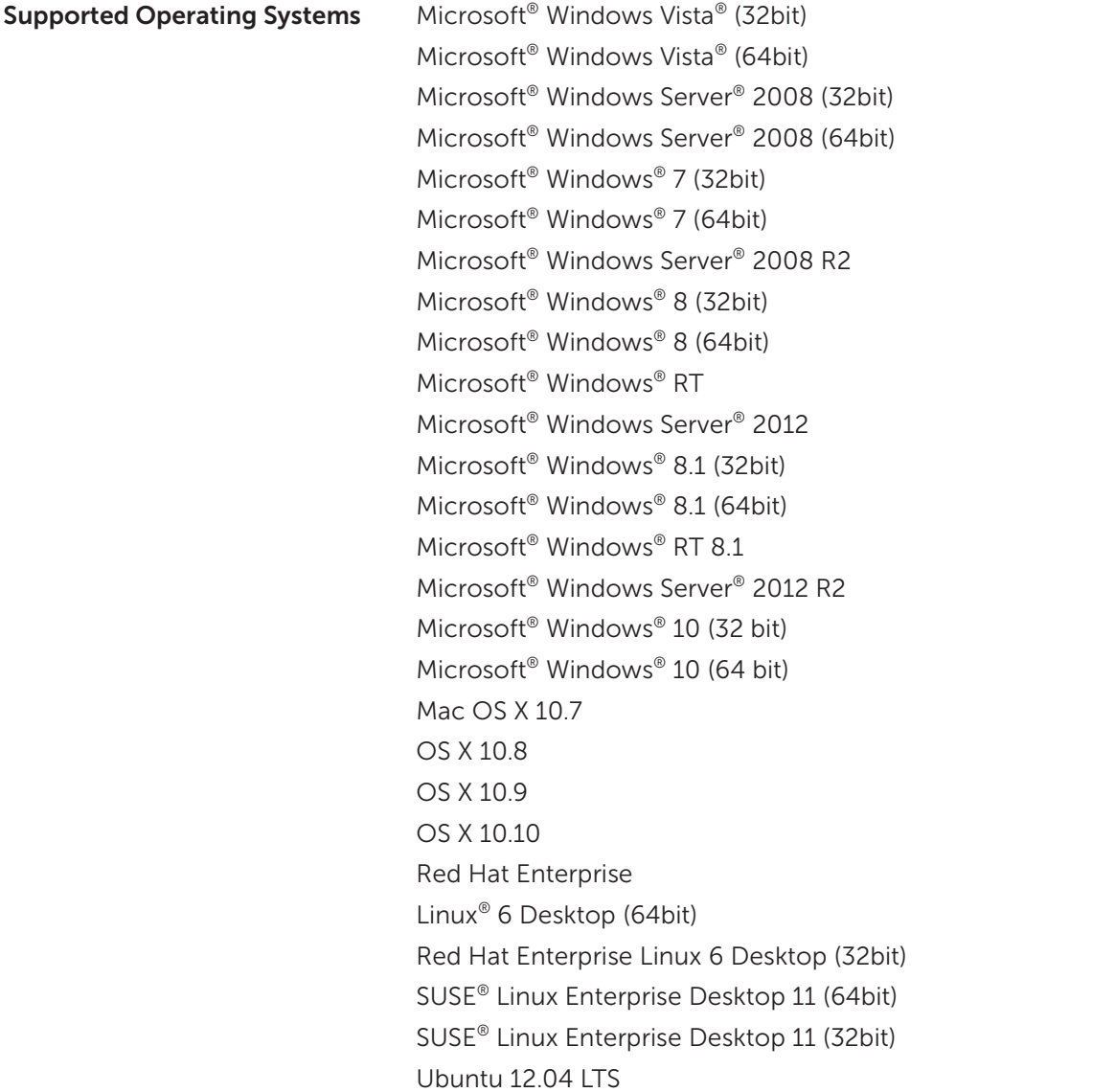

# Power Supply

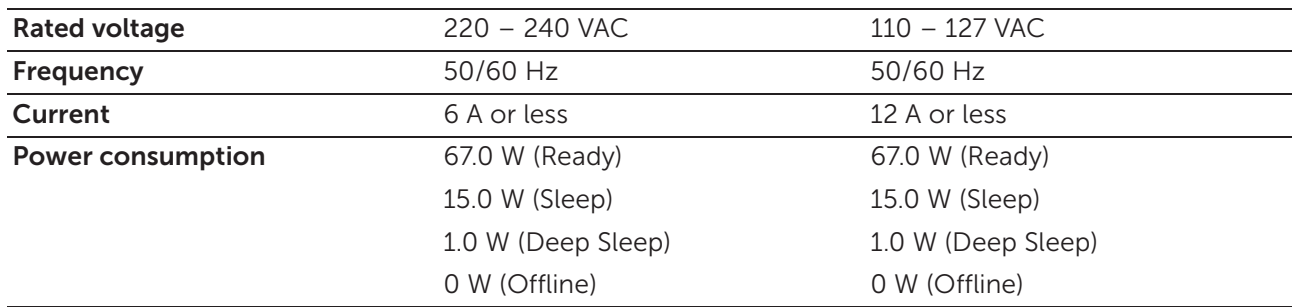

## Dimensions

Height 500 mm (19.69 inches)

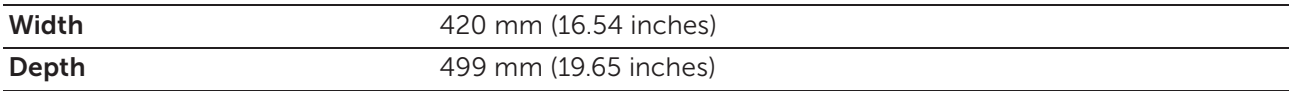

# Weight

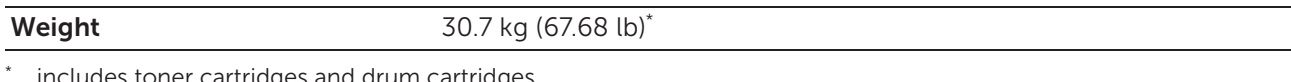

includes toner cartridges and drum cartridges.

# Memory

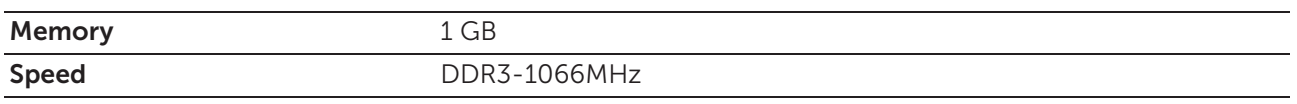

## Page Description Language (PDL)/Emulation, Operating System, and Interface

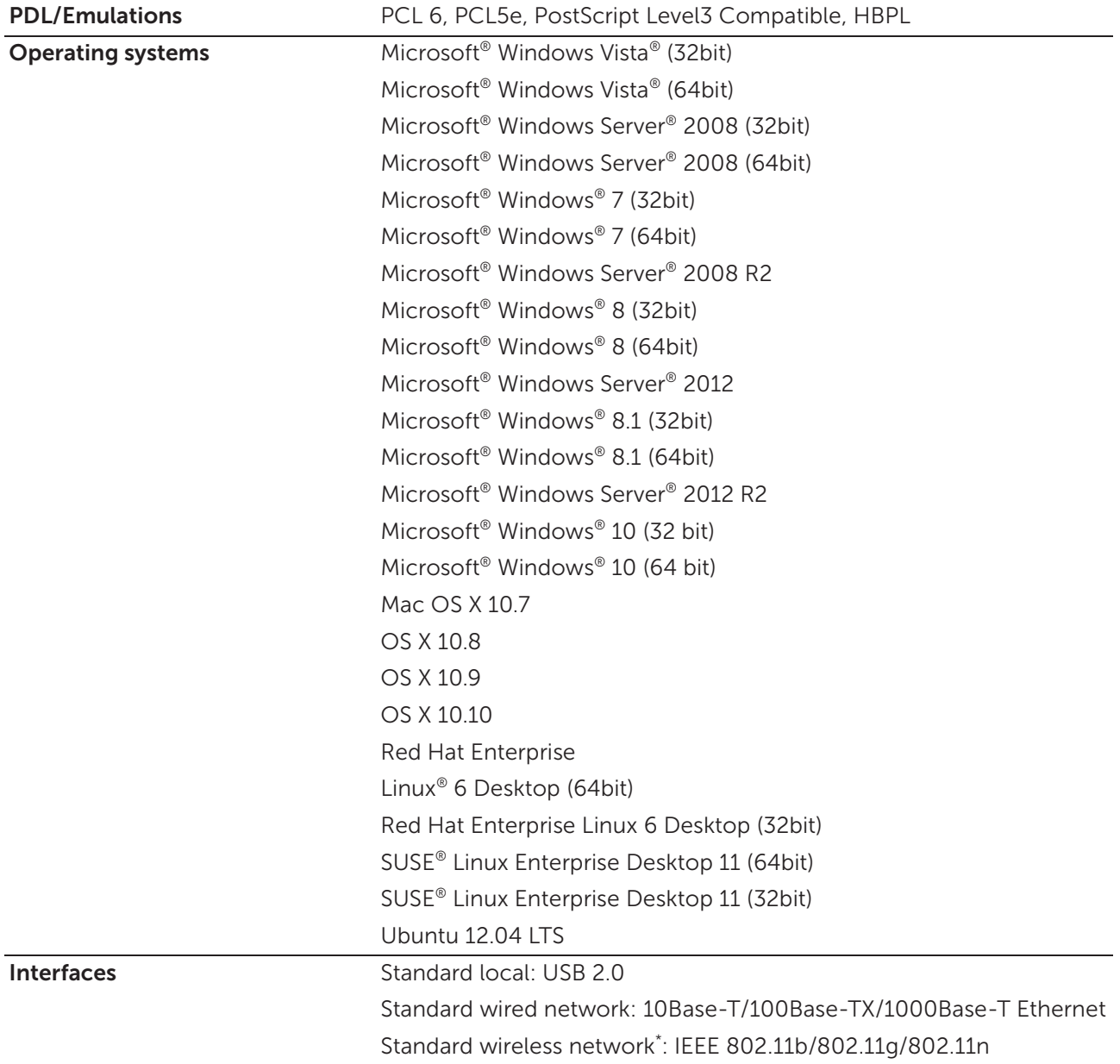

\* Wireless network is available on Dell H625cdw and Dell H825cdw.

### Management Information Base (MIB) Compatibility

MIB is a database containing information about network devices such as adapters, bridges, routers, or computers. This information helps network administrators manage the network and analyze performance, traffic, errors, and so on. Your printer complies with standard industry MIB specifications, allowing the printer to be recognized and managed by various printer and network management software systems.

# Environment

### Operation

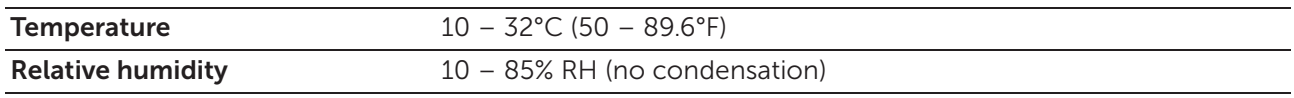

### Print Quality Guarantee

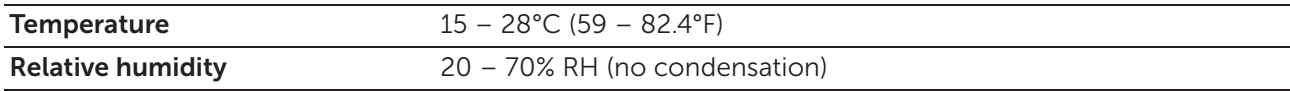

### Storage

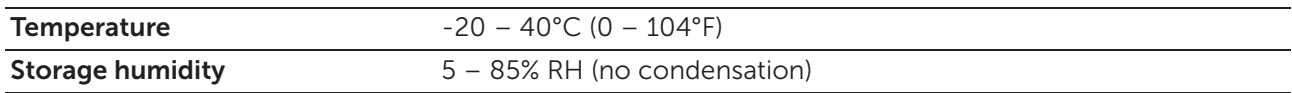

### Altitude

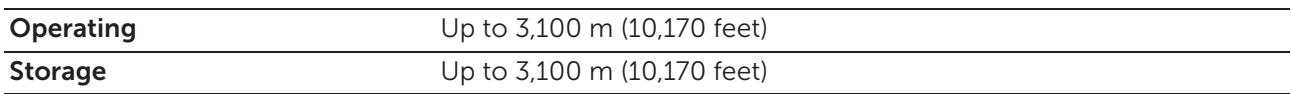

# Cables

Your interconnection cable must meet the following requirements:

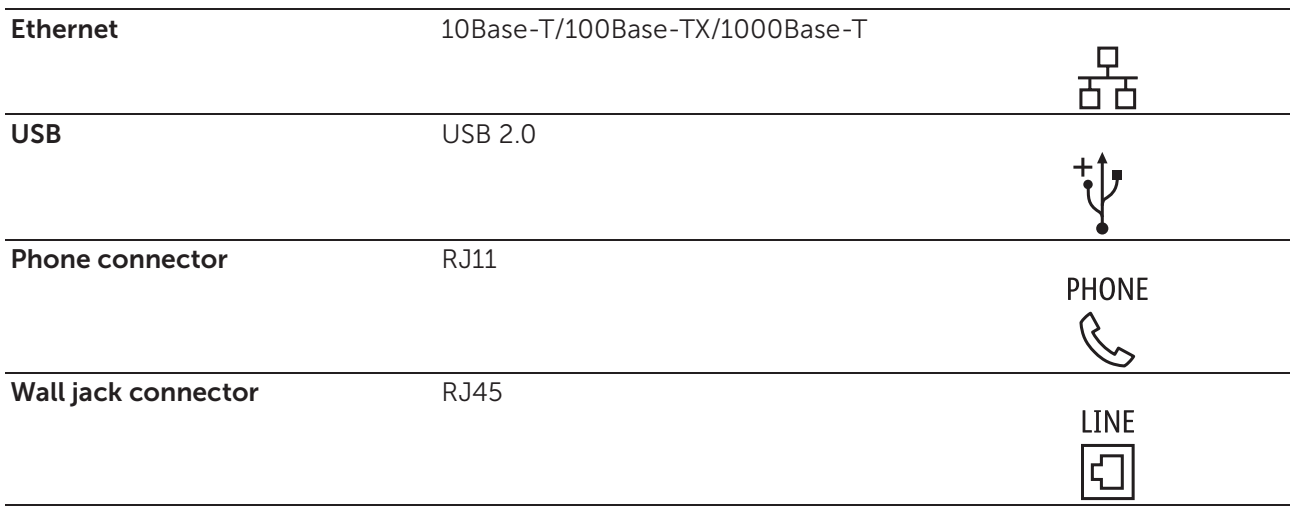

# Print Specifications

**Print resolution** 600  $\times$  600 dpi

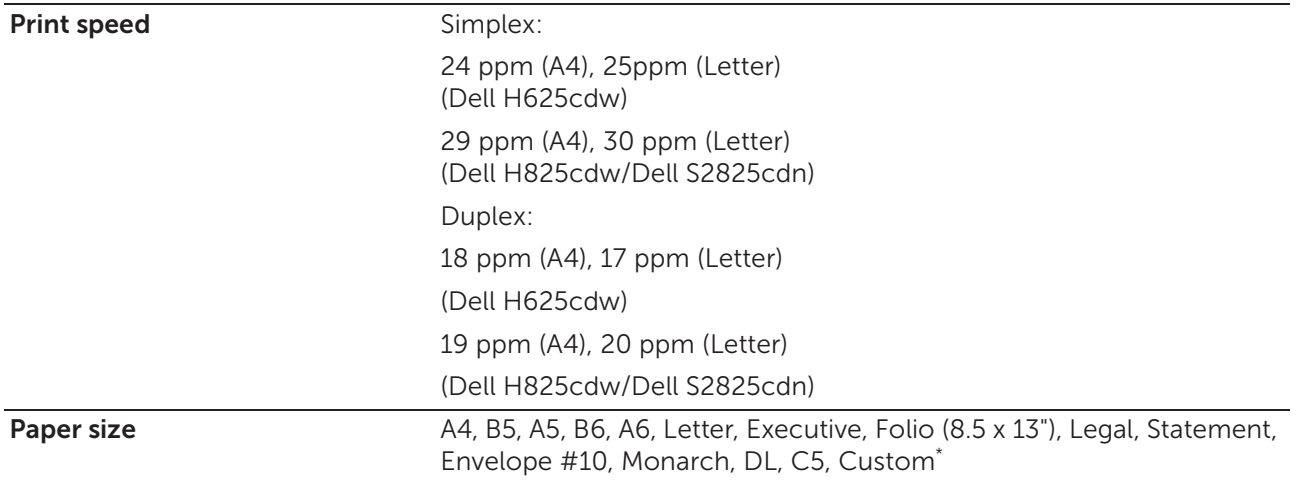

\* Width:

76.2 mm (3 inches) to 215.9 mm (8.5 inches) Length: 127 mm (5 inches) to 355.6 mm (14 inches) for MPF 148 mm (5.8 inches) to 355.6 mm (14 inches) for Tray1 190.5 mm (7.5 inches) to 355.6 mm (14 inches) for the optional 550-sheet feeder

# Copy Specifications

Copy resolution Optical: 600 × 600 dpi

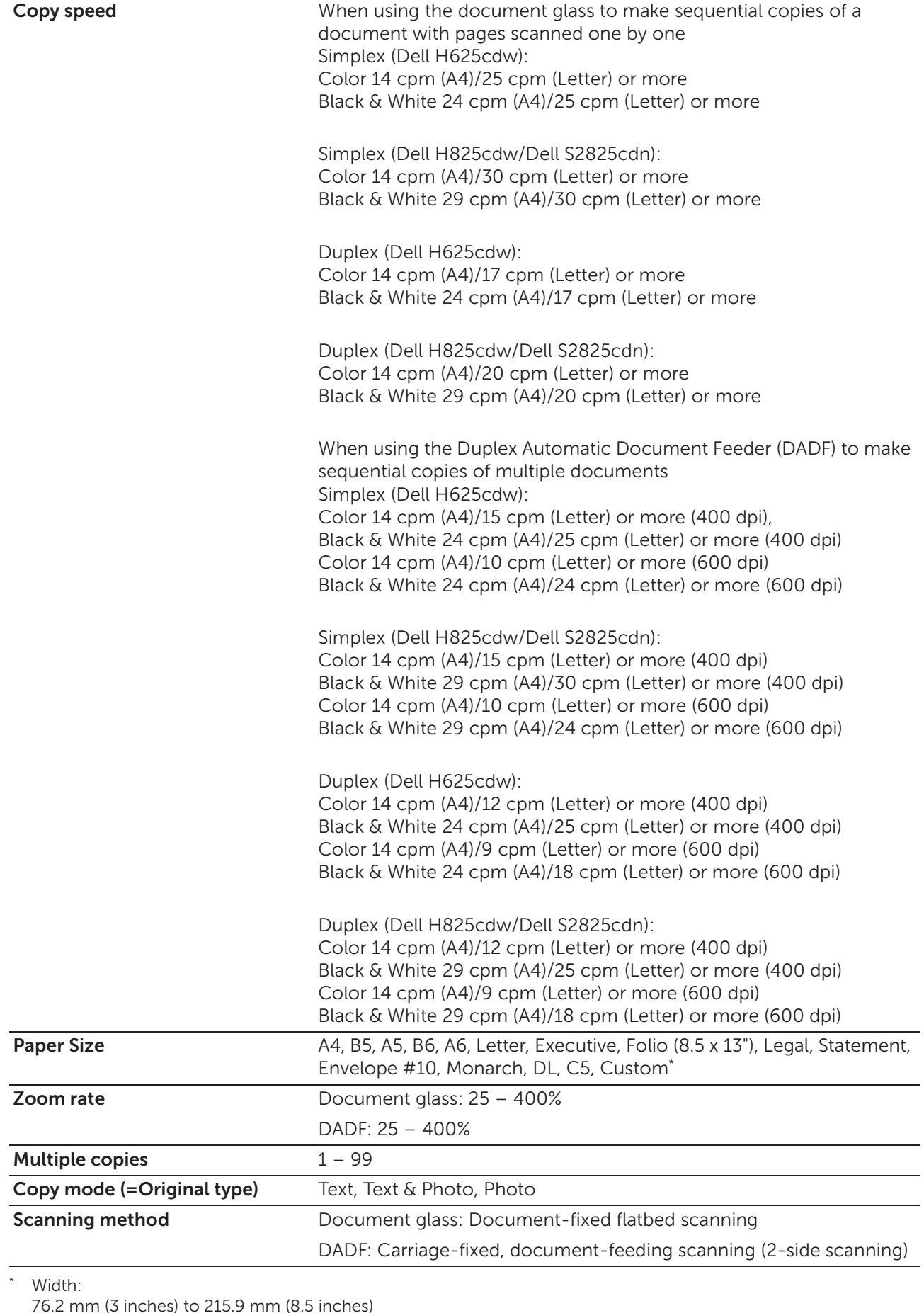

76.2 mm (3 inches) to 215.9 mm (8.5 inches) Length:

127 mm (5 inches) to 355.6 mm (14 inches) for MPF

## Scanner Specifications

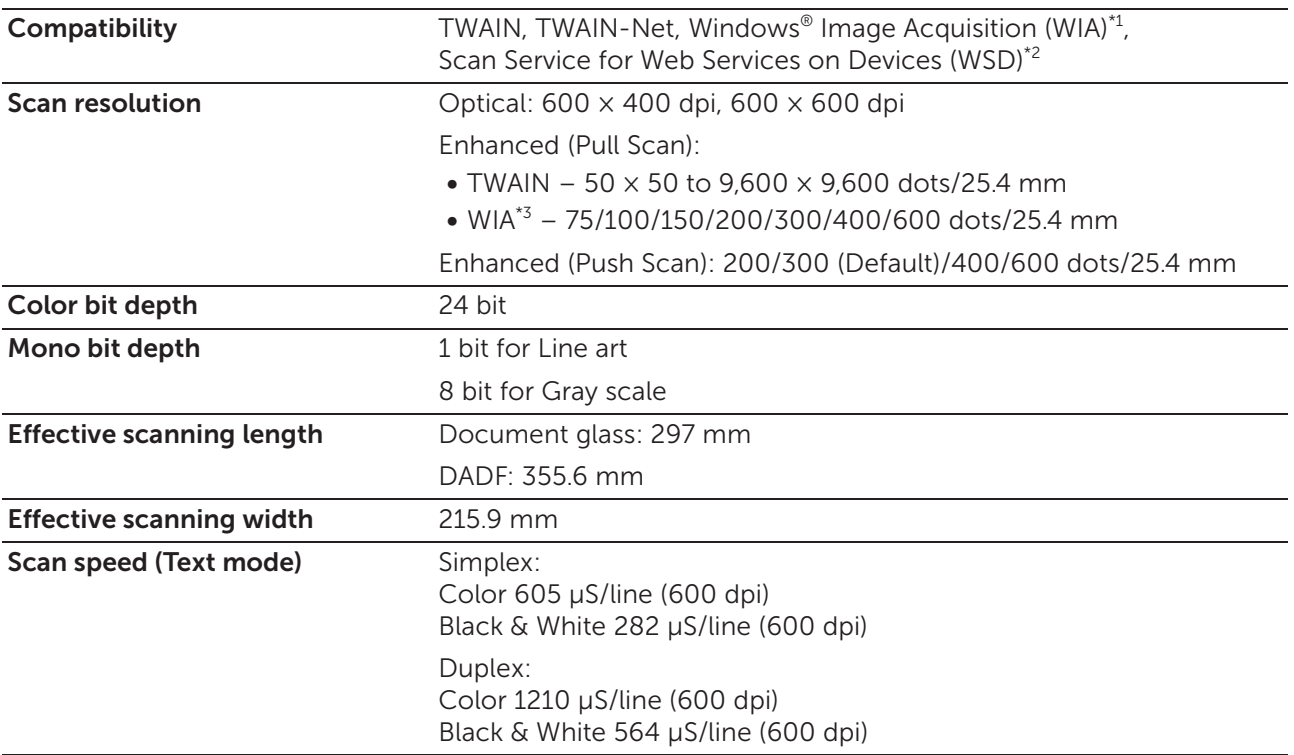

\*1 Windows® operating system only

\*2 Windows Vista®, Windows® 7, Windows® 8, and Windows® 10 only

\*3 WIA stands for Windows® Image Acquisition.

# Fax Specifications

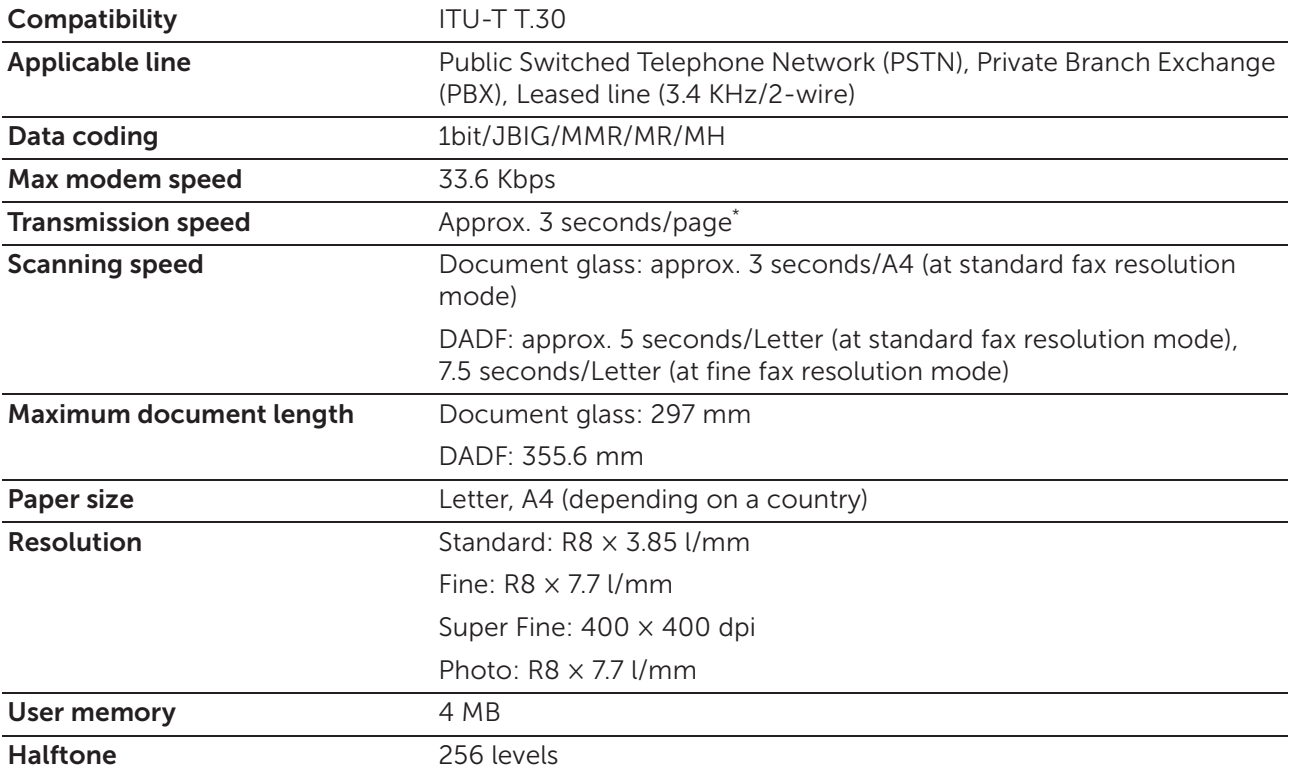

\* Transmission time applies to memory transmission of text data scanned in Standard resolution with the Error Correction Mode (ECM) using only ITU-T No.1 Chart.

# Wireless Connection Specifications

#### **B** NOTE:

• Wireless connection is available on Dell H625cdw and Dell H825cdw.

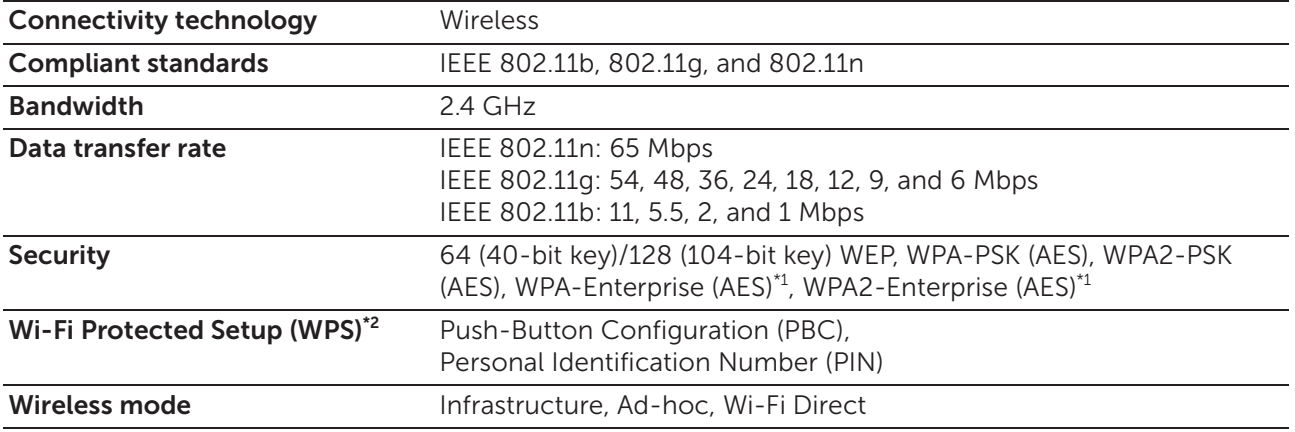

\*1 EAP method supports PEAPv0, EAP-TLS, EAP-TTLS PAP, and EAP-TTLS CHAP.

\*2 WPS 2.0 compliant.

# Maintaining Your Printer

Maintaining Your Printer 325

6

# Maintaining Your Printer

You need to complete certain tasks to maintain optimum print quality.

# Checking the Status of Supplies

If the printer is connected to the network, the Dell™ Printer Configuration Web Tool can provide instant feedback on remaining toner levels. Enter the printer's IP address in your web browser to view this information. You can also set the printer to send you an e-mail alert when the printer needs supplies.

On the touch panel, you can also check the following:

- Any supply or maintenance items that require attention replacing (However, the printer can only display information about one item at a time).
- Amount of toner remaining in each toner cartridge.

### E-mail Alert Setting

- 1 Start the Dell Printer Configuration Web Tool. See "Starting the Dell Printer Configuration Web Tool."
- 2 Click Print Server Settings link.
- 3 Under E-Mail Server Settings, enter the Primary SMTP Gateway, Reply Address.
- 4 Under E-Mail Alert Settings, enter your e-mail address or an e-mail address of a key operator.
- 5 Click Apply New Settings.

 $\mathscr{O}$  NOTE:

• Connection pending until printer sends an alert is displayed on the SMTP server until an error occurs.

# Conserving Supplies

You can change several settings in the print driver to conserve toner cartridge and paper.

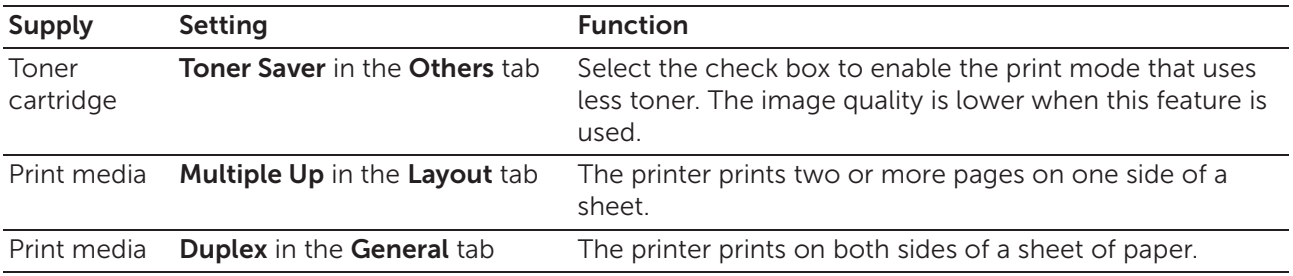

# Ordering Supplies

You can order toner cartridges, drum cartridges, and waste toner box online or by phone from Dell.

### Using Dell Printer Configuration Web Tool

1 Start the Dell Printer Configuration Web Tool. See "Starting the Dell Printer Configuration Web Tool." 2 Click the Order Supplies at:

### Using the Dell Supplies Management System

### $\mathscr U$  note:

- For OS X, you can order consumables from the Status Monitor Widget. See "Using the Status Monitor Widget for Macintosh."
- For Linux, you can order consumables from the Status Monitor Console. See "Using the Status Monitor Console for Linux."

#### For Windows®:

The following procedure uses Windows® 7/Windows® 10 as an example.

1 Click Start  $\rightarrow$  All Programs  $\rightarrow$  Dell Printers  $\rightarrow$  Dell Printer Hub or Dell Print Management Tool.

For Windows<sup>®</sup> 10: Click the Start button  $\rightarrow$  **Dell Printer Hub** or **Dell Print** Management Tool.

- 2 Select the printer from the Select Printer Model list.
- 3 Order consumables either from the web or phone.

If ordering from the web:

a Select a URL from the Select Reorder URL list.

#### b Click Visit Dell printer supplies ordering web site.

#### $\mathscr U$  note:

• When you cannot get information from the printer by two-way communication, a window that prompts you to enter the Service Tag appears. Type your Dell printer Service Tag in the field provided. See "Express Service Code and Service Tag."

If ordering by phone:

Call the number that appears under the **Order by Phone** heading.

To ensure that you get the best service, have your Dell printer's Service Tag ready.

See "Express Service Code and Service Tag."

# Storing Print Media

To avoid potential paper feeding problems and uneven print quality, there are several things you can do when storing print media:

- To achieve the best possible print quality, store print media in an environment where the temperature is approximately 21°C (70°F) and the relative humidity is 40 %.
- Store cartons of print media on a pallet or shelf, rather than directly on the floor.
- If you store individual packages of print media out of the original carton, make sure that they rest on a flat surface so the edges do not buckle or curl.
- Do not place anything on top of the print media packages.

## Storing Consumables

Store consumables in their original package until you need to use them. Do not store consumables in:

- Temperatures greater than 40°C (104°F)
- An environment with extreme changes in humidity or temperature
- Direct sunlight
- Dusty places
- A car for a long period of time
- An environment where corrosive gases are present
- A humid environment

# Replacing the Toner Cartridges

#### WARNING:

• Before replacing the toner cartridges, read and follow the safety instructions in the *Important Information*.

Dell toner cartridges are available only through Dell. You can order cartridges online at www.dell.com/supplies or by phone. For details about how to order cartridges by phone, see "Contacting Dell."

It is recommended to use Dell toner cartridges for the printer. Dell does not provide warranty coverage for problems caused by using accessories, parts, or components not supplied by Dell.

#### WARNING:

• Never throw a toner cartridge into an open flame. Remaining toner in the cartridge may catch fire or explode, causing burns and injuries.

#### $\bigwedge$  CAUTION:

• Do not shake the used toner cartridge. Shaking the cartridge may cause the toner to spill out.

### Removing the Toner Cartridge

#### **B** NOTE:

- Make sure to remove all the paper from the Multipurpose Feeder (MPF) and close the MPF cover before removing the toner cartridge.
- 1 Grasp the grips on both sides of the front cover, and then pull it down to open.

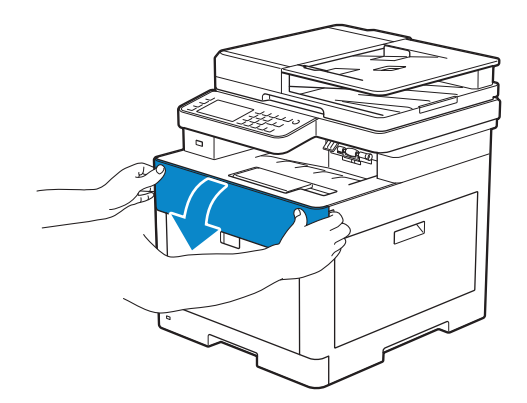

2 Grasp the handle on the toner cartridge that you want to replace, and then pull it out.

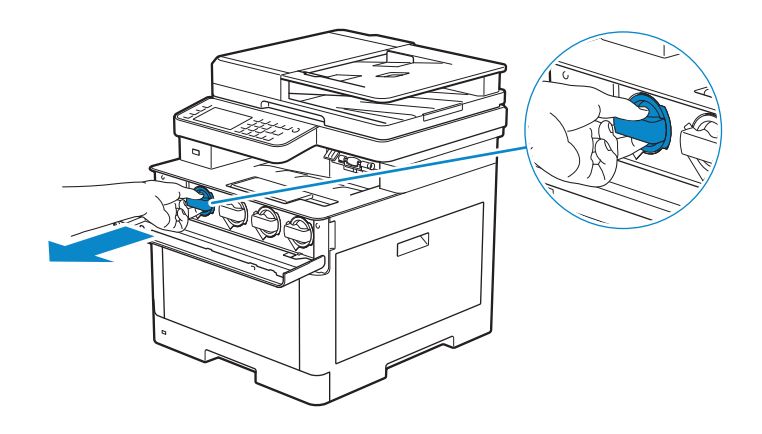

CAUTION:

• Do not shake the used toner cartridge. Shaking the cartridge may cause the toner to spill out.

### Installing a Toner Cartridge

- 1 Unpack a new toner cartridge of the desired color.
- 2 Shake the new toner cartridge six times to distribute the toner evenly.

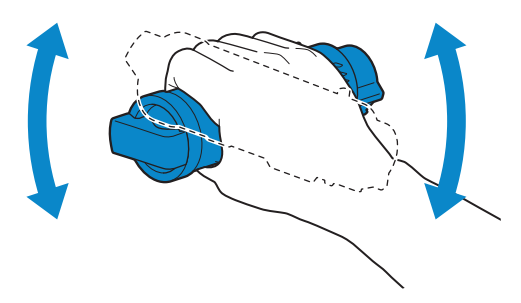

3 Align the toner cartridge to the notches on the associated cartridge slot, and then insert the toner cartridge.

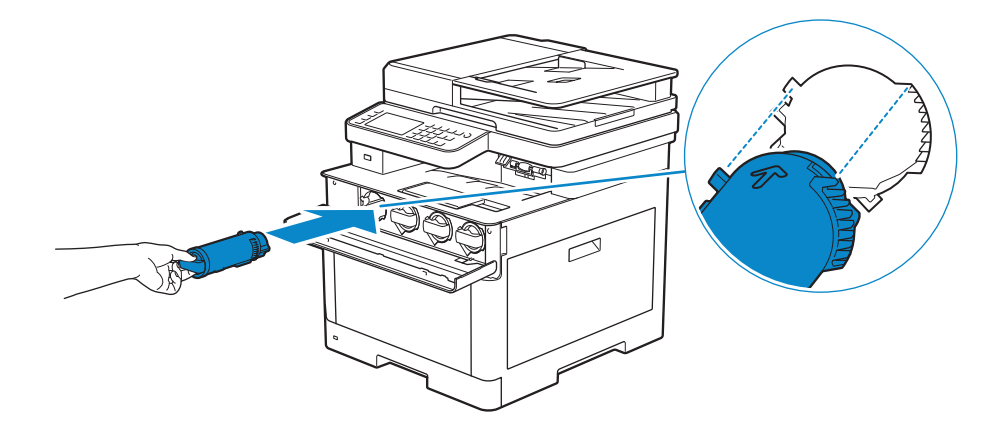

4 Push the toner cartridge all the way in until you feel a click.

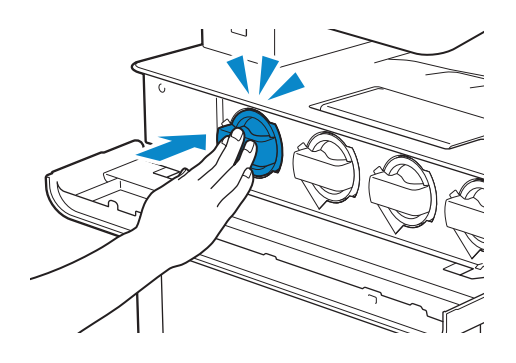

5 Close the front cover.

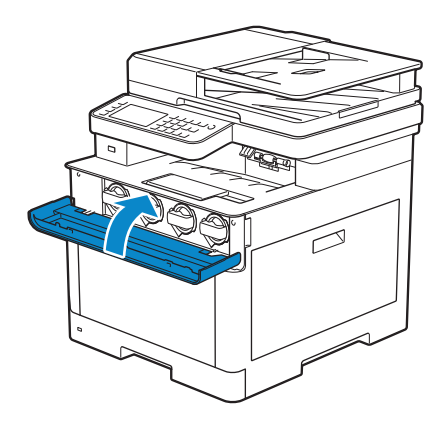

# Replacing the Drum Cartridges

You need to replace all drum cartridges (yellow, magenta, cyan, and black) at a time.

#### WARNING:

• Before replacing the drum cartridges, read and follow the safety instructions in the *Important Information*.

#### $\bigwedge$  CAUTION:

• Protect the drum cartridges against bright light. If the right side cover remains open for more than 3 minutes, print quality may deteriorate.

### Removing the Drum Cartridge

1 Open the right side cover.

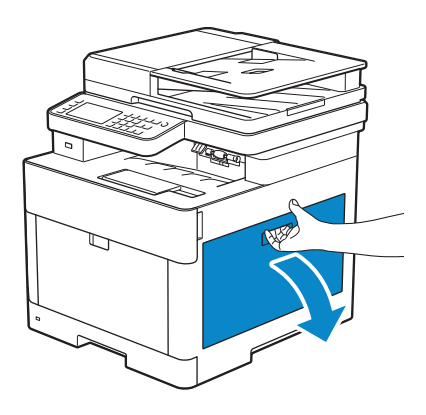

2 Push down the latch to release the waste toner box from the printer.

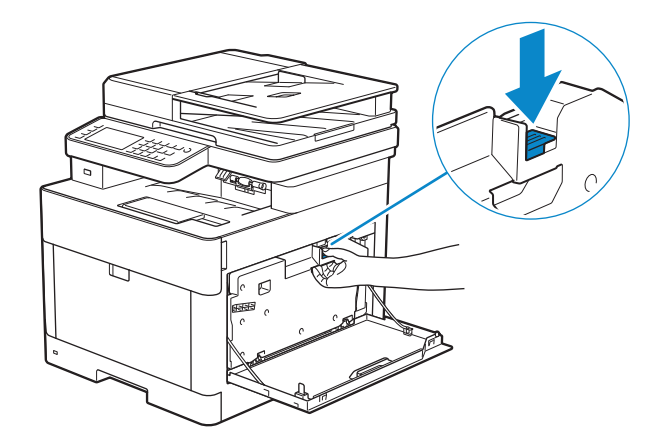

**3** Gently pull the waste toner box upwards.

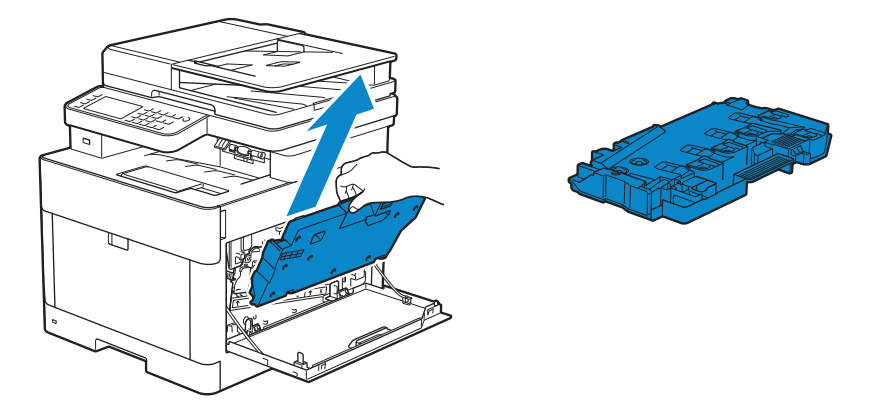

#### CAUTION:

- Take care not to drop the waste toner box while you are removing it.
- After removing the waste toner box, do not touch the parts shown in the illustration. Your hands may get dirty or stained with toner.

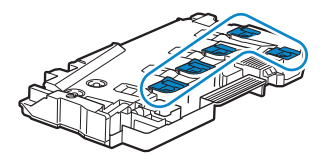

4 Place the waste toner box on a level surface.

Always keep the side that was attached to the printer facing up.

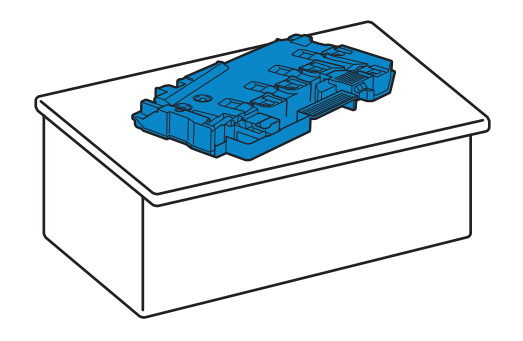

CAUTION:

• Never let the side that was attached to the printer face down. This may cause the toner to spill out.

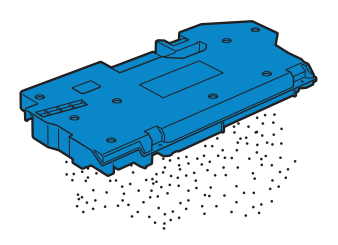

5 Pull down the tab on the drum cartridge that you want to replace.

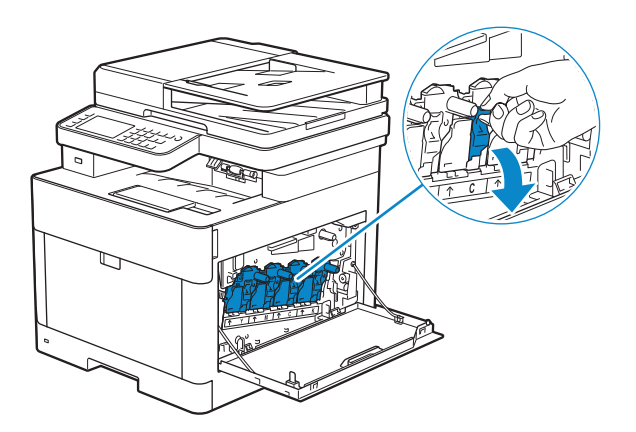

6 Pull the drum cartridge halfway out by pulling the tab, and then support the drum cartridge from underneath with your other hand and pull it out completely.

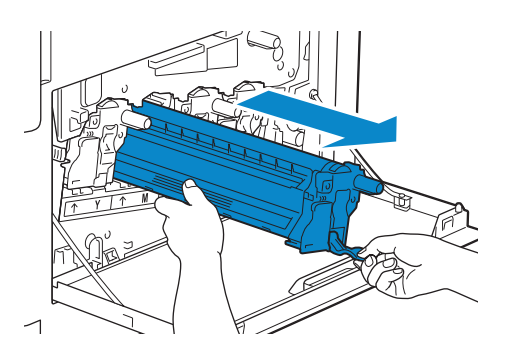

7 Repeat the steps 5 and 6 and remove the other three cartridges.

### Installing a Drum Cartridge

- 1 Unpack a new drum cartridge of the desired color.
- 2 Remove the orange protective cover from the drum cartridge.

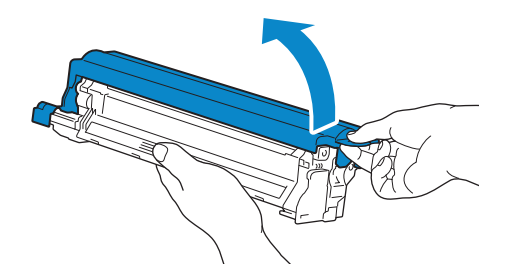

3 Insert the drum cartridge into the associated cartridge slot, and then push until it stops.

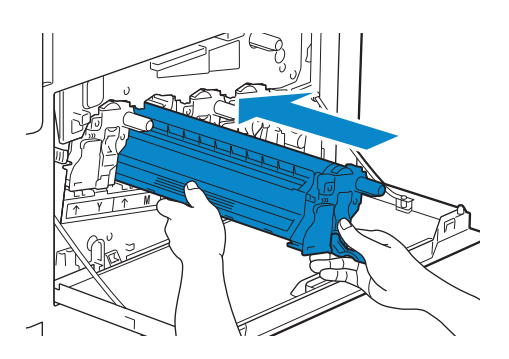

4 Pull up the tab on the drum cartridge.

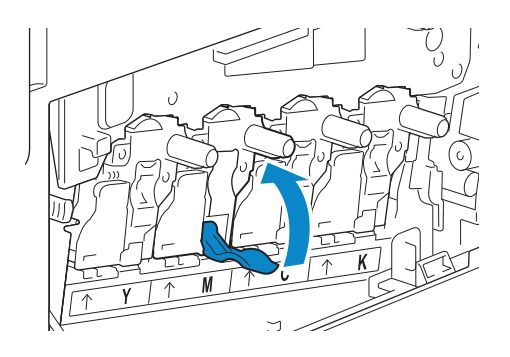

- 5 Repeat the steps 1 to 4 to insert the other three cartridges.
- 6 Pull out the cleaning rod from inside the printer.

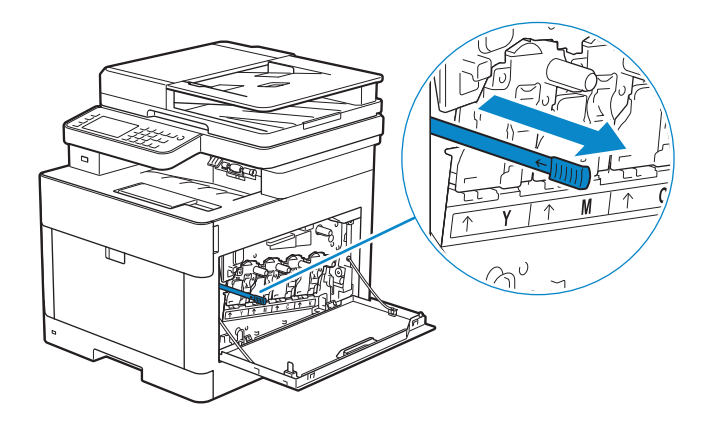

7 Insert the cleaning rod into one of the four holes of the tabs on the drum cartridges until it stops, and then pull it out.

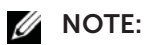

• It is not necessary to move the cleaning rod back and forth repeatedly.

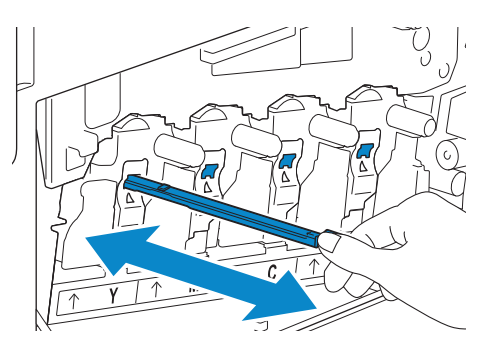

- 8 Repeat step 7 for the other three holes.
- 9 Return the cleaning rod to its original location.

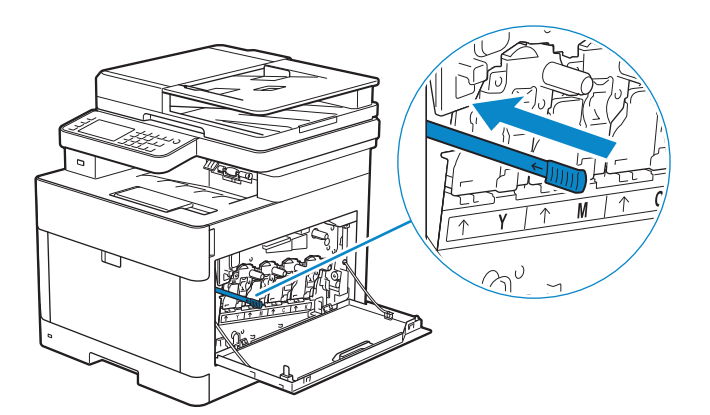

10 Reinsert the waste toner box.

Make sure that the two indented parts on the bottom go into the brackets on the printer.

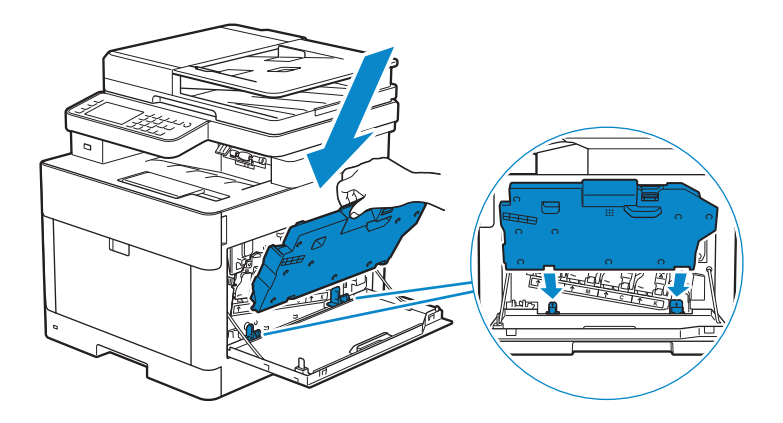

11 Push on the handle of the waste toner box until it clicks.

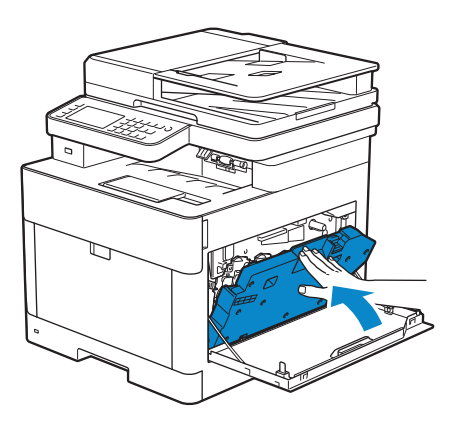

12 Close the right side cover.

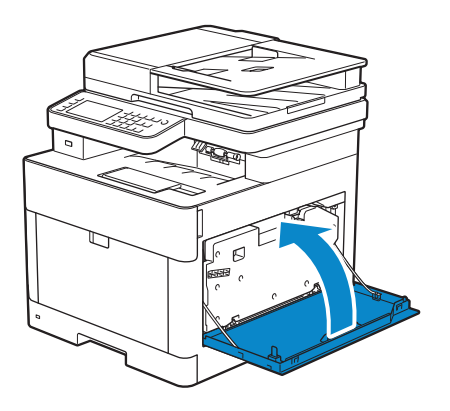

# Replacing the Waste Toner Box

WARNING:

• Before replacing the waste toner box, read and follow the safety instructions in the *Important Information*.

### Removing the Waste Toner Box

1 Open the right side cover.

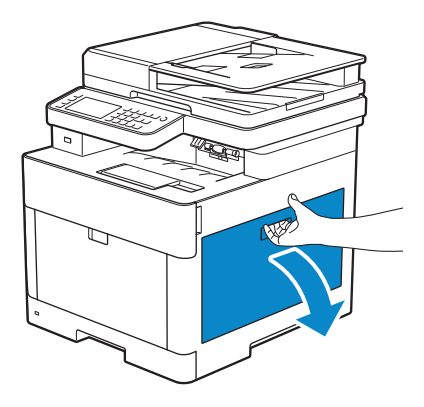

2 Push down the latch to release the waste toner box from the printer.

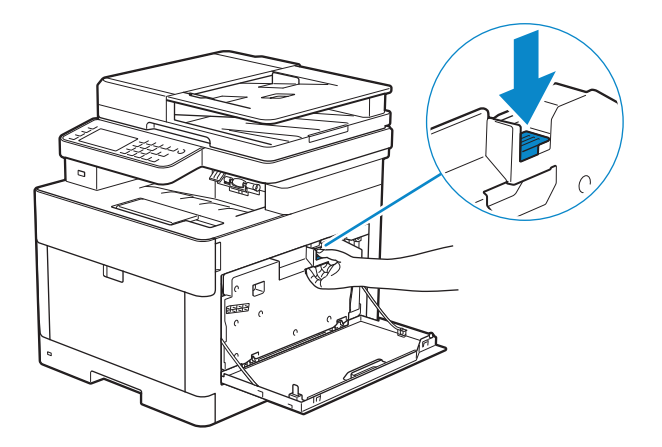

**3** Gently pull the waste toner box upwards.

Make sure that the side that was attached to the printer is facing up so that the waste toner does not spill out.

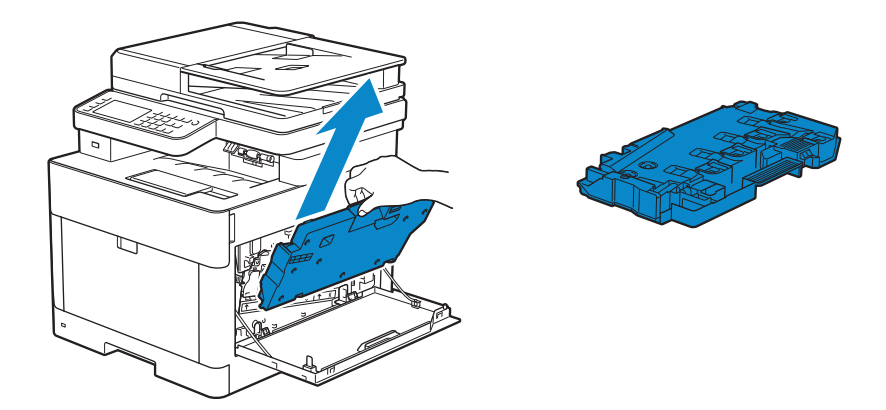

 $\bigwedge$  CAUTION:

- Take care not to drop the waste toner box while you are removing it.
- After removing the waste toner box, do not touch the parts shown in the illustration. Toner can soil or stain your hands.

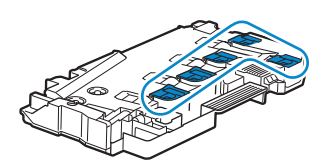
4 Insert the used waste toner box into the plastic bag that came with the new waste toner box and seal the bag.

### Installing a Waste Toner Box

- 1 Unpack a new waste toner box.
- 2 Insert the waste toner box.

Make sure that the two indented parts on the bottom go into the brackets on the printer.

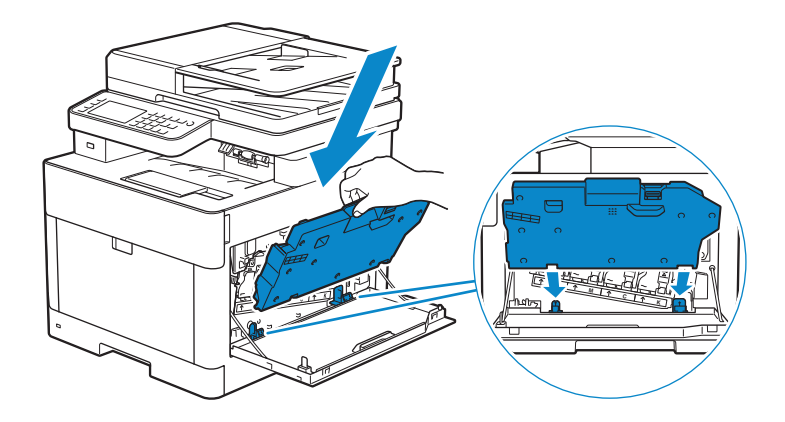

3 Push on the handle of the waste toner box until it clicks.

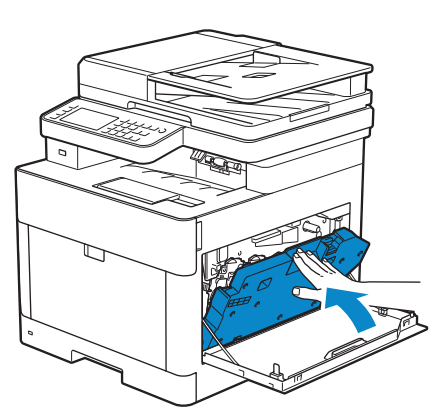

4 Close the right side cover.

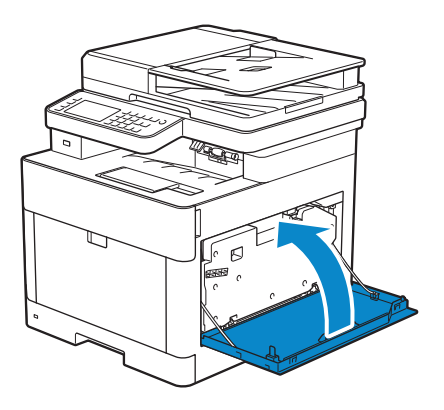

# Cleaning Inside the Printer

### Cleaning the Color Toner Density (CTD) Sensor

### **B** NOTE:

- Clean the CTD sensor only when an alert for the CTD sensor is shown on the Status Monitor or touch panel.
- 1 Make sure that the printer is turned off.
- 2 Pull up the handle lever of the rear cover, and open the rear cover.

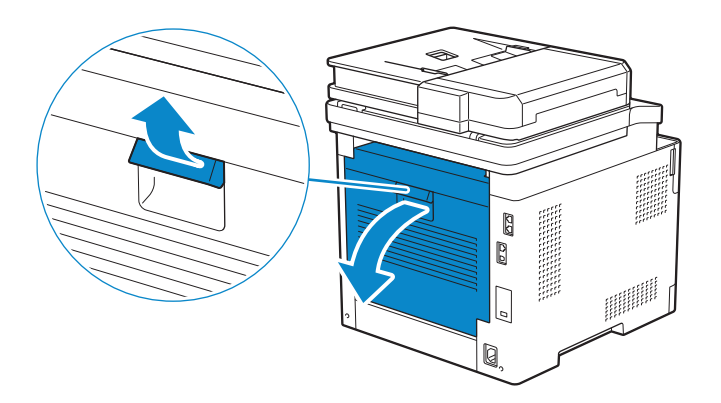

**3** Clean the CTD sensor with a clean and dry cotton swab.

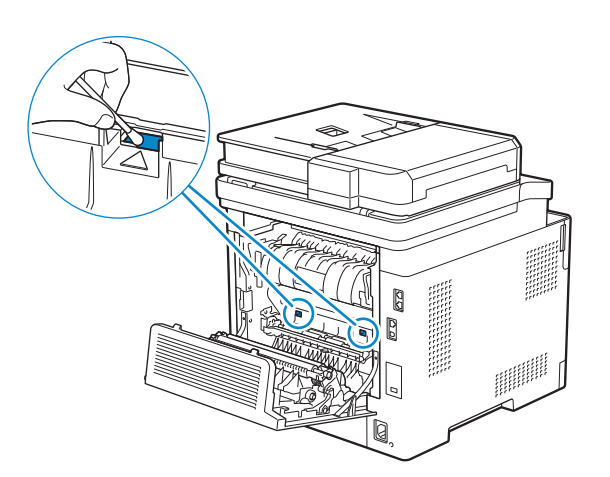

4 Close the rear cover.

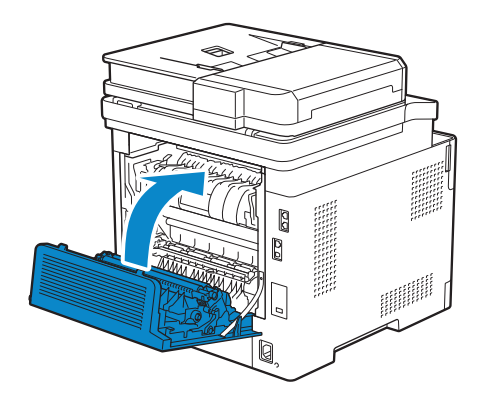

### Cleaning the LED Print Head

To prevent deterioration of printing quality due to stains on the LED print head, clean the LED print head regularly by using the cleaning rod or whenever you replace the drum cartridges.

1 Open the right side cover.

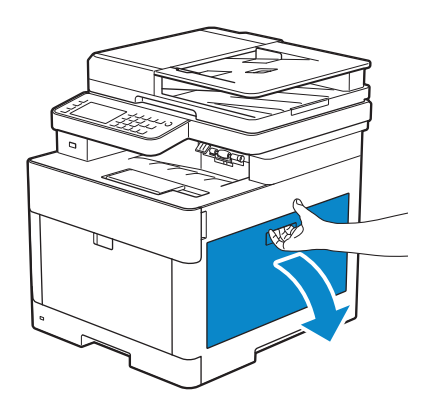

2 Push down the latch to release the waste toner box from the printer.

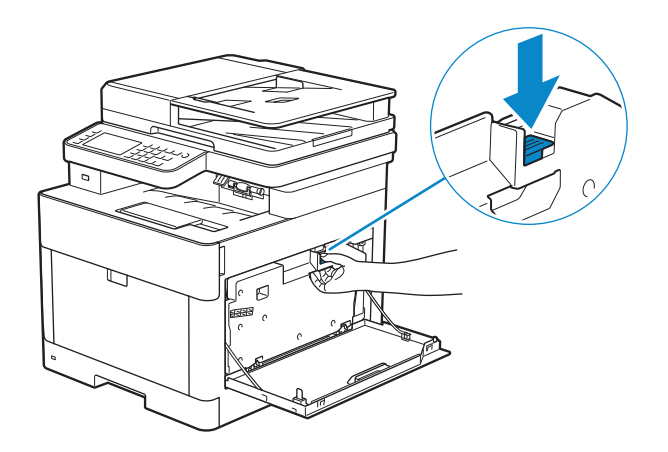

**3** Gently pull the waste toner box upwards.

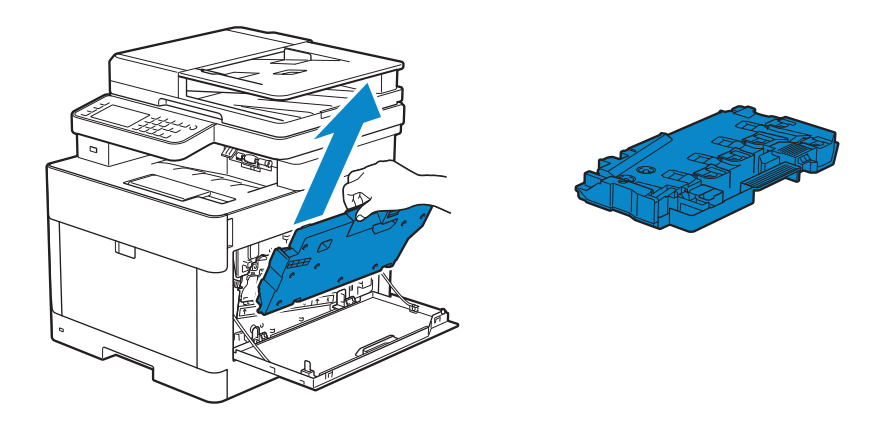

#### $\bigwedge$  CAUTION:

- Take care not to drop the waste toner box while you are removing it.
- After removing the waste toner box, do not touch the parts shown in the illustration. Toner can dirty or stain your hands.

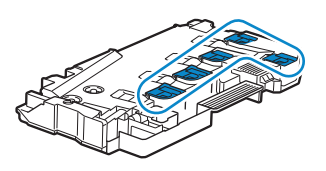

4 Place the waste toner box on a level surface.

Always keep the side that was attached to the printer facing up.

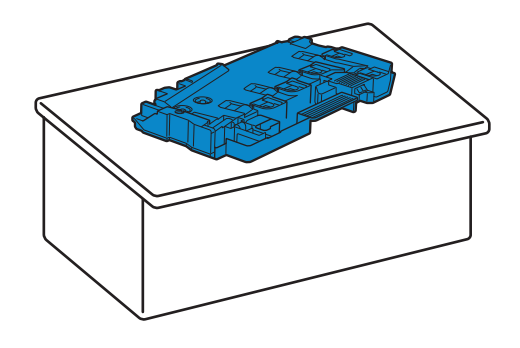

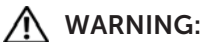

• Never let the side that was attached to the printer face down. This may cause the toner to spill out.

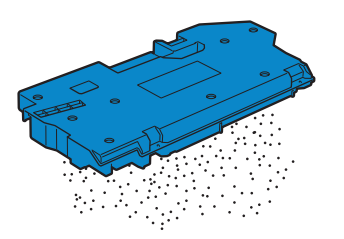

5 Pull out the cleaning rod from inside the printer.

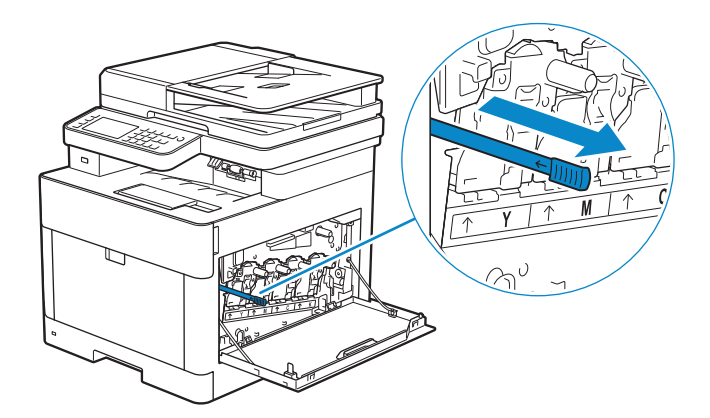

6 Insert the cleaning rod into one of the four holes of the tabs on the drum cartridges until it stops, and then pull it out.

#### $\mathscr Y$  note:

- Insert the cleaning rod with the pad side up.
- It is not necessary to move the cleaning rod back and forth repeatedly.

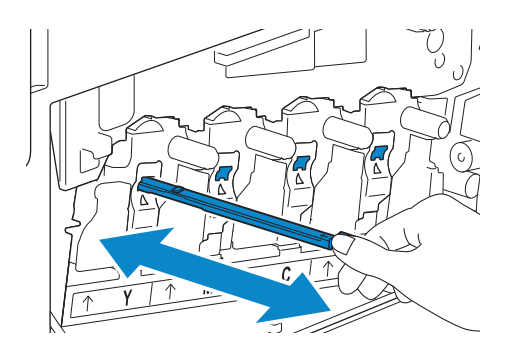

- 7 Repeat step 6 for the other three holes.
- 8 Return the cleaning rod to its original location.

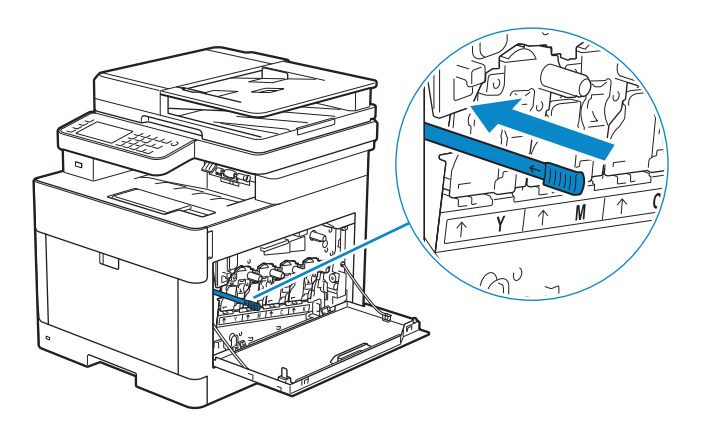

9 Insert the waste toner box.

Make sure that the two indented parts on the bottom go into the brackets on the printer.

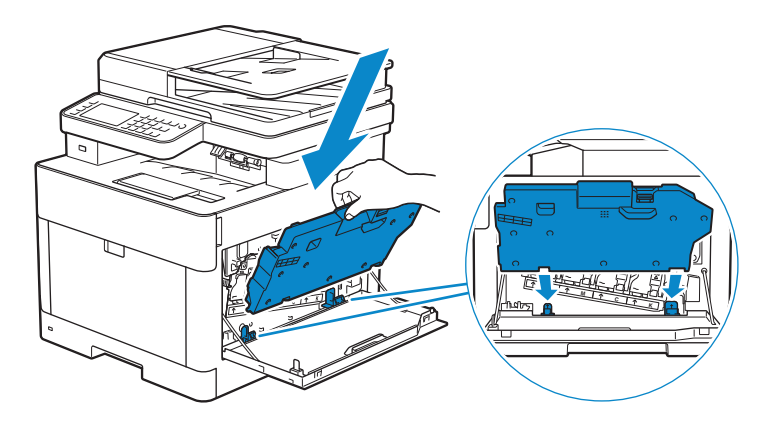

10 Push on the handle of the waste toner box until it clicks.

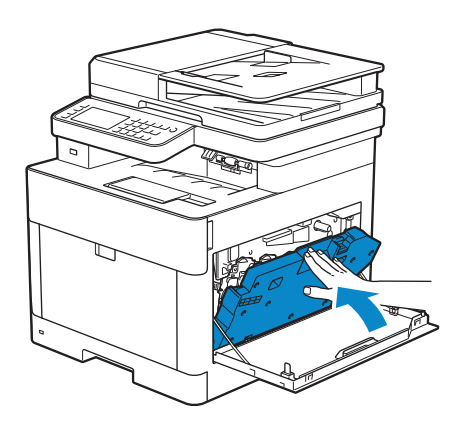

11 Close the right side cover.

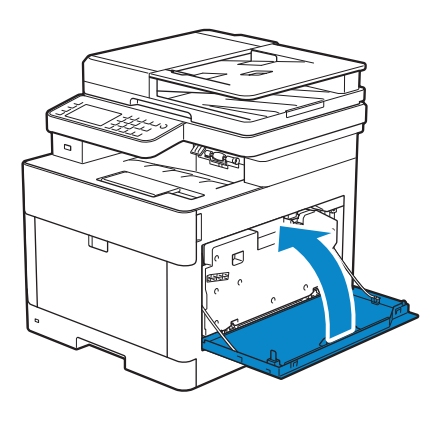

# Cleaning the Scanner

Keeping the scanner clean helps ensure the best possible copies. It is recommended to clean the scanner at the start of each day and during the day, as needed.

- 1 Slightly dampen a soft lint-free cloth or paper towel with water.
- 2 Open the document cover.

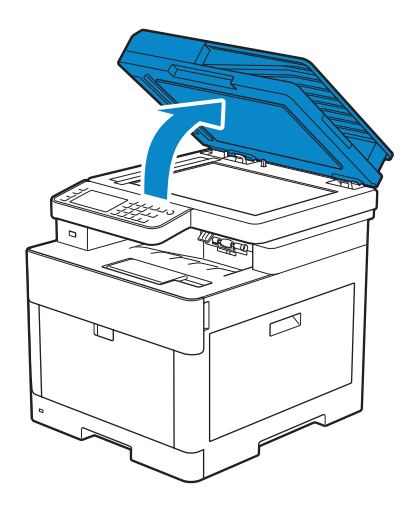

3 Wipe the surface of the document glass, DADF glass, white strip, and white document cover until it is clean, and then wipe with a dry cloth or paper towel until it is completely dry.

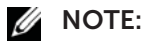

• Handle the white strip with care.

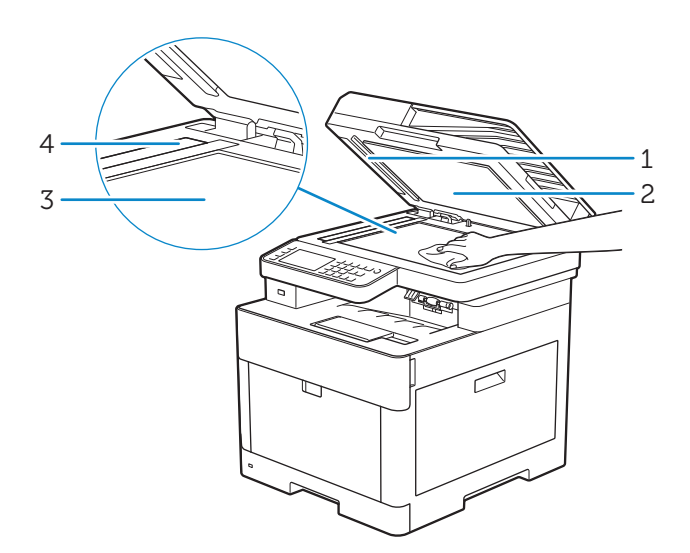

- 1 White Strip
- 2 White Document Cover
- 3 Document Glass
- 4 DADF Glass
- 4 Pull the tab to open the DADF chute cover and hold it open.

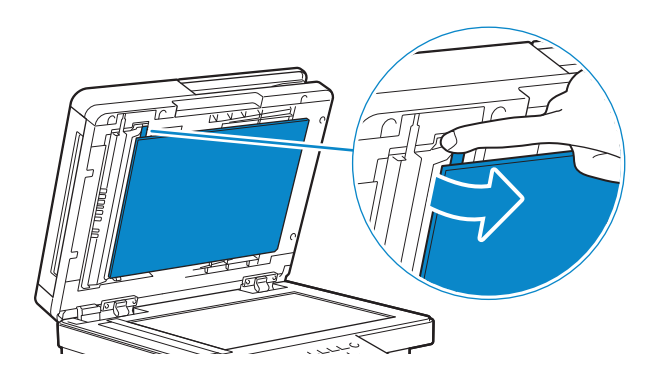

5 Wipe the surface of the duplex sensor glass and white strip until it is clean, and then wipe with a dry cloth or paper towel until it is completely dry.

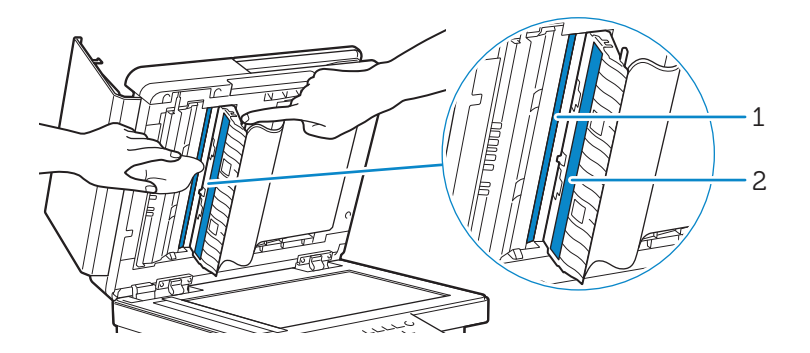

- 1 Duplex Sensor Glass
- 2 White Strip
- **6** Gently close the DADF chute cover.
- 7 Close the document cover.

# Cleaning the DADF Feed Rollers

Keeping the DADF feed rollers clean helps ensure the best possible copies. It is recommended to clean the DADF feed rollers at regular intervals.

1 Open the DADF cover.

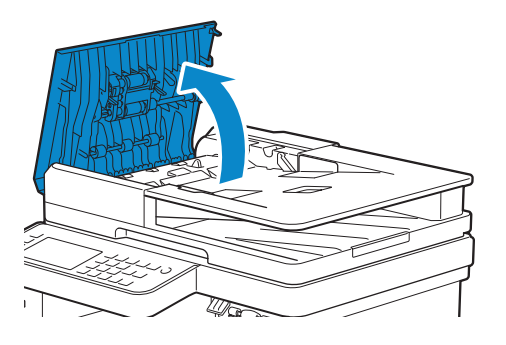

2 Wipe the DADF feed rollers with a dry soft lint-free cloth or paper towel until they are clean.

If the DADF feed rollers get stained with ink, documents that go through the DADF can also become stained. In this case, slightly dampen a soft lint-free cloth or paper towel with a neutral detergent or water, and then remove the ink stains from the DADF feed rollers until they are clean and dry.

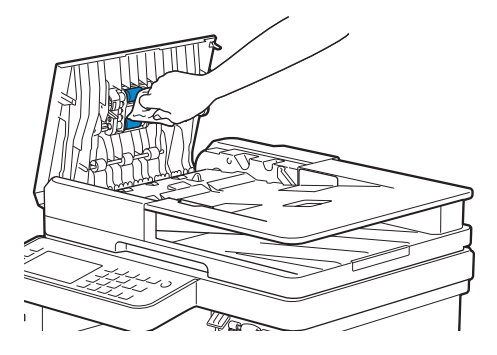

# Moving the Printer

This section describes how to move the printer.

WARNING:

- Before performing any of the following procedures, read and follow the safety instructions in the *Important Information*.
- If the optional 550-sheet feeder (Tray2) has been installed, uninstall the optional 550-sheet feeder before moving the printer. If the optional 550-sheet feeder is not fixed securely to the printer, it may fall to the ground and cause injuries. See "Removing the Optional 550-Sheet Feeder."
- 1 Turn off the printer, and then disconnect the power cord, interface cable, and any other cables.

2 Remove any paper from the DADF, and then retract the document stopper.

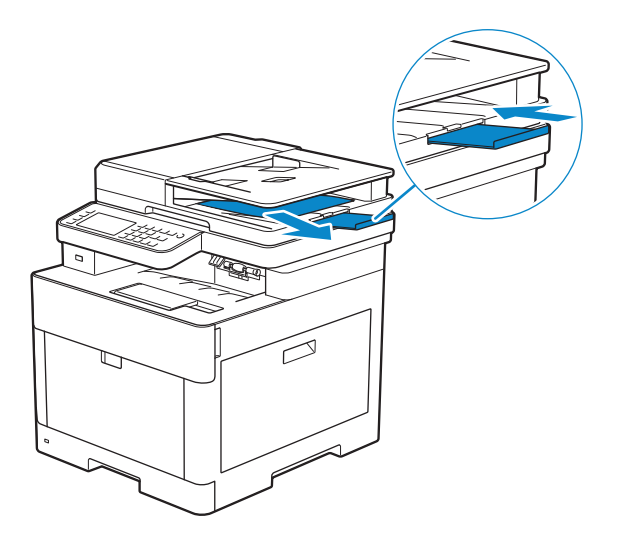

**3** Remove any paper in the output tray, and then return the output tray extension.

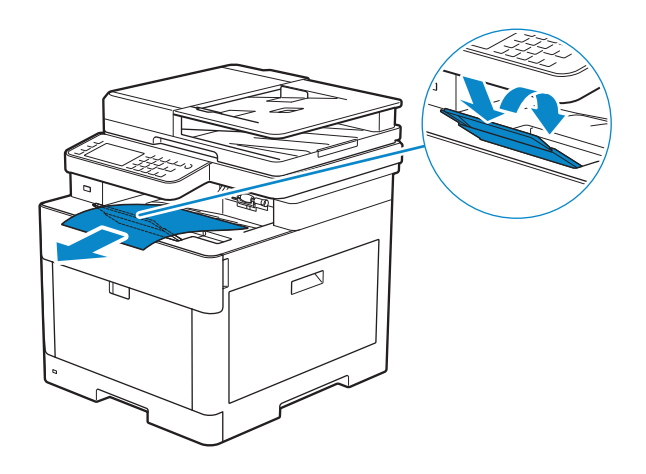

4 Lift the printer and move it gently.

#### WARNING:

• Two people are required to lift the printer.

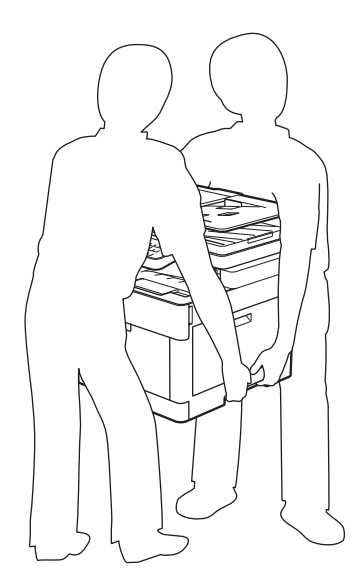

#### $\mathscr U$  note:

• If you move the printer over a long distance, remove the toner cartridges from the printer to prevent toner from spilling, and then pack the printer into a box. See "Replacing the Toner Cartridges."

# Removing Options

If the printer location needs to change or the printer and the optional 550-sheet feeder need to be shipped to a new location, the optional 550-sheet feeder must be removed from the printer. For shipping, pack the printer and the optional 550-sheet feeder securely to avoid damage.

### Removing the Optional 550-Sheet Feeder

#### WARNING:

- Before removing the optional 550 sheet feeder (Tray2), make sure to turn off the printer, unplug the power cord, and disconnect all cables from the rear of the printer.
- 1 Make sure that the printer is turned off, and then disconnect all cables from the rear of the printer.
- 2 Slide the lock switch of the optional 550-sheet feeder to the unlock position.

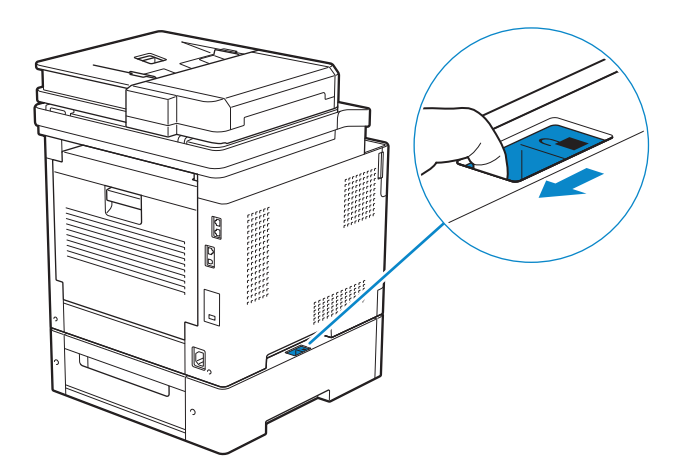

3 Gently lift the printer off the optional 550-sheet feeder, and then place it on a level surface.

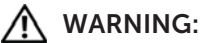

• Two people are required to lift the printer.

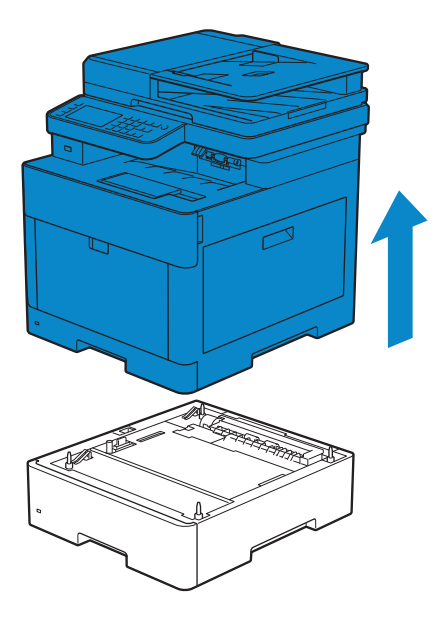

4 Connect all the cables into the rear of the printer, and then turn on the printer.

# Troubleshooting

Troubleshooting 348

7

# Clearing Jams

#### $\mathscr{D}$  NOTE:

• Careful selection of appropriate print media and proper loading allow you to avoid paper jams. See "Print Media Guidelines."

### Identifying the Location of Paper Jams

### $\bigwedge$  CAUTION:

• Do not attempt to clear any jams using tools or instruments. This may permanently damage the printer.

The following illustration shows where paper jams may occur along the print media path.

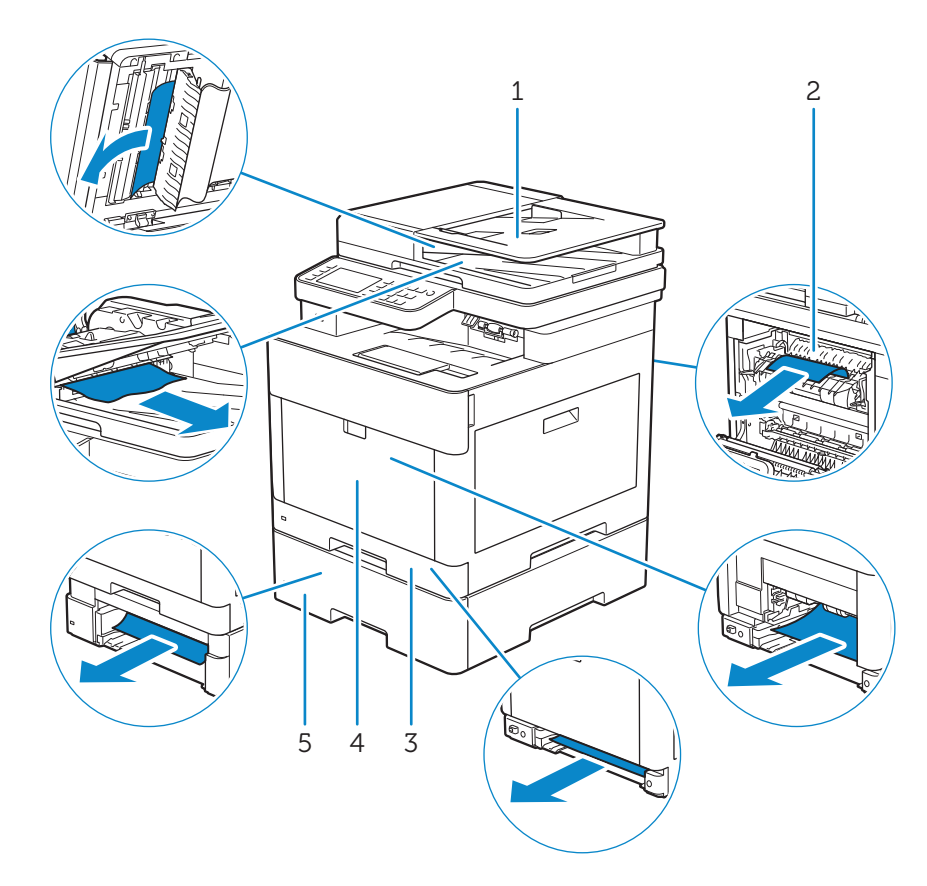

- 1 Duplex Automatic Document Feeder (DADF)
- 2 Fusing Unit
- 3 Tray1
- 4 Multipurpose Feeder (MPF)
- 5 Optional 550-Sheet Feeder

### Clearing Paper Jams From the DADF

When a document gets jammed inside the DADF, remove the jammed documents with

the following procedures.

#### $\mathscr U$  NOTE:

- To prevent document jams, use the document glass for thick, thin, or mixed documents.
- To resolve the error displayed on the touch panel, you must clear all print media from the print media path.

### Clearing Documents From the Document Feed Area and Document Exit Area

- 1 Remove the remaining documents from the DADF.
- 2 Open the DADF cover.

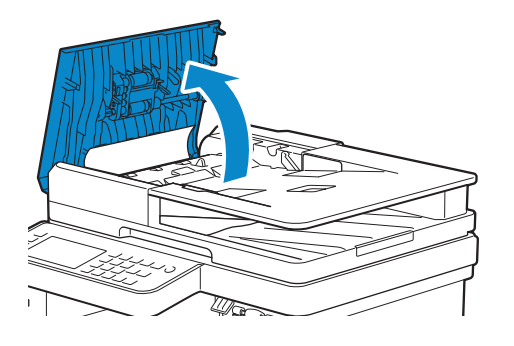

**3** Remove any jammed documents from inside the DADF cover by gently pulling the document straight up.

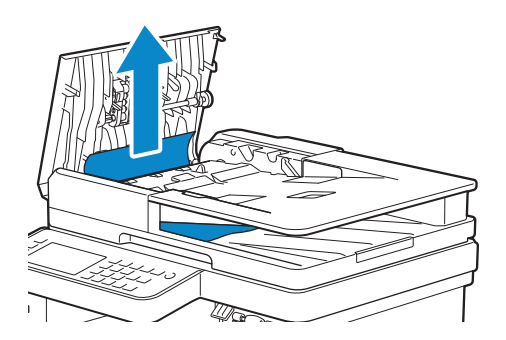

4 Lift the document feeder tray.

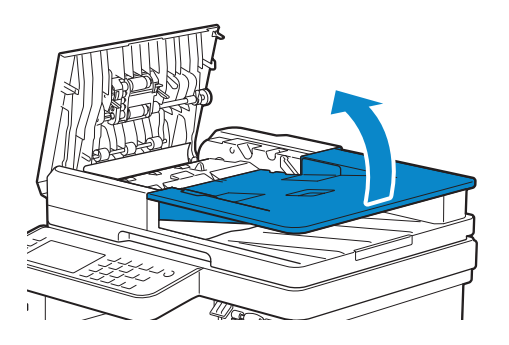

5 Remove any jammed documents from the document output tray.

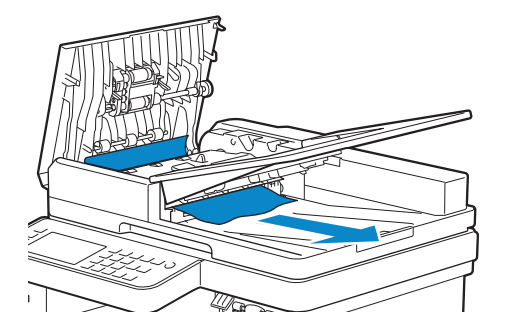

6 Close the DADF cover, and then load the documents back into the DADF.

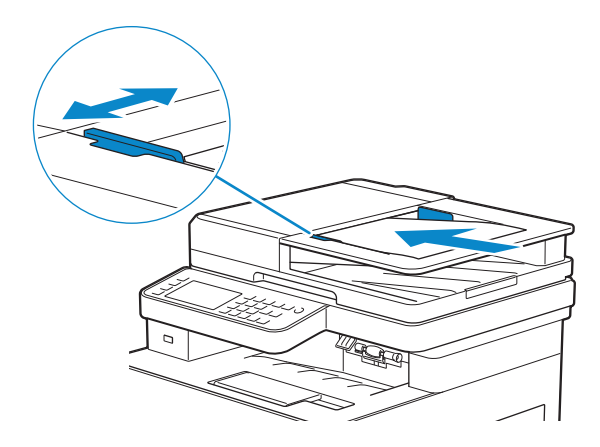

7 Tap Start.

### Clearing Documents From Inside the DADF Chute Cover

If you cannot remove the jammed document from the document output tray or cannot find any jammed documents, open the DADF chute cover and remove the jammed documents from there.

1 Open the document cover.

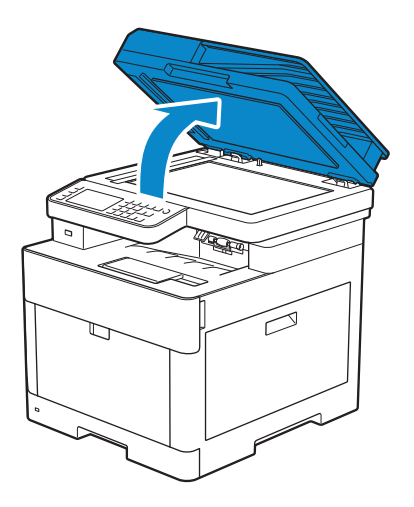

2 Pull the tab to open the DADF chute cover and hold it open.

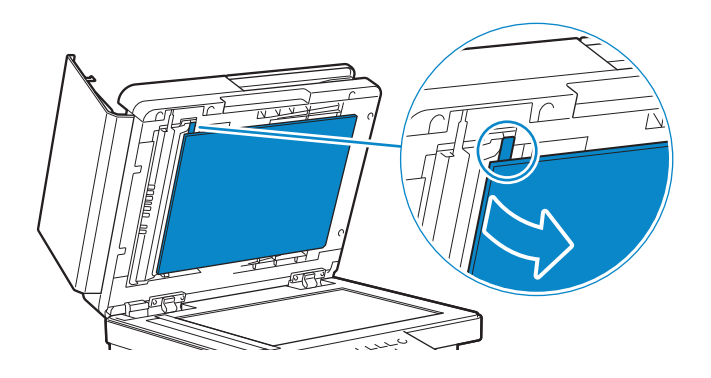

**3** Remove the document from inside the DADF chute cover by carefully pulling it to the left.

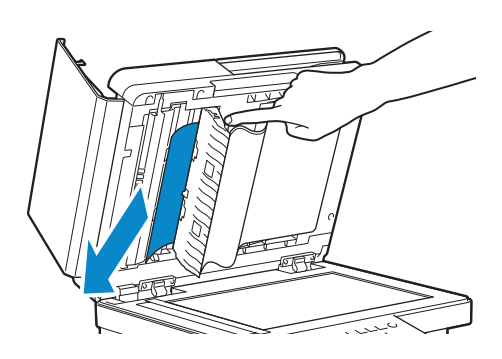

- 4 Gently close the DADF chute cover.
- 5 Close the document cover, and then load the documents back into the DADF.

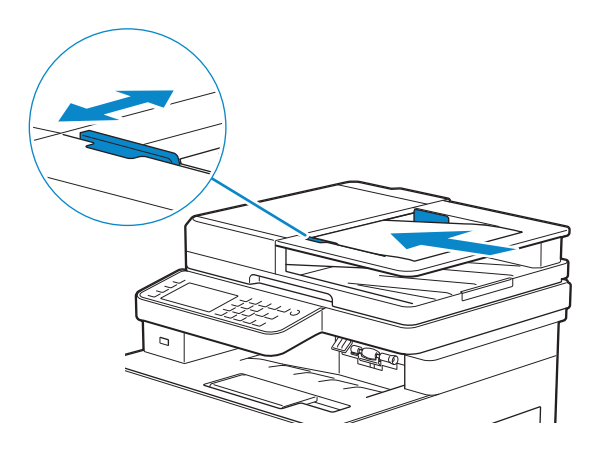

6 Tap Start.

### Clearing Paper Jams From the Multipurpose Feeder (MPF) and Tray1

#### $\mathscr{U}$  NOTE:

- To resolve the error displayed on the touch panel, you must clear all print media from the print media path.
- 1 Gently pull and open the MPF. If the MPF is already open and is being used, remove the remaining paper loaded on the MPF.

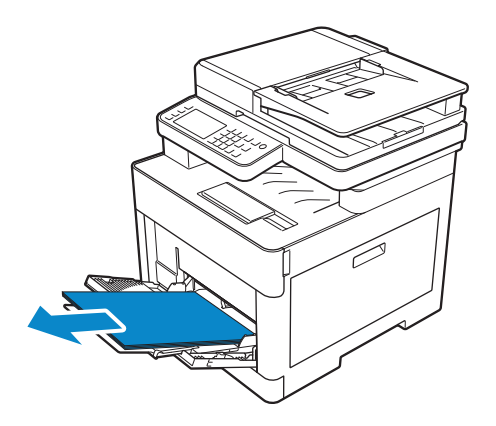

Grasp both sides of the MPF, and then pull it out of the printer.

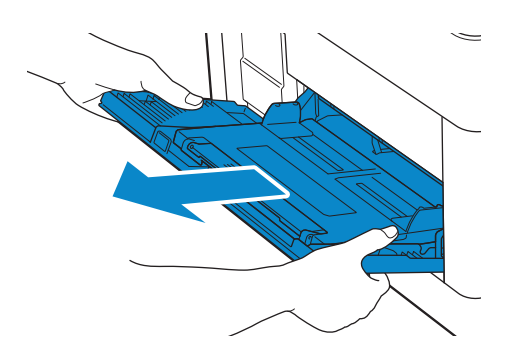

Pull tray1 out of the printer.

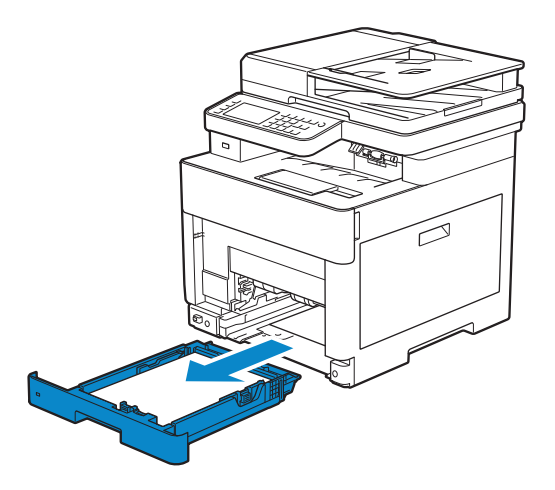

Remove the jammed paper.

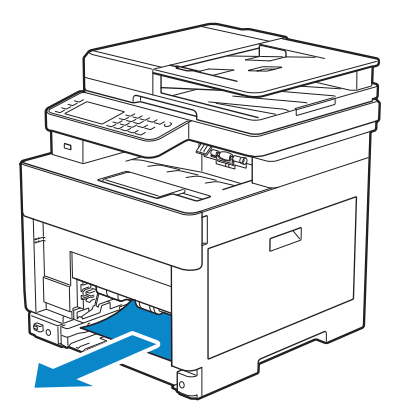

5 Insert tray1 into the printer, and then push until it stops.

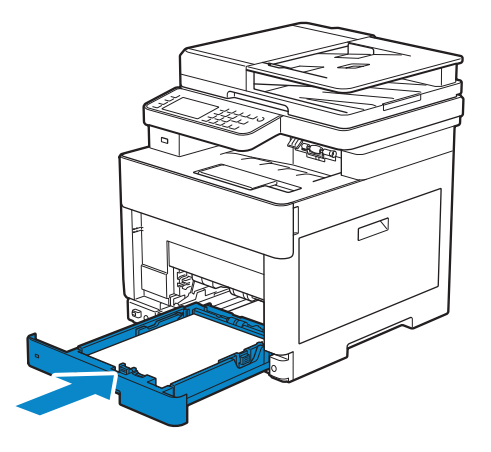

6 Insert the MPF into the printer, and then load the paper back on the MPF.

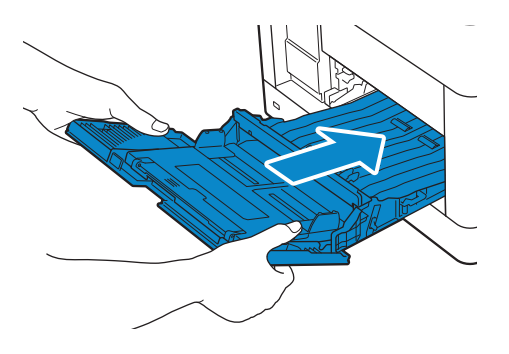

7 Tap Start.

### Clearing Paper Jams From Inside the Rear Cover

### $\mathscr U$  NOTE:

• To resolve the error displayed on the touch panel, you must clear all print media from the print media path.

### Clearing Paper Jams From the Fusing Unit

1 Pull up the handle lever of the rear cover, and then open the rear cover.

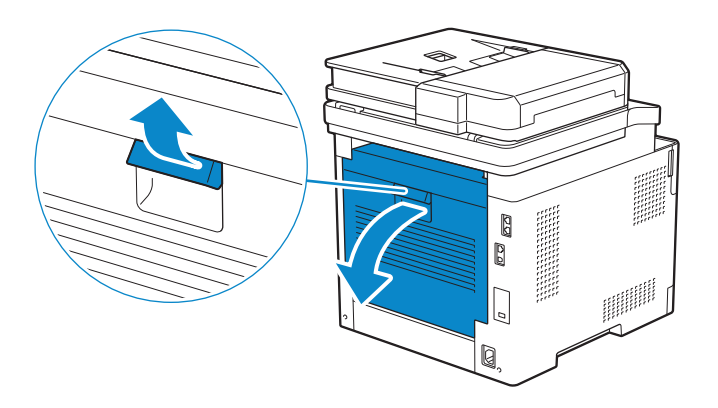

2 Remove the jammed paper from below the fusing unit.

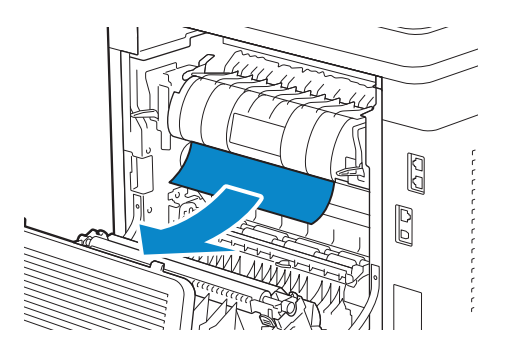

**3** Pull the tab that is located above the fusing unit and hold the part open.

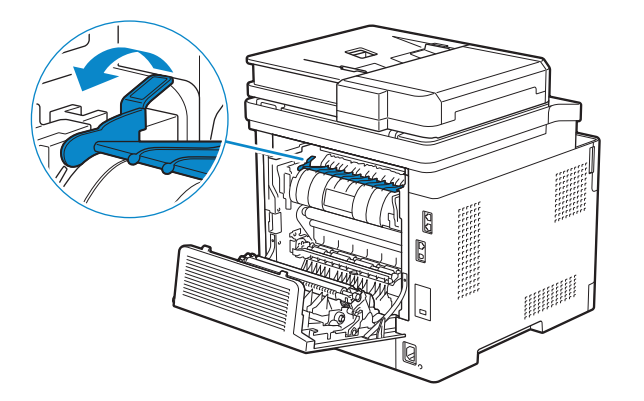

4 Remove the jammed paper.

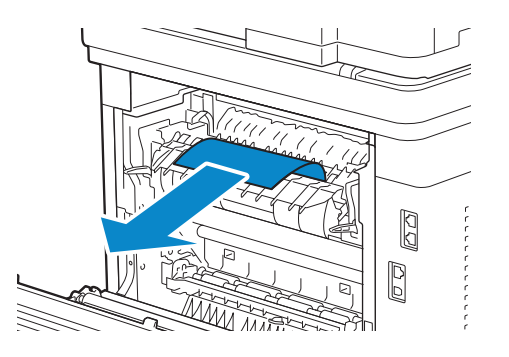

5 Gently release the tab and close the part.

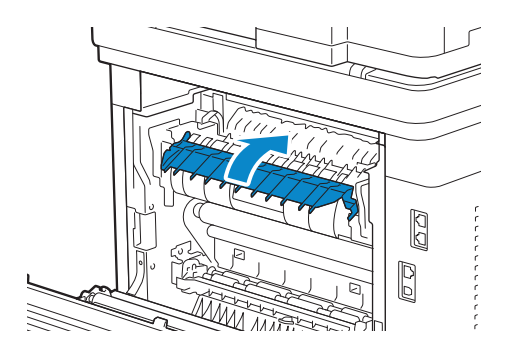

**6** Close the rear cover.

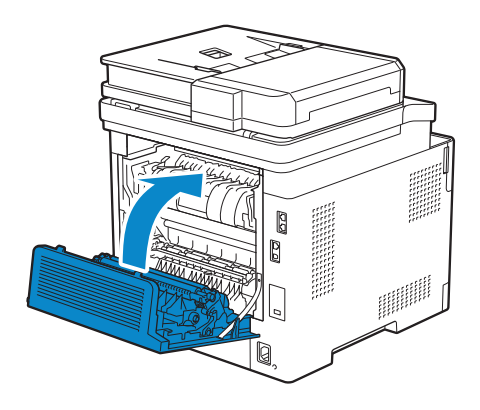

### Clearing Paper Jams From the Rear Cover

1 Pull up the handle lever of the rear cover and open the rear cover.

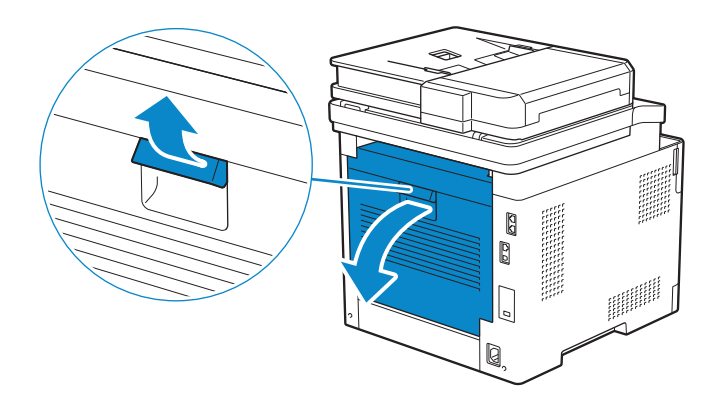

2 Remove the jammed paper.

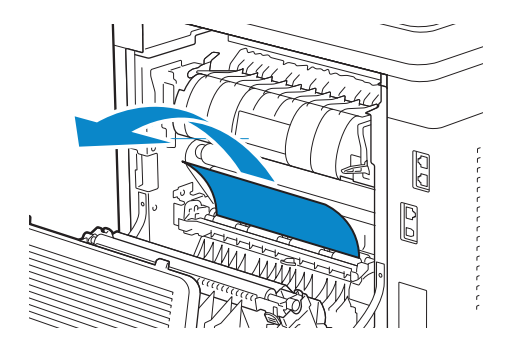

**3** Close the rear cover.

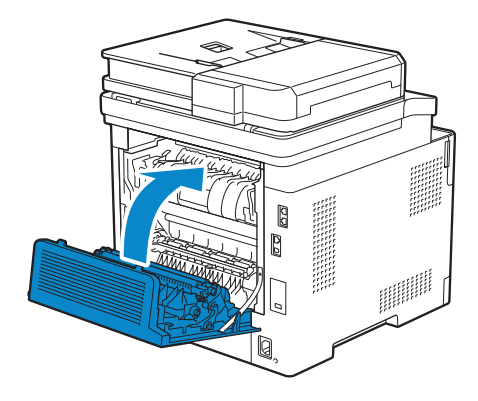

### Clearing Paper Jams From the Rear Chute

When a status code for a paper jam inside the rear cover appear but you cannot find the jammed paper, check inside the rear chute.

1 Pull up the handle lever of the rear cover, and then open the rear cover.

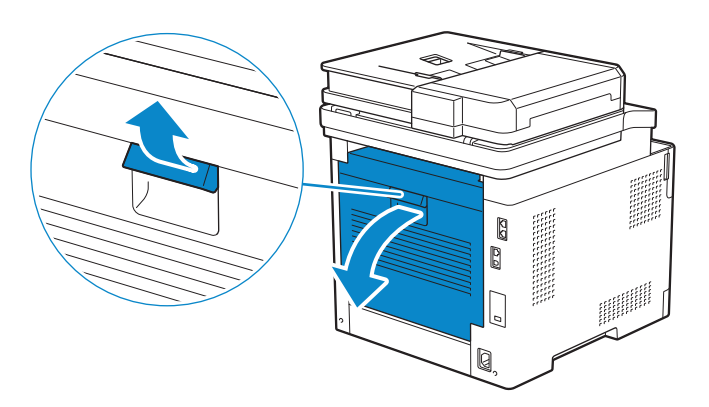

2 Pull the tab to open the rear chute.

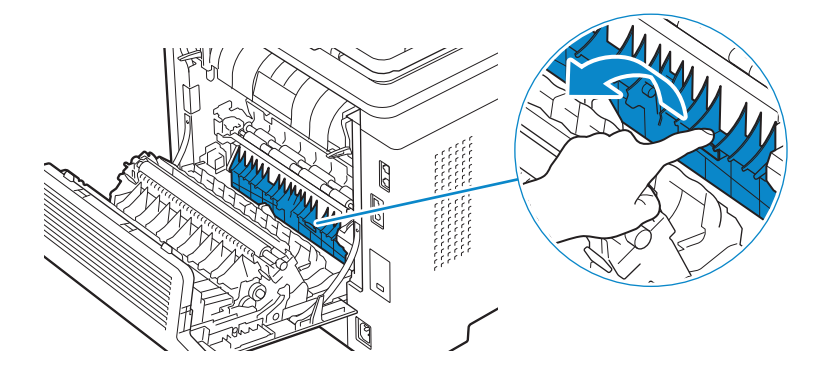

**3** Remove the jammed paper.

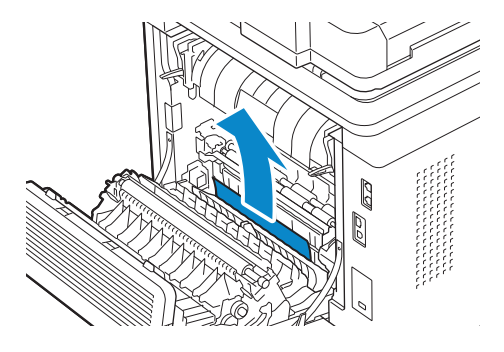

4 Close the rear cover.

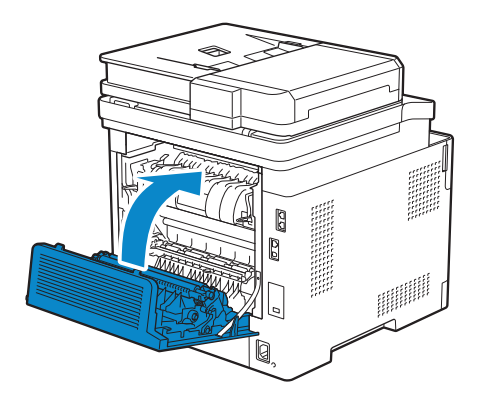

### Clearing Paper Jams From the Optional 550-Sheet Feeder

#### **B** NOTE:

- To resolve the error displayed on the touch panel, you must clear all print media from the print media path.
- 1 Pull the optional 550-sheet feeder halfway out of the printer.

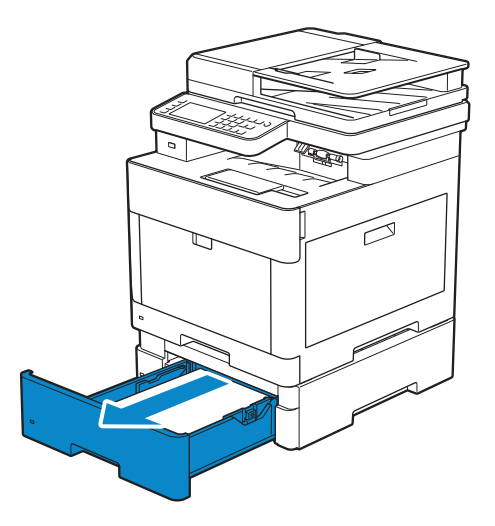

2 Hold the optional 550-sheet feeder with both hands, and then remove it from the printer.

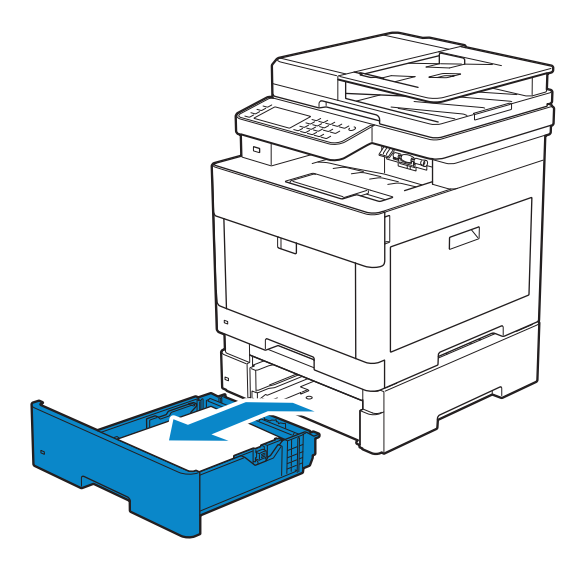

**3** Remove the jammed paper.

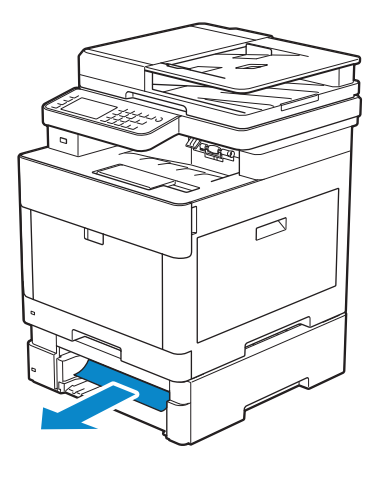

4 Insert the optional 550-sheet feeder into the printer, and then push until it stops.

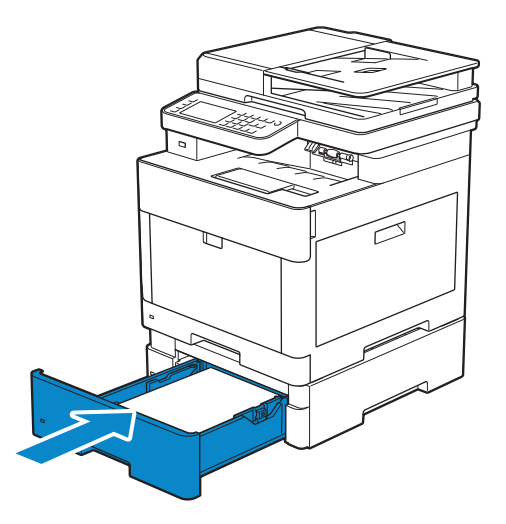

# Basic Printer Problems

Some printer problems can be easily resolved. If a problem occurs with the printer, check each of the following:

- The power cord is plugged into the printer and a properly grounded electrical outlet.
- The printer is turned on.
- The electrical outlet is not turned off at any switch or breaker.
- Other electrical equipment plugged into the outlet is working.
- All options are properly installed.

If you have checked all of the above and still have a problem, turn off the printer, wait for 10 seconds, and then turn on the printer. This often fixes the problem.

#### $\mathscr U$  note:

• If error messages are displayed on the touch panel or on your computer screen, follow the on-screen instructions to resolve the printer problems. See "Understanding Printer Messages."

## Display Problems

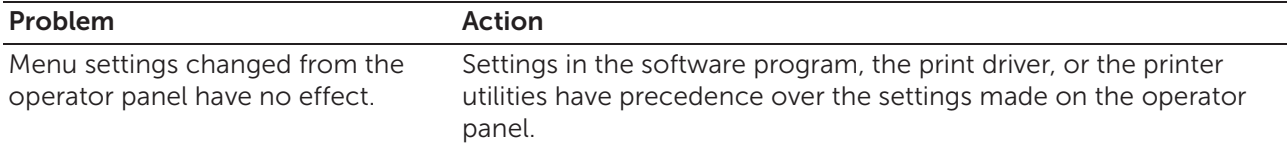

# Printing Problems

#### **B** NOTE:

• If Panel Lock Control is set to Enable, you need to enter the four-digit password to enter the Admin Settings menu.

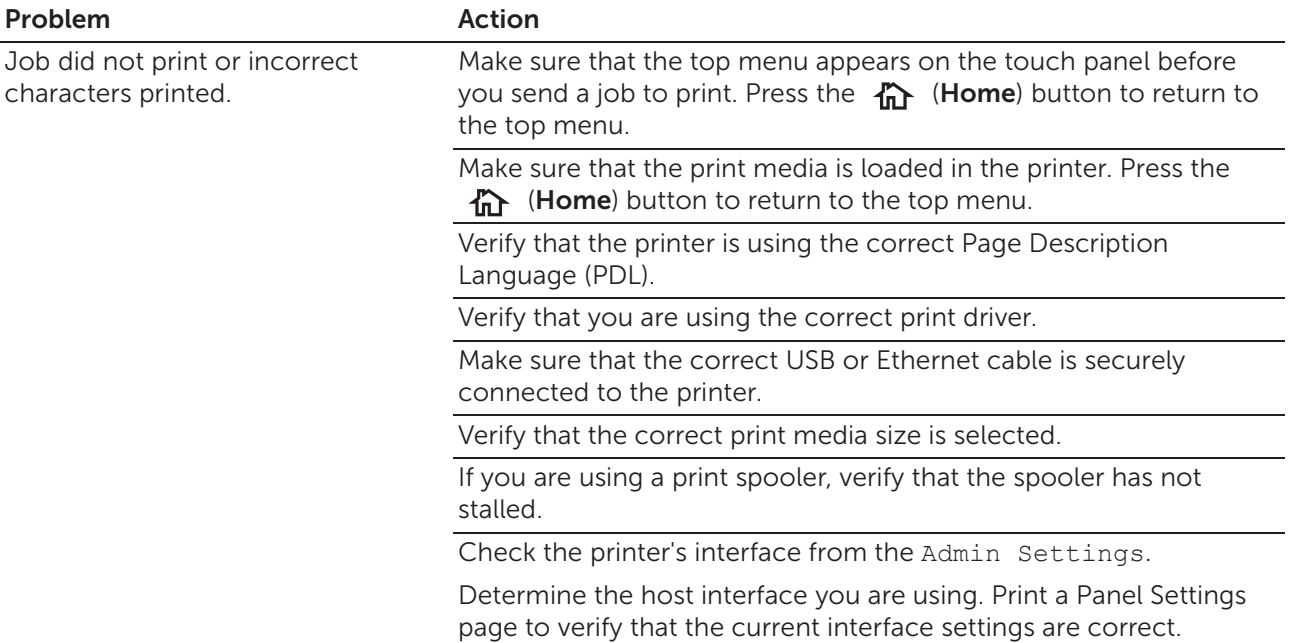

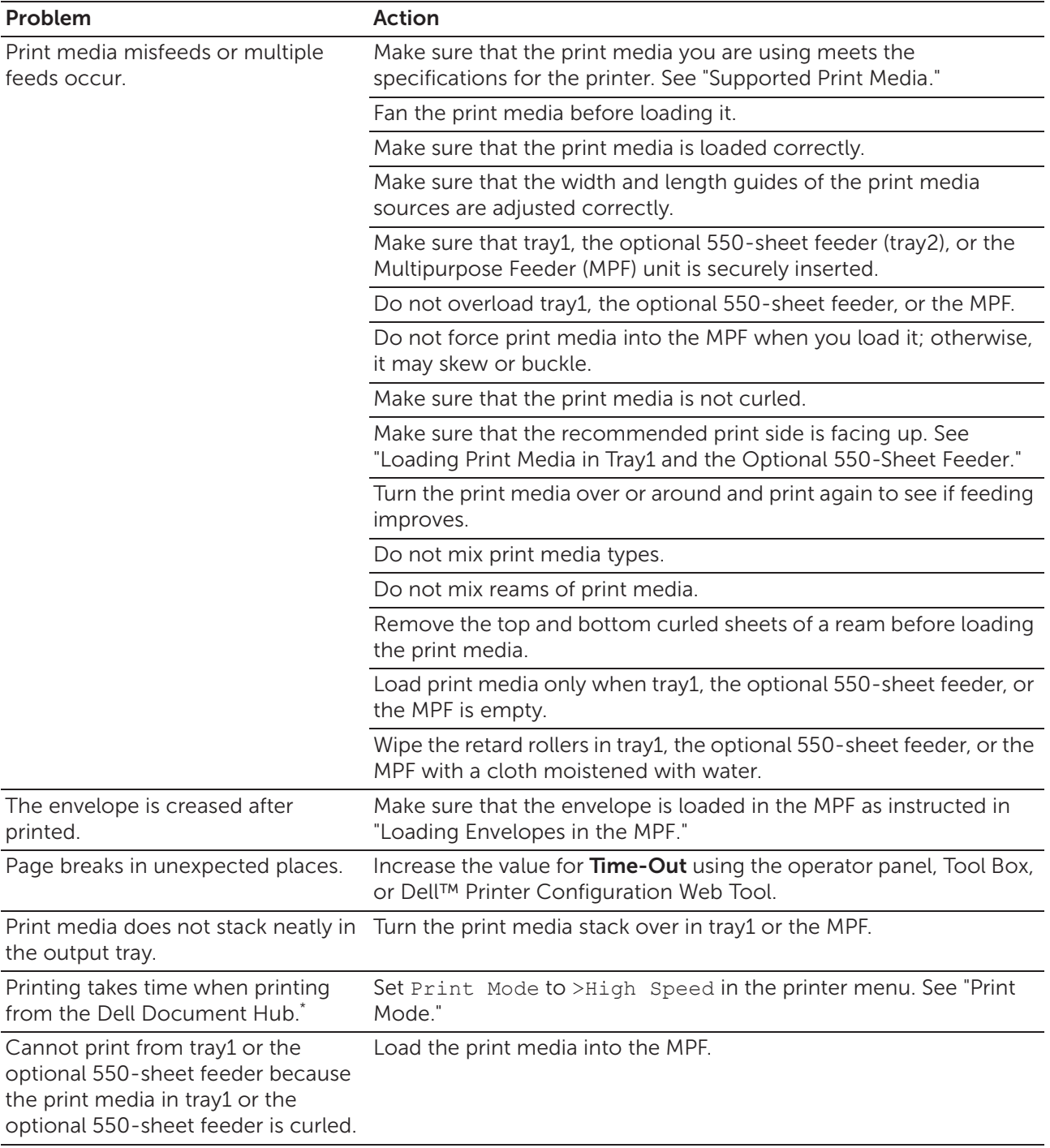

\* Dell Document Hub is available on Dell H625cdw and Dell H825cdw.

# Print Quality Problems

### $\mathscr U$  NOTE:

• Some of the following procedures that use the Tool Box on the Dell Printer Hub and Dell Print Management Tool can be performed using the operator panel or Dell Printer Configuration Web Tool. See "Tool Box," "Understanding the System Menus," and "Dell™ Printer Configuration Web Tool."

# Light Printout

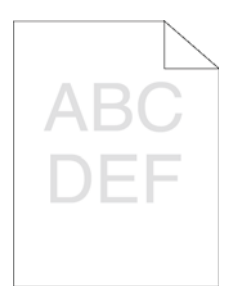

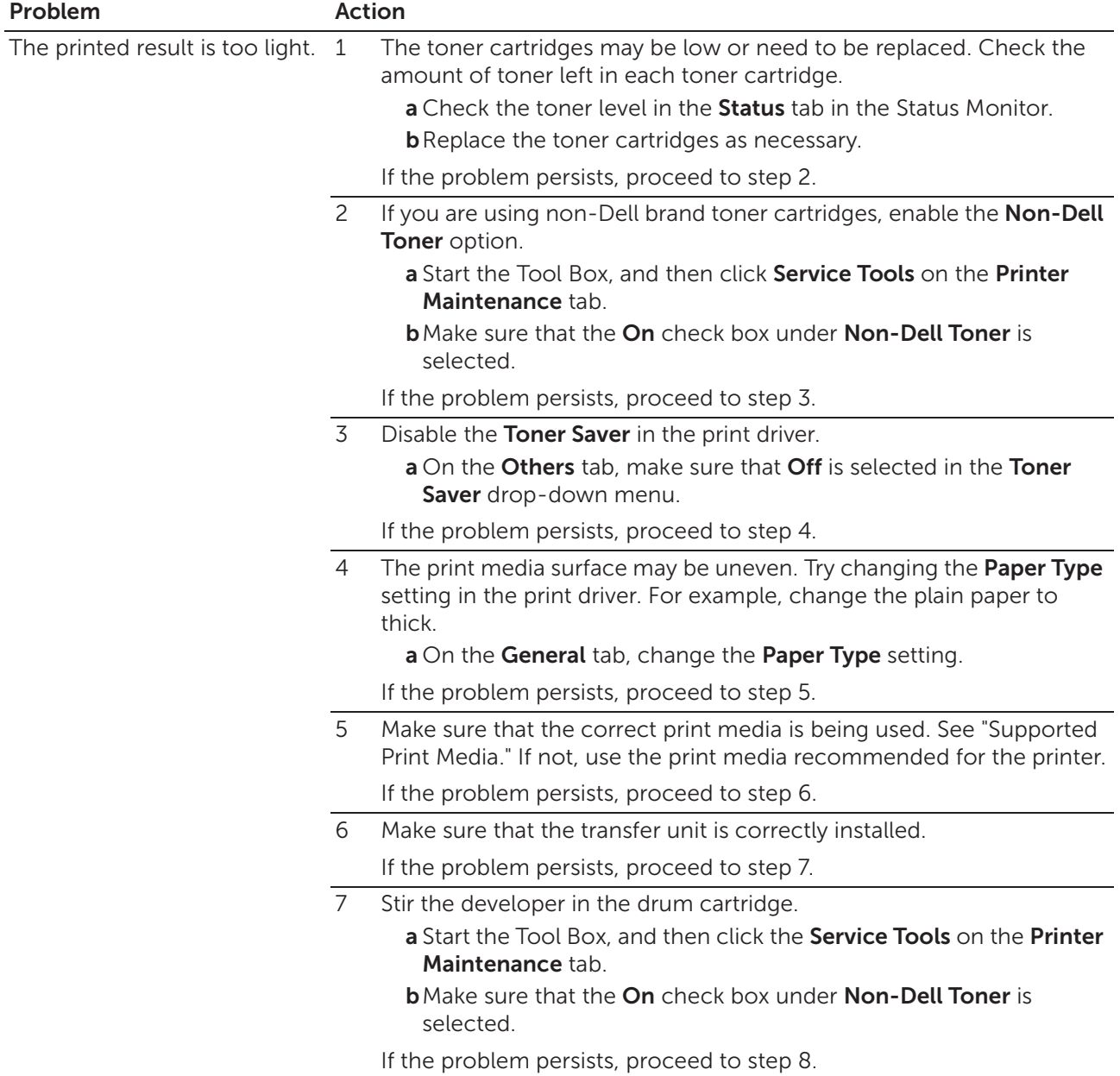

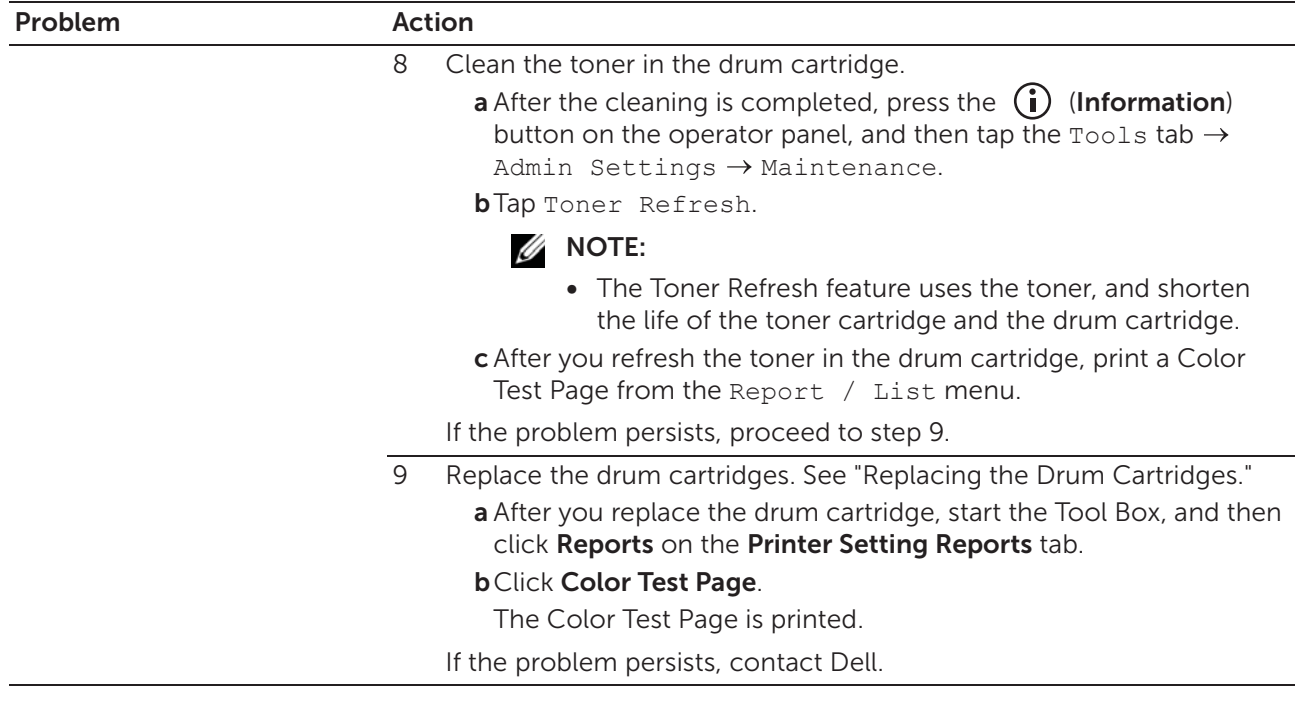

# Smearing Toner/Loose Toner

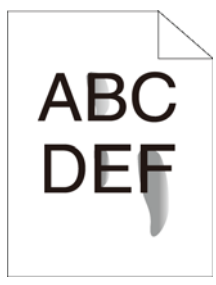

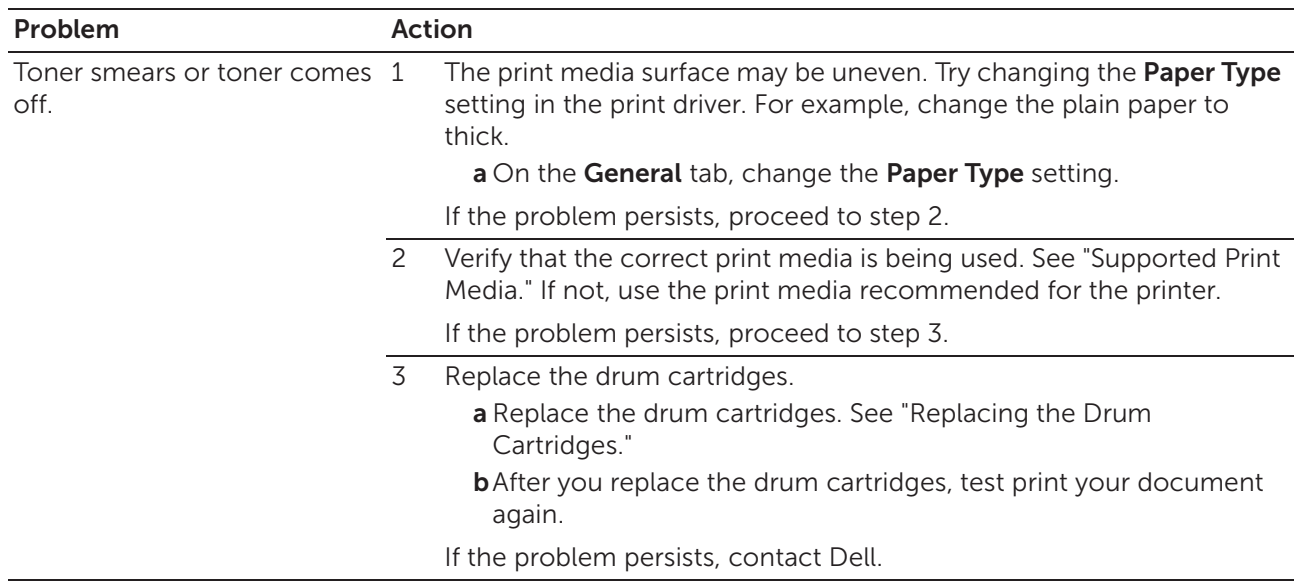

## Random Spots/Blurred Images

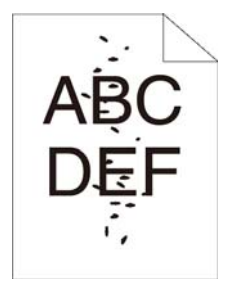

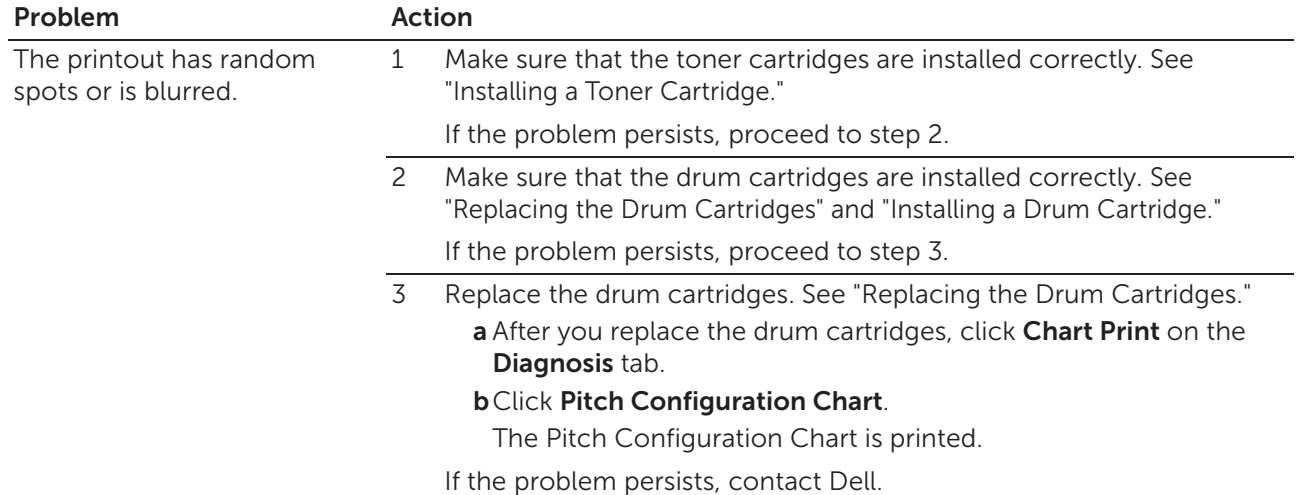

### Blank Printout

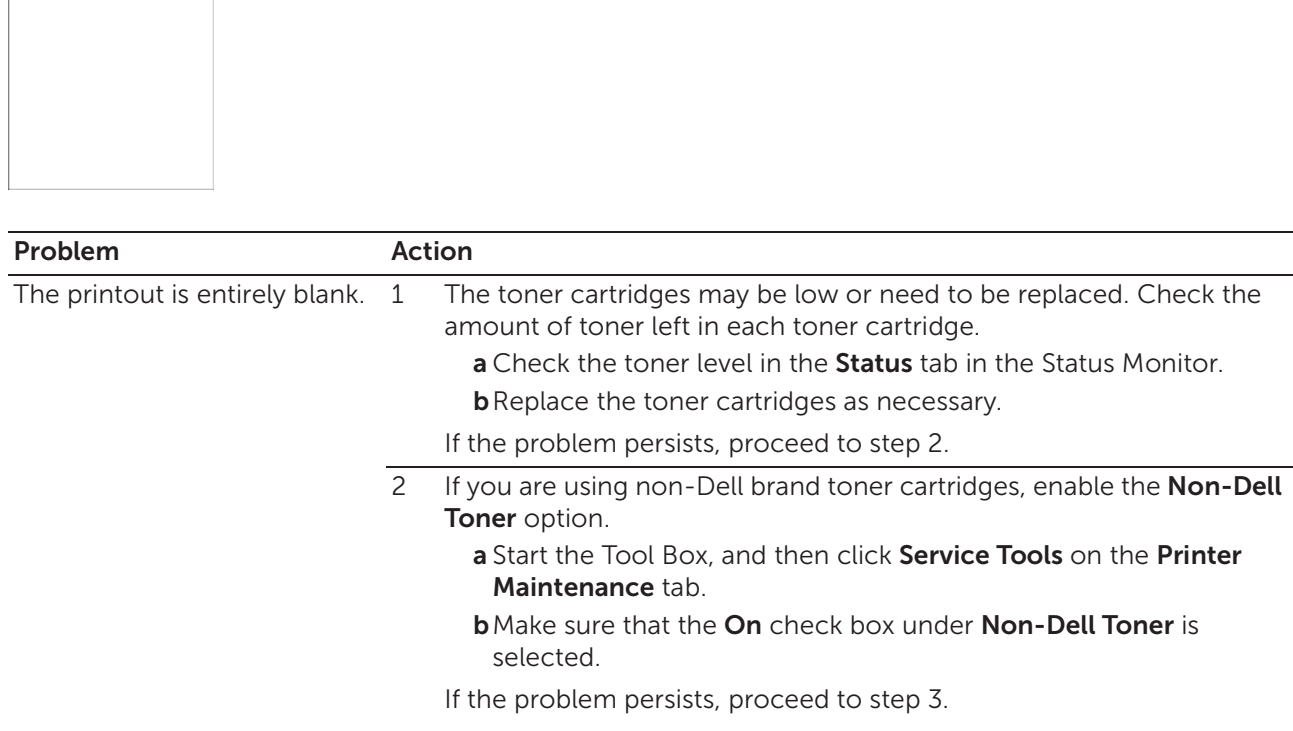

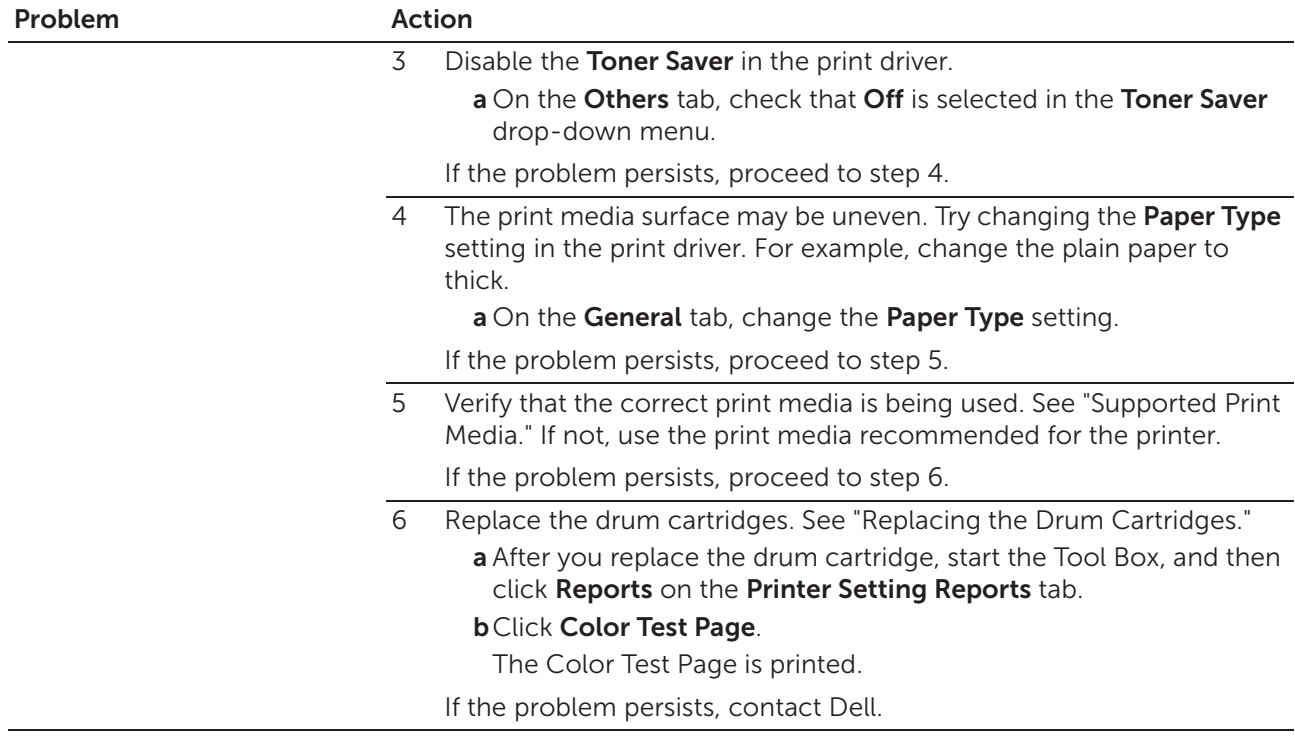

### Streaks

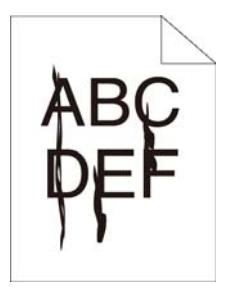

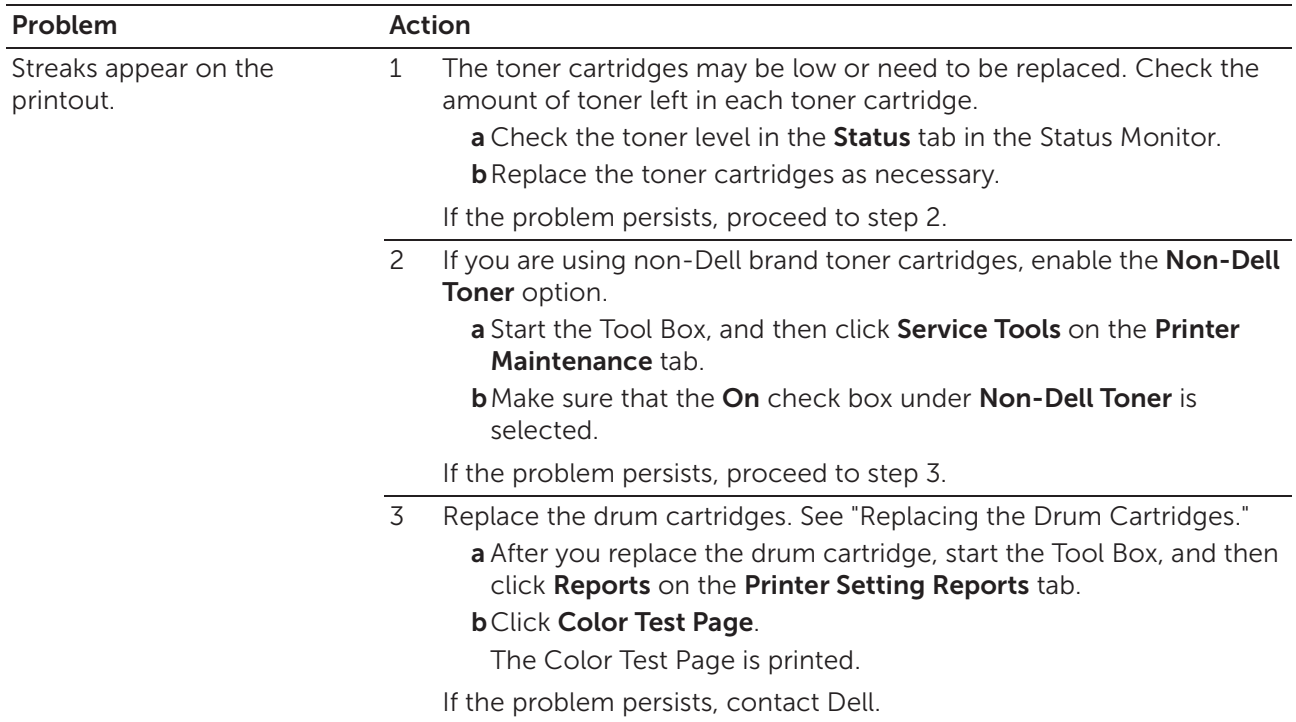

## Black Printout (Partial or Entire Page)

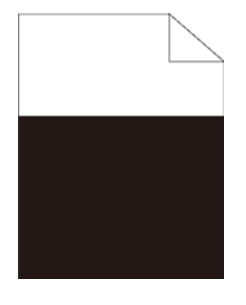

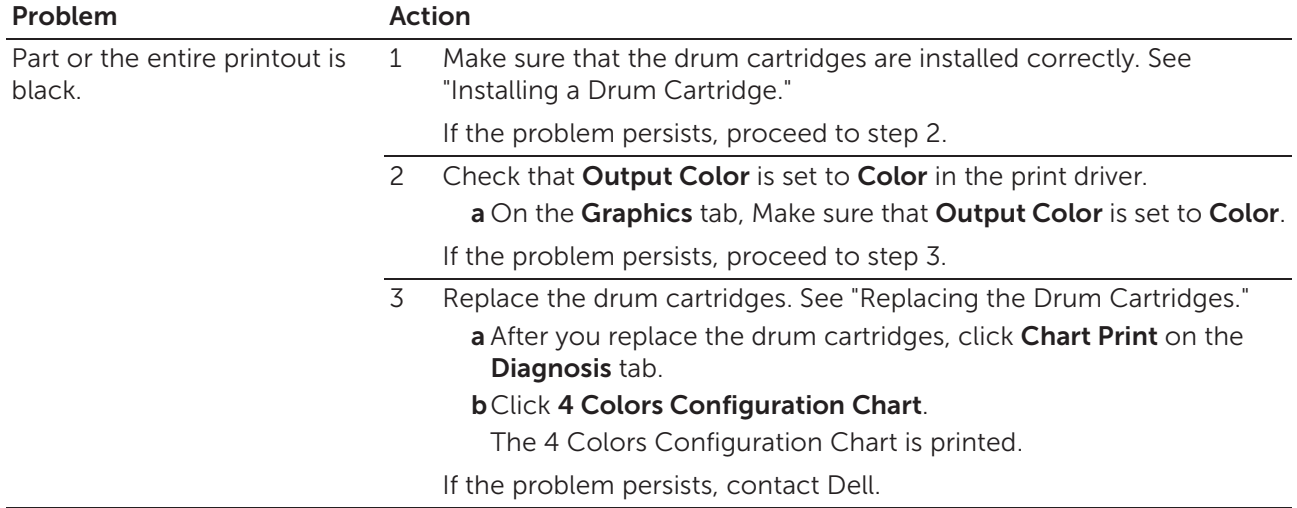

## Equally Spaced Colored Dots

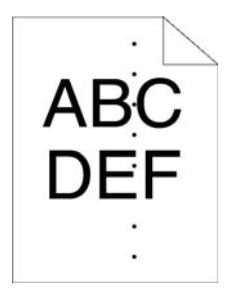

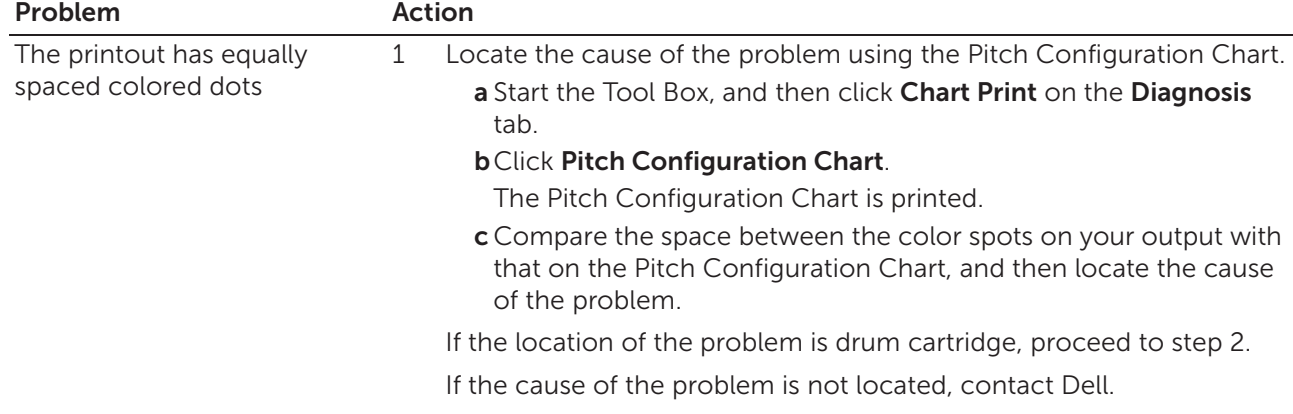

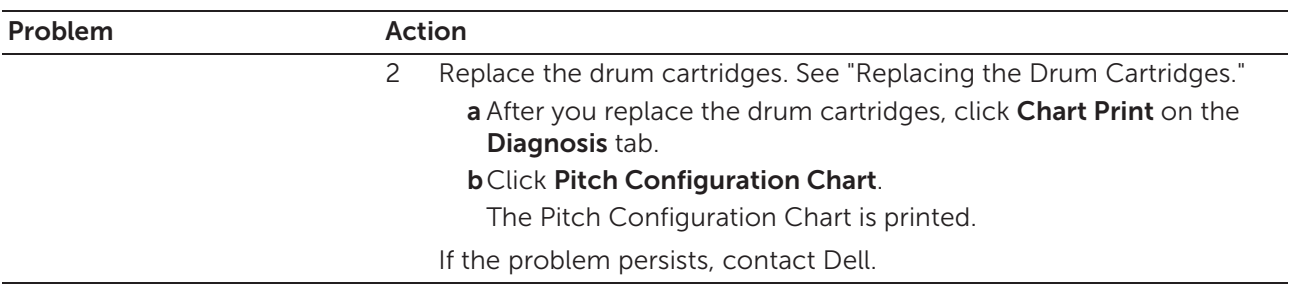

# Vertical Blanks

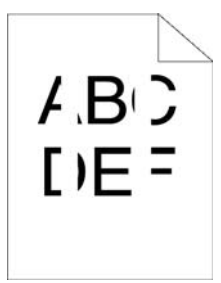

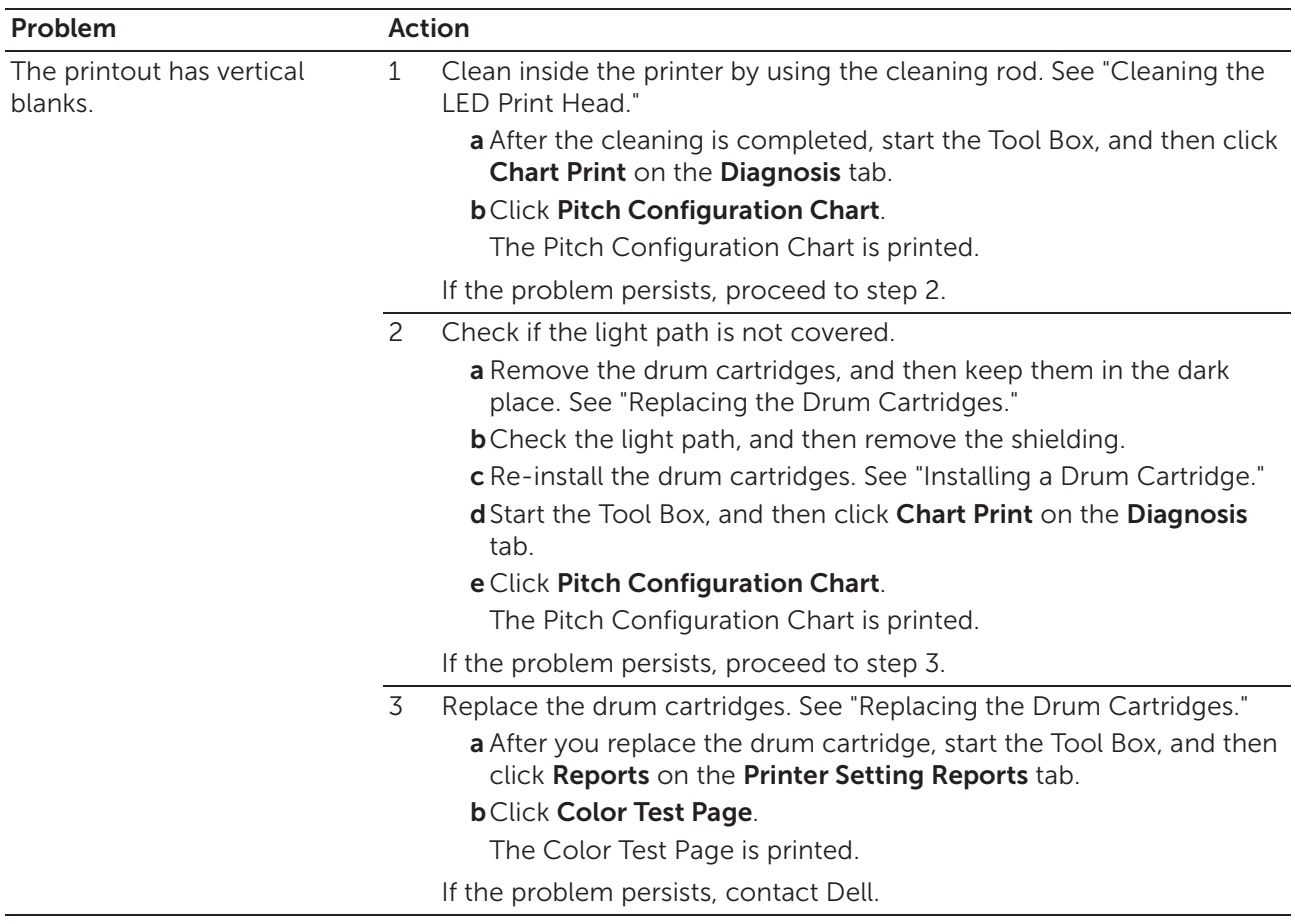

### Mottle

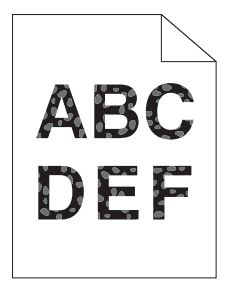

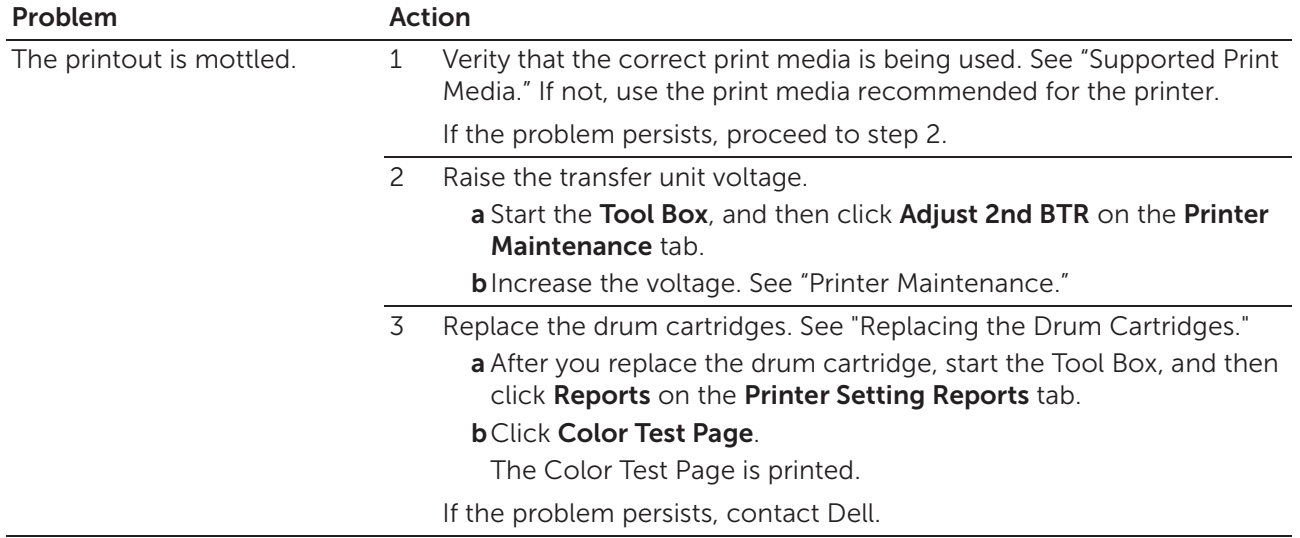

### **Ghosting**

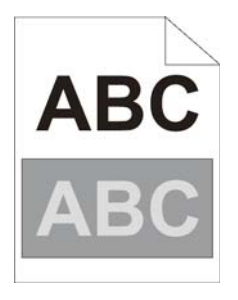

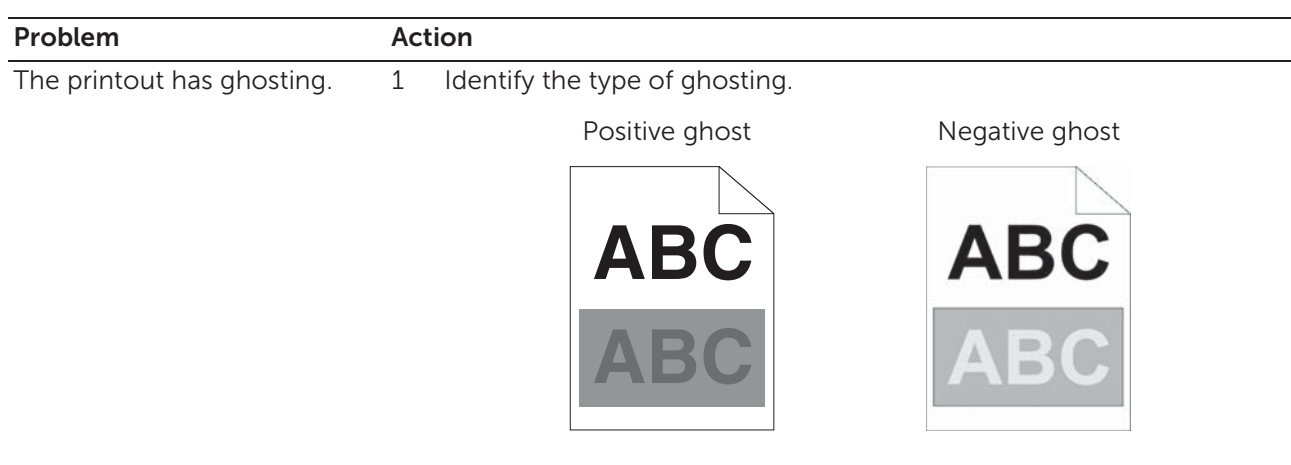

If the type of ghosting is positive ghost, proceed to step 2a. If the type of ghosting is negative ghost, proceed to step 2c. If the type of ghosting is not identified, contact Dell.

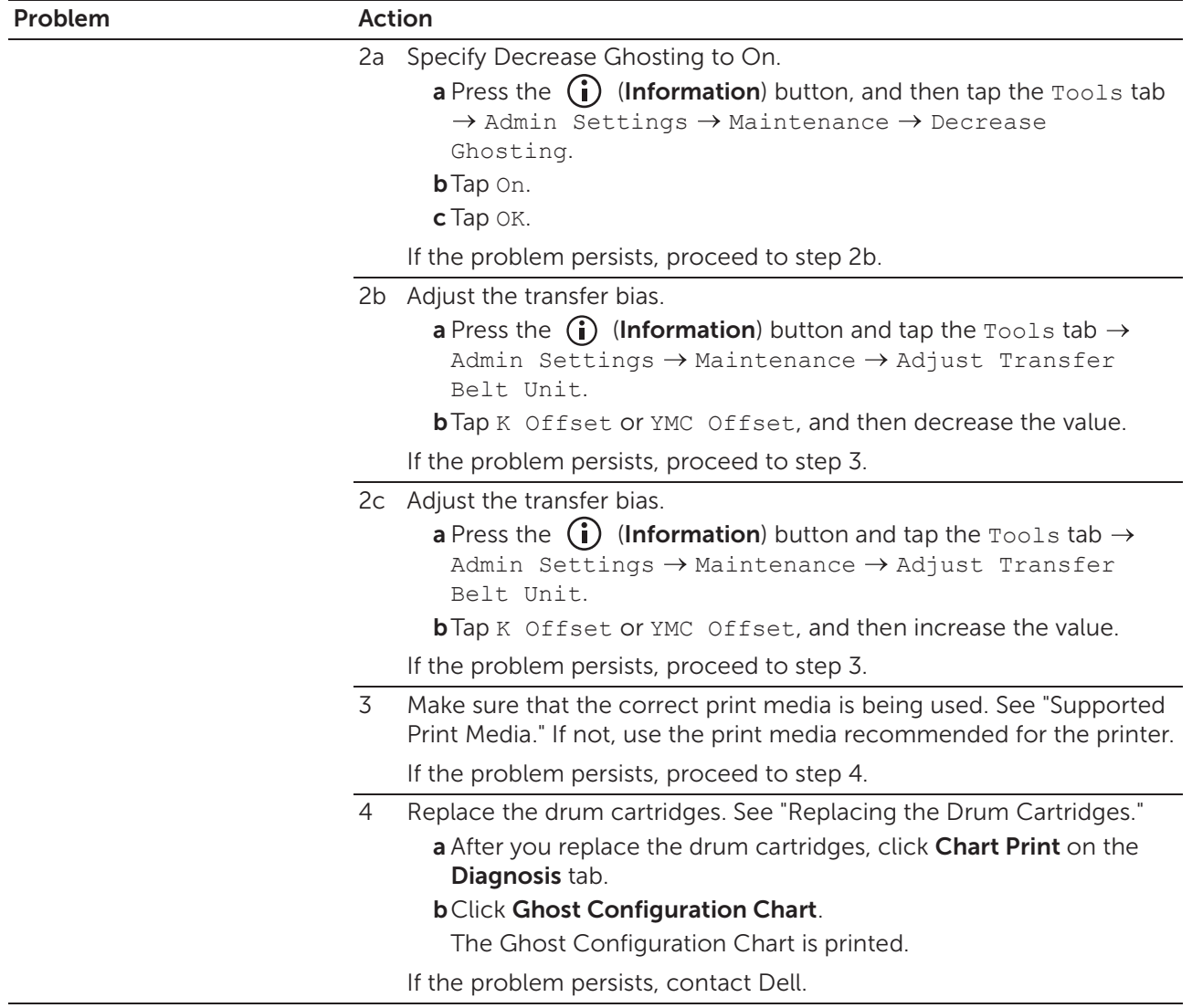

# Light-Induced Fatigue

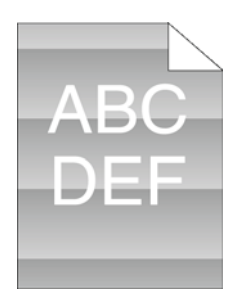

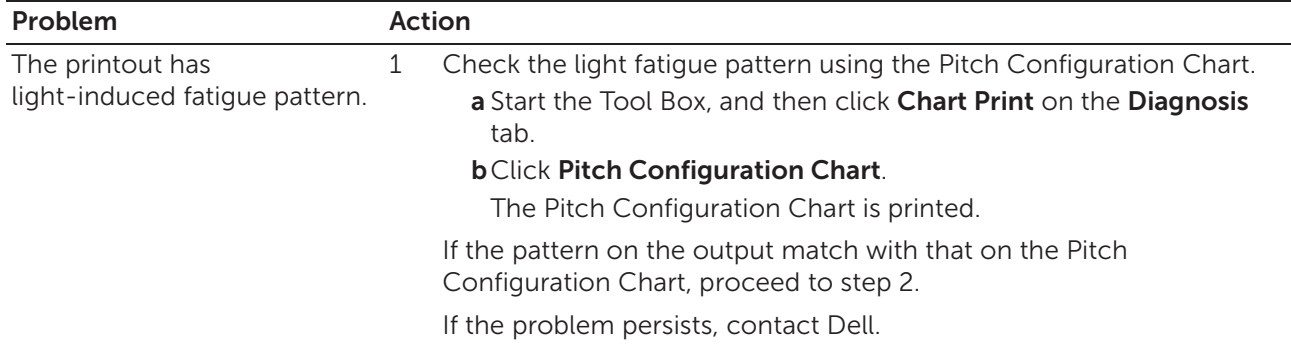

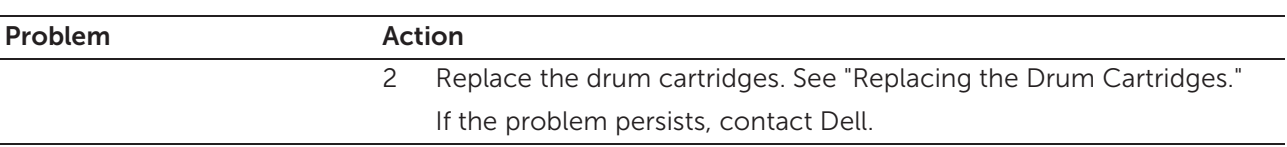

# Fog

 $\mathsf A\mathrel{\mathsf B}\mathrel{\mathsf C}$ DEF

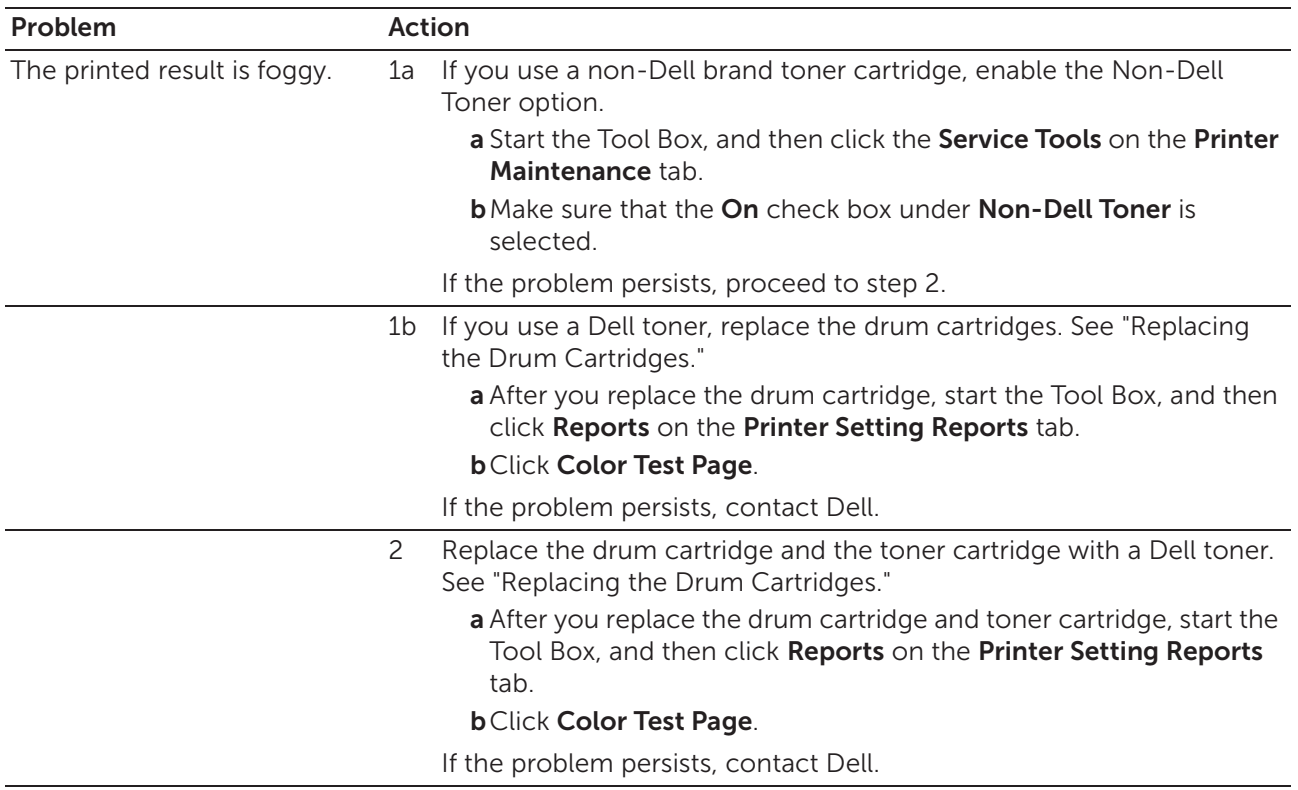

# Bead-Carry-Out (BCO)

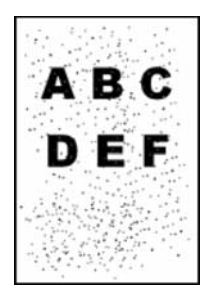

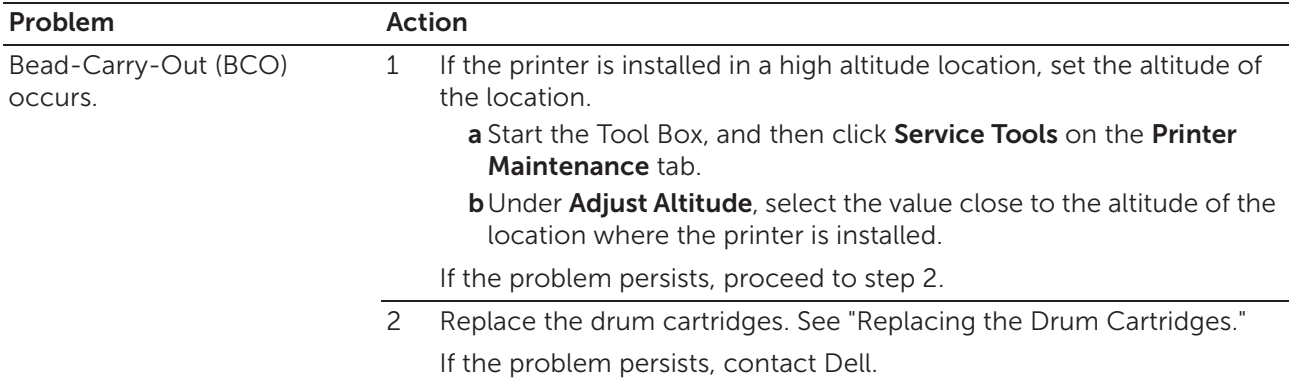

# Jagged Characters

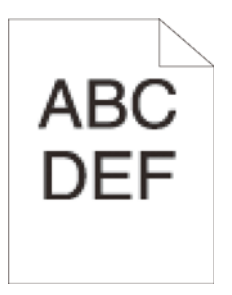

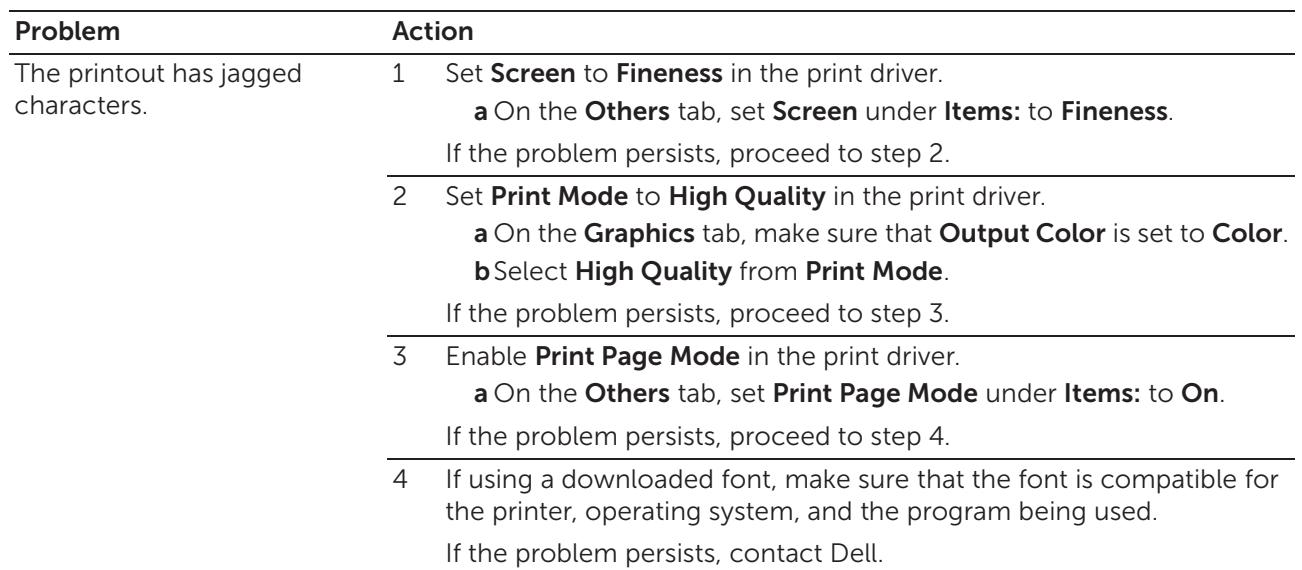

# Horizontal Bands

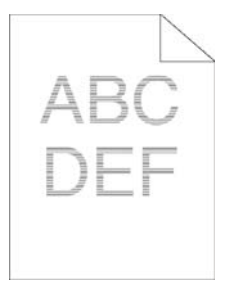

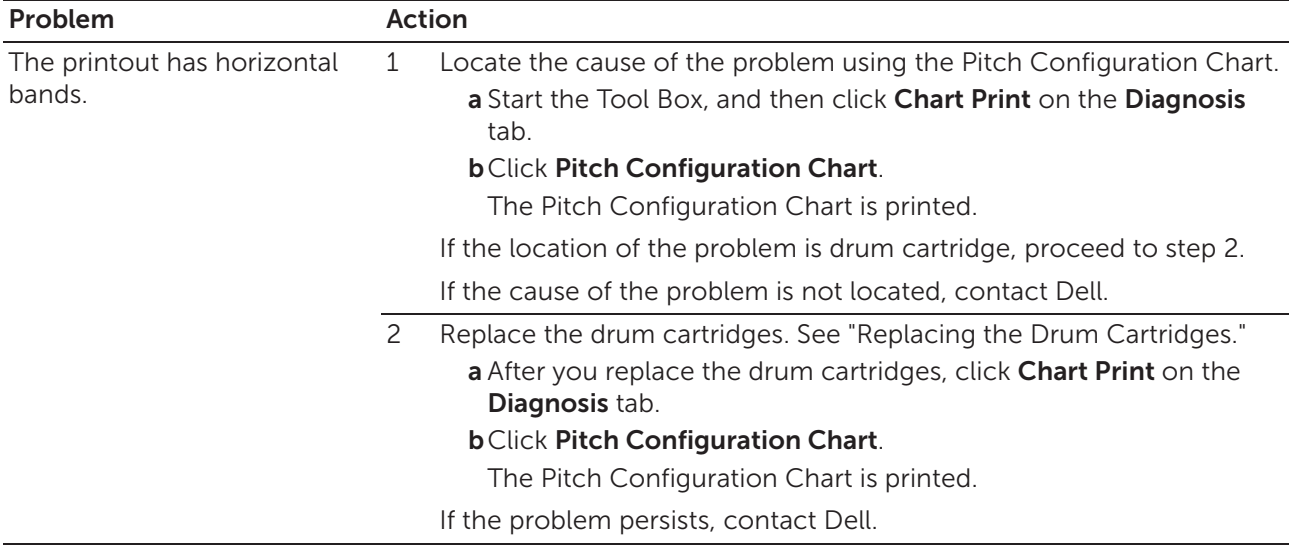

# Diagonal Lines

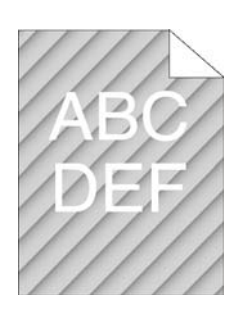

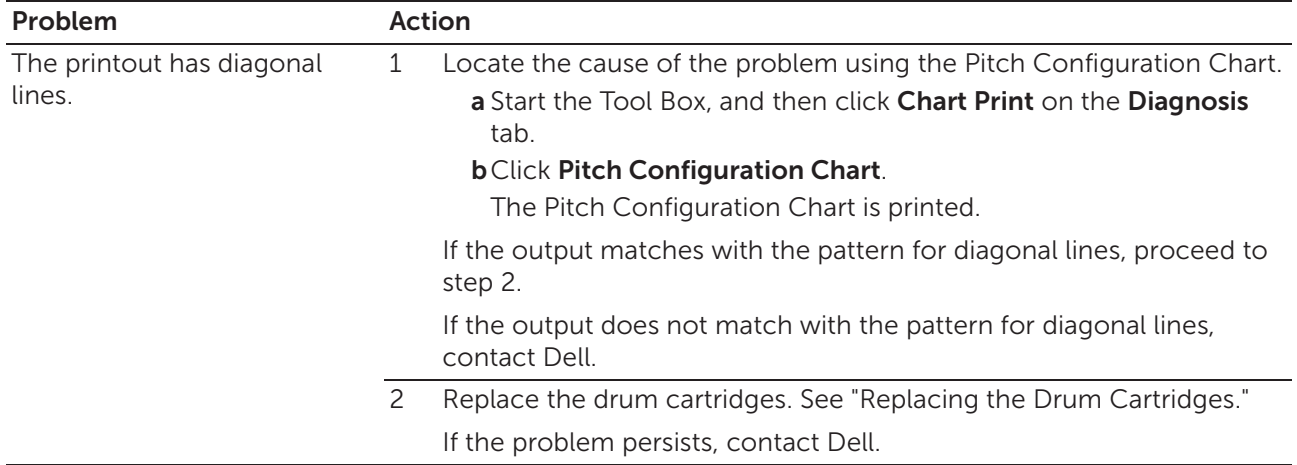

# Wrinkled/Stained Printout

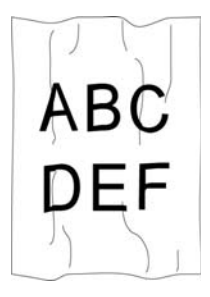
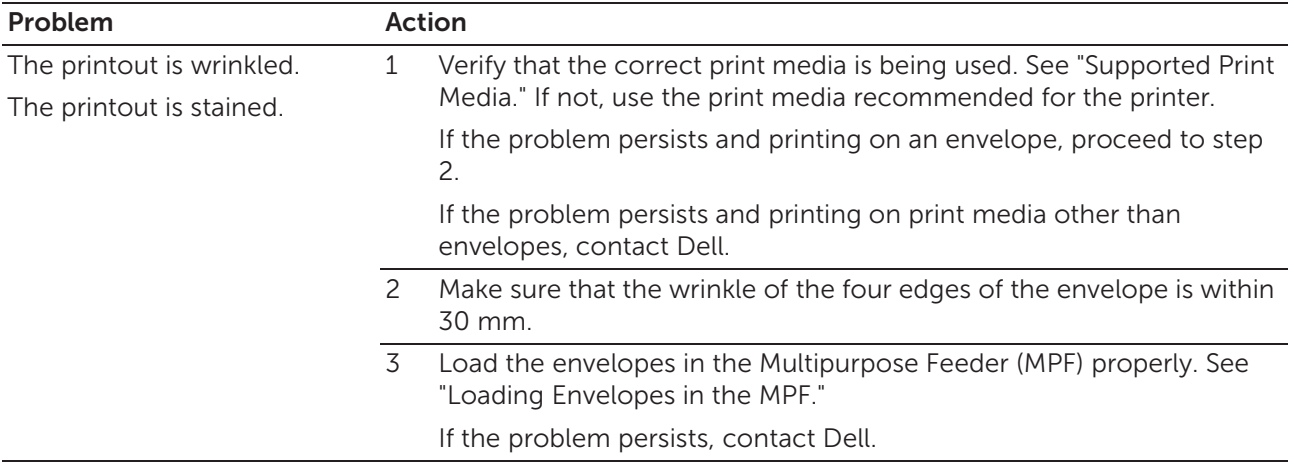

### Damage on the Leading Edge of Printout

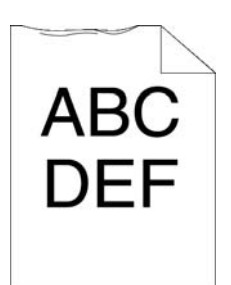

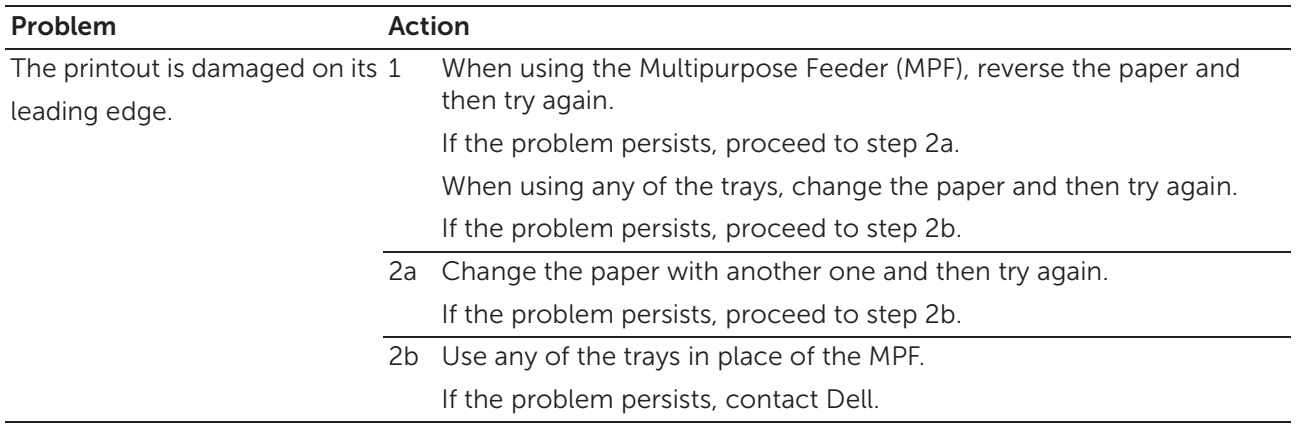

## Jam/Alignment Problems

#### **B** NOTE:

• Some of the following procedures that use the Tool Box on the Dell Printer Hub and Dell Print Management Tool can be performed using the operator panel or Dell Printer Configuration Web Tool. See "Tool Box," "Understanding the System Menus," and "Dell™ Printer Configuration Web Tool."

### Incorrect Margins on the Top and Side

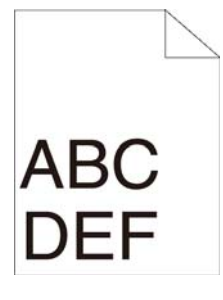

Problem Action The top and side margins are 1 incorrect. Make sure that the margins are set correctly on the program being used. If the problem persists, contact Dell.

### Disorganized Color Registration

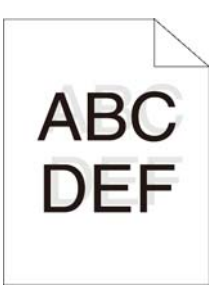

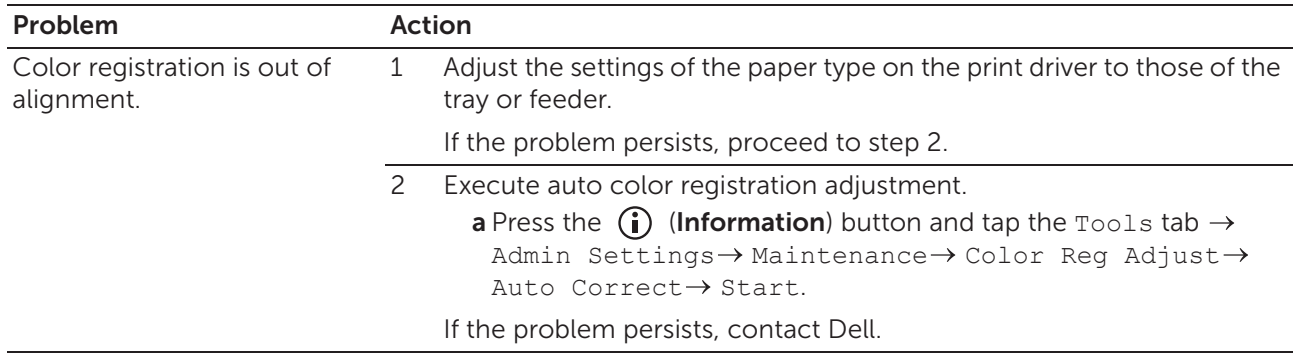

### Skewed Images

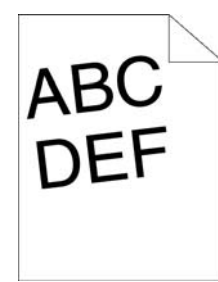

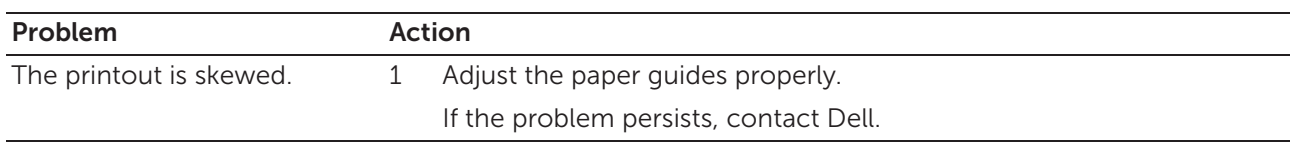

## Tray1/Optional 550-Sheet Feeder Misfeed Jam

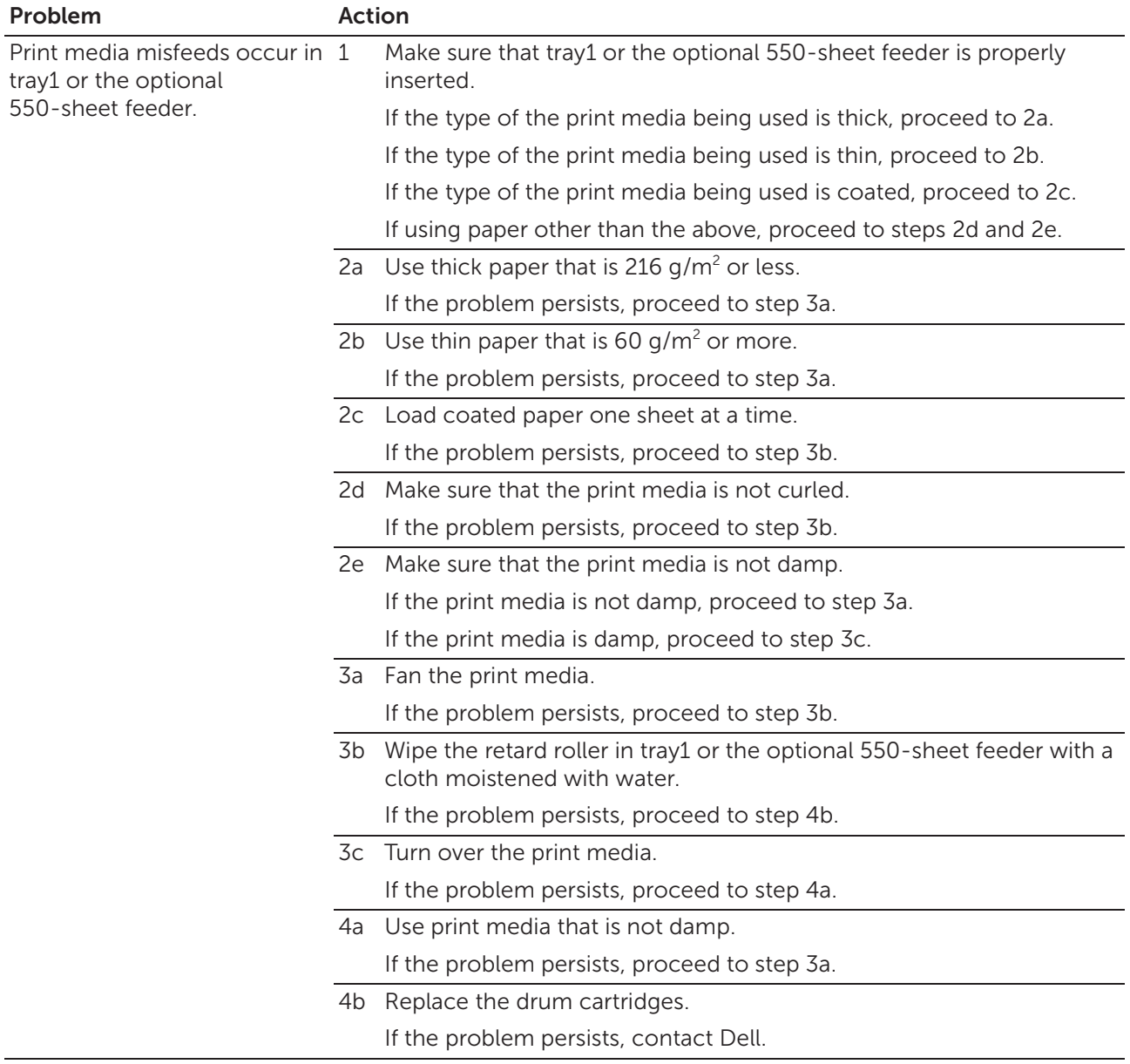

## Multipurpose Feeder (MPF) Misfeed Jam

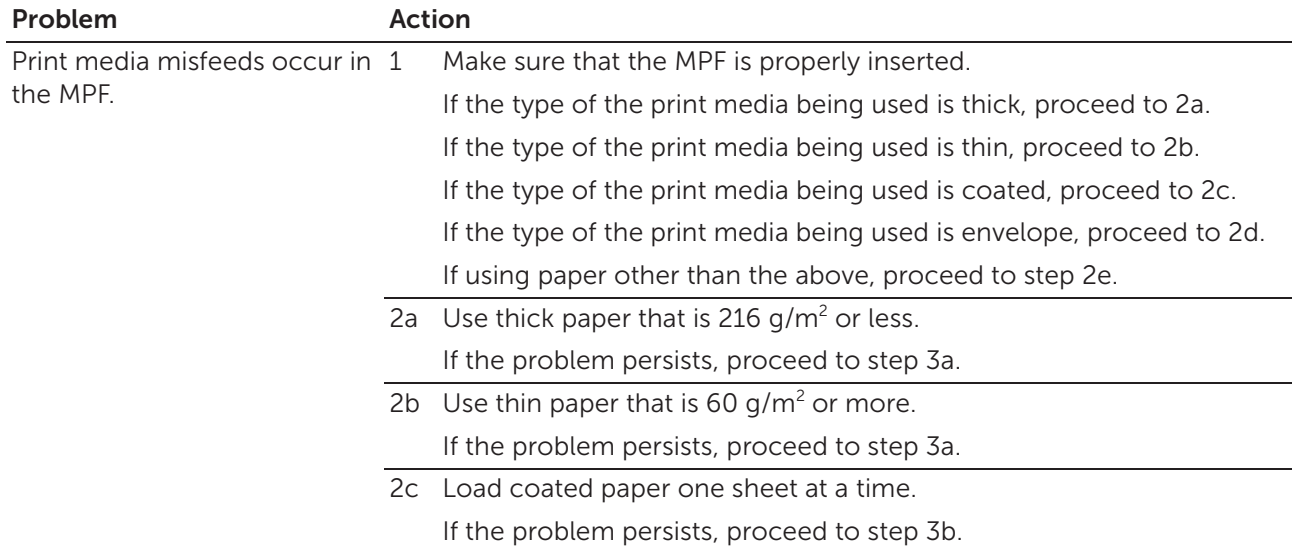

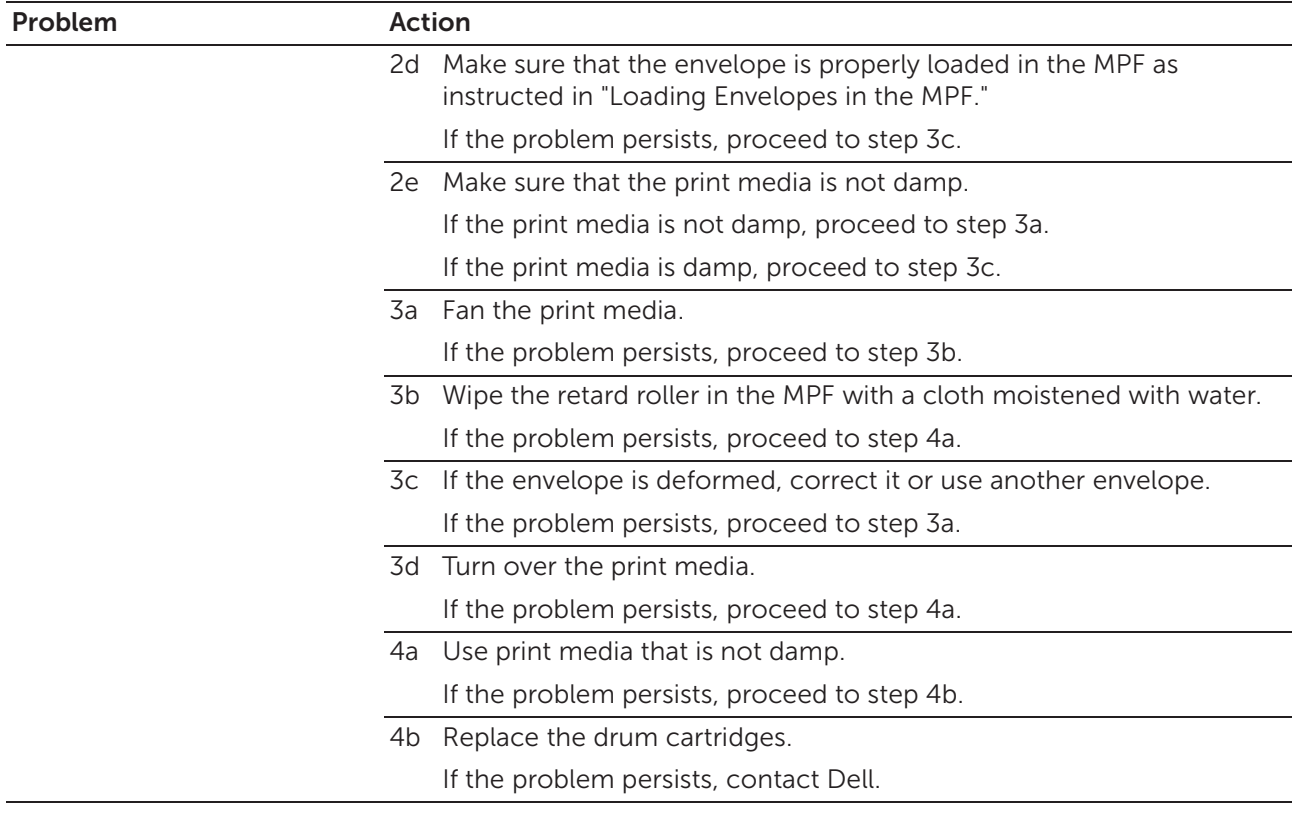

## Regi Jam (Exit Sensor On JAM)

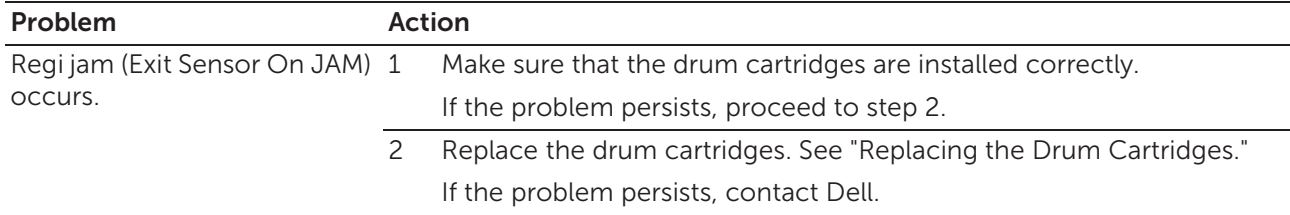

## Tray1/Optional 550-Sheet Feeder Multi-feed Jam

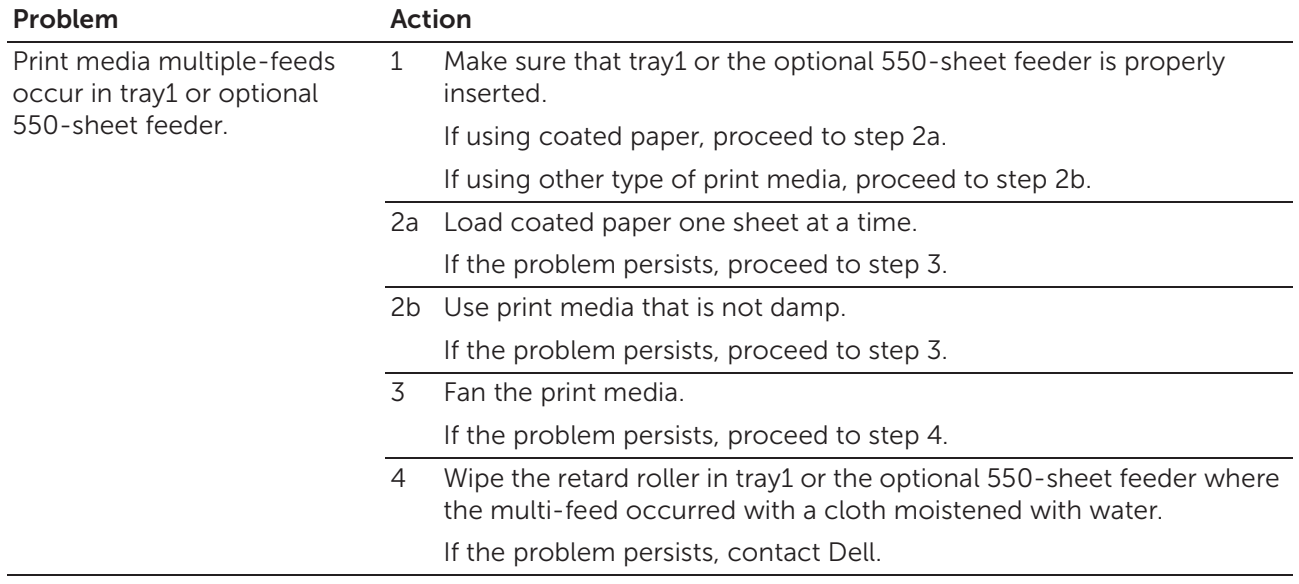

## Multipurpose Feeder (MPF) Multi-feed Jam

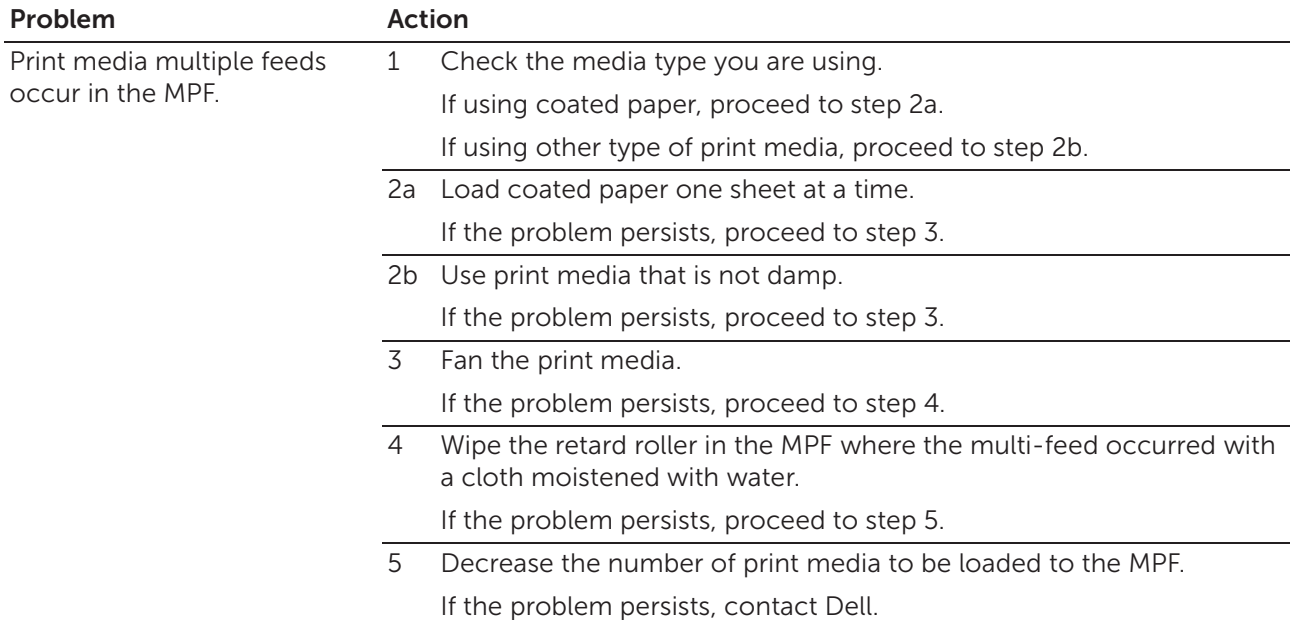

## Noise

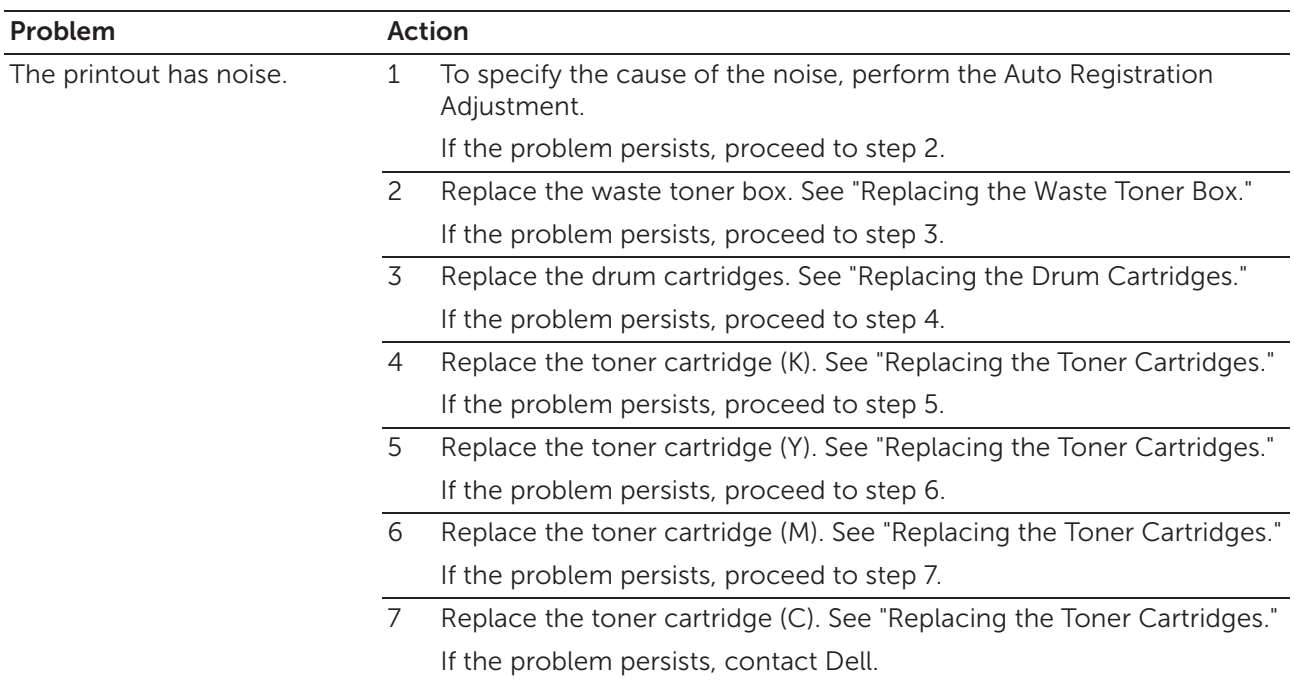

## Copy Problems

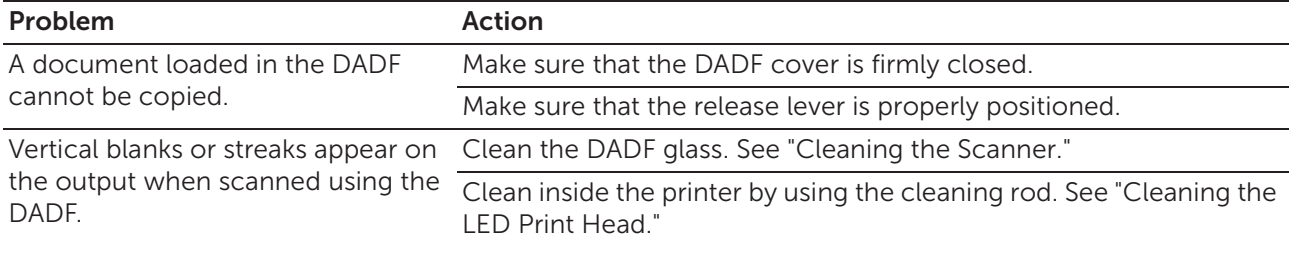

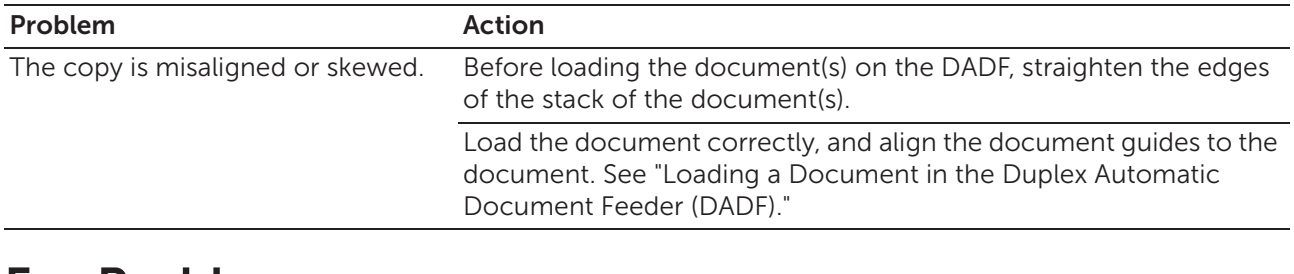

## Fax Problems

#### **B** NOTE:

• If Panel Lock Control is set to Enable, you need to enter the four-digit password to enter the Admin Settings menu.

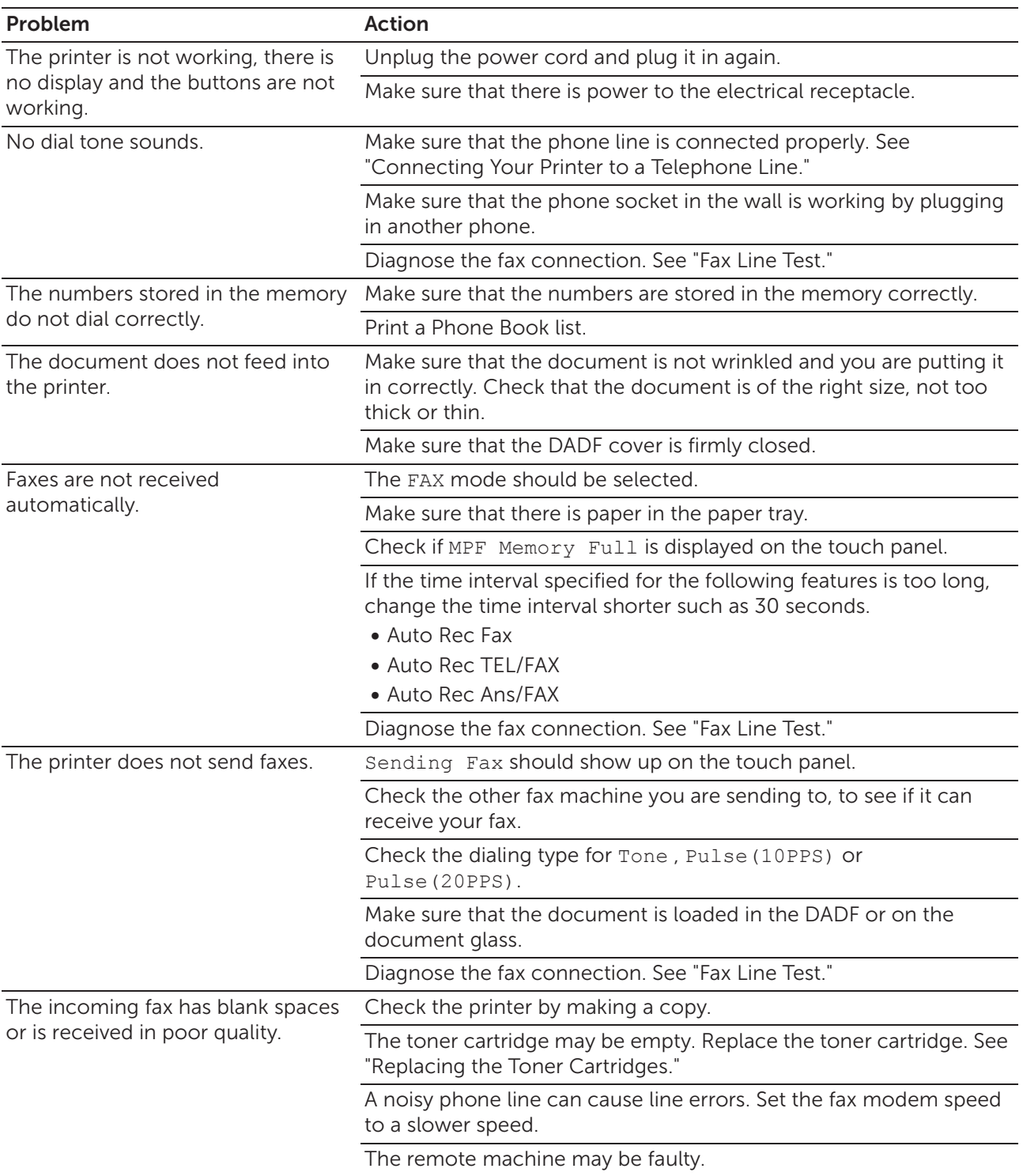

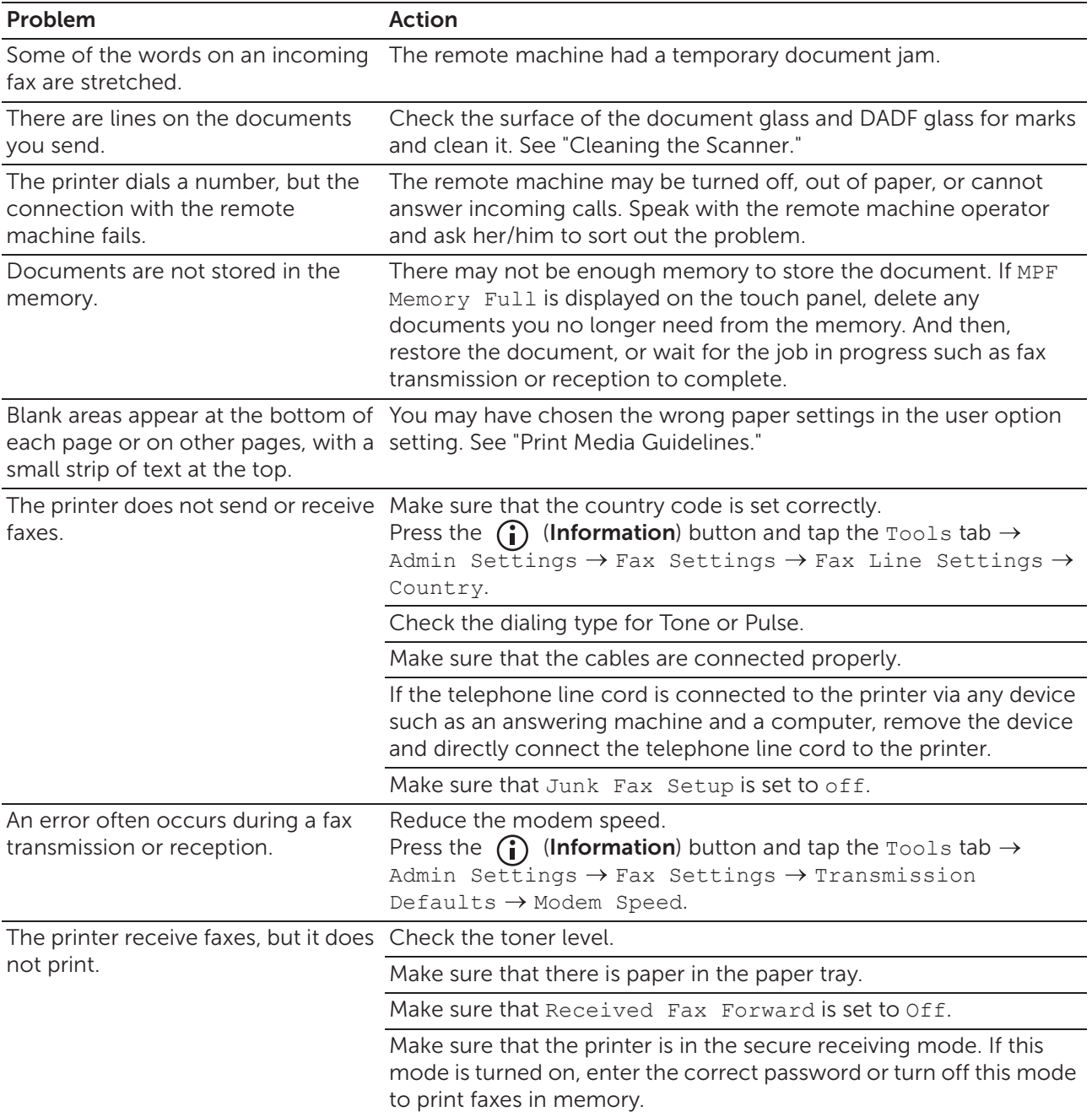

# Scanning Problems

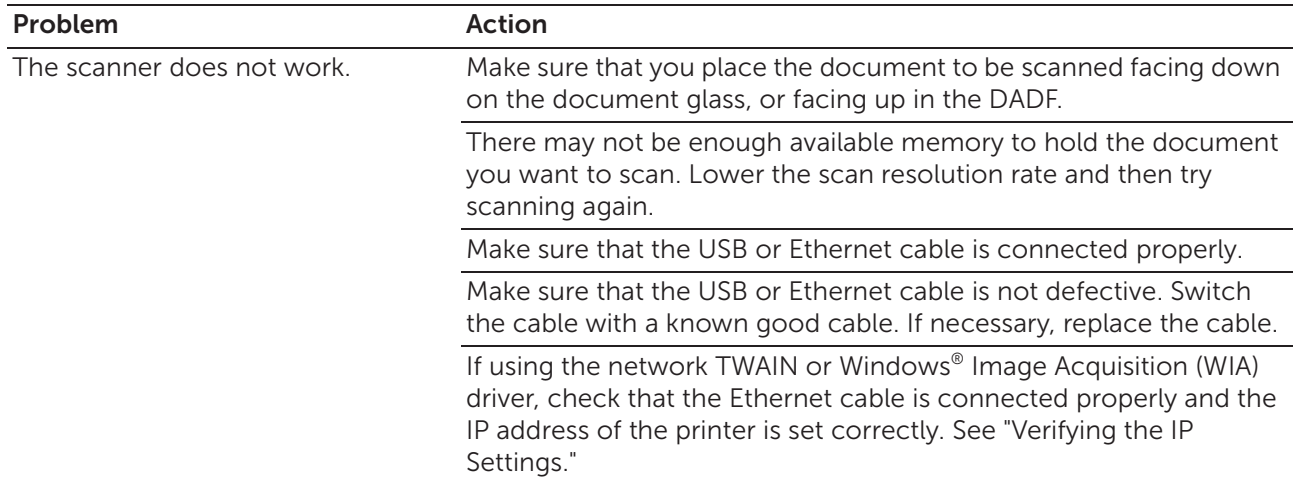

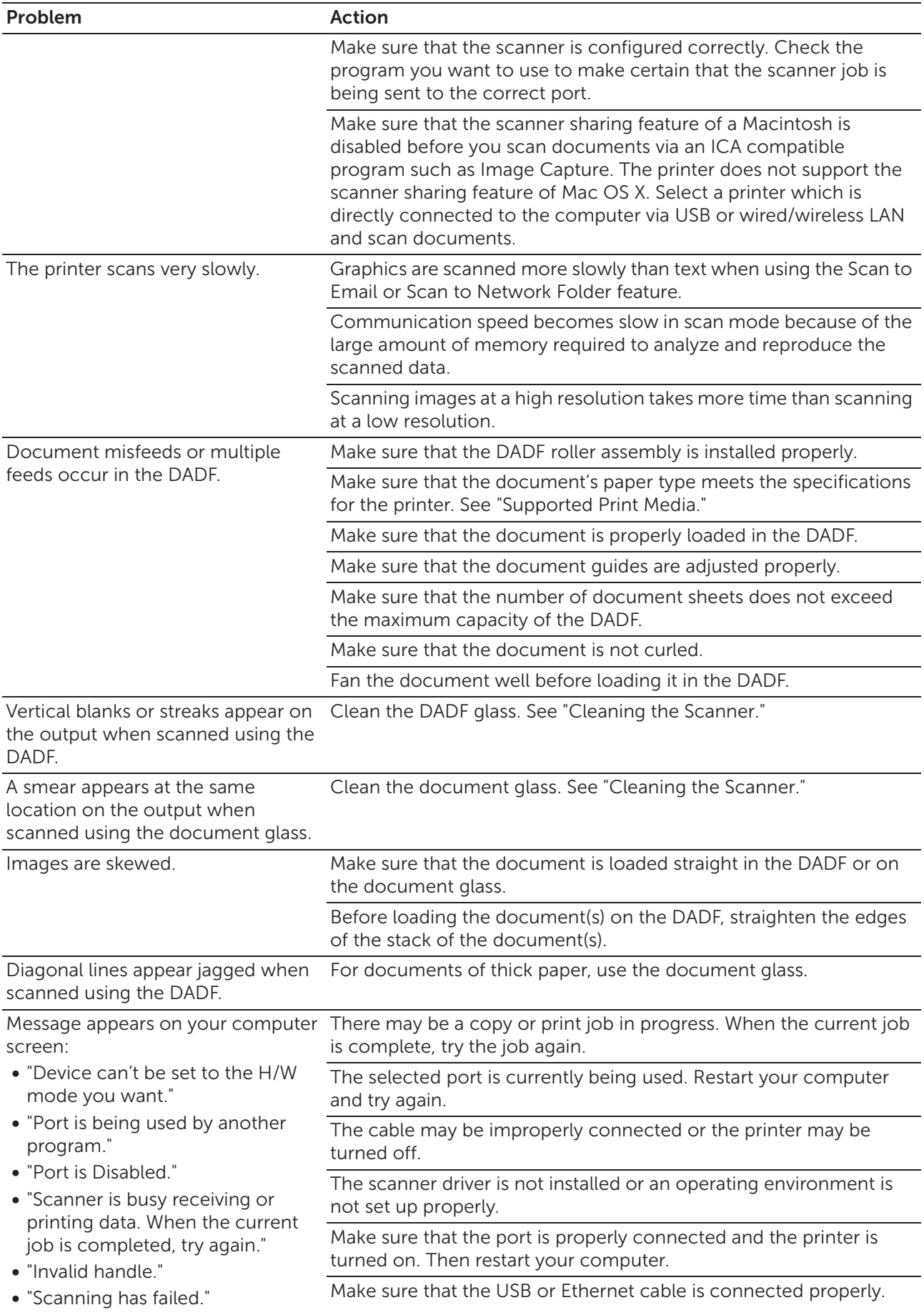

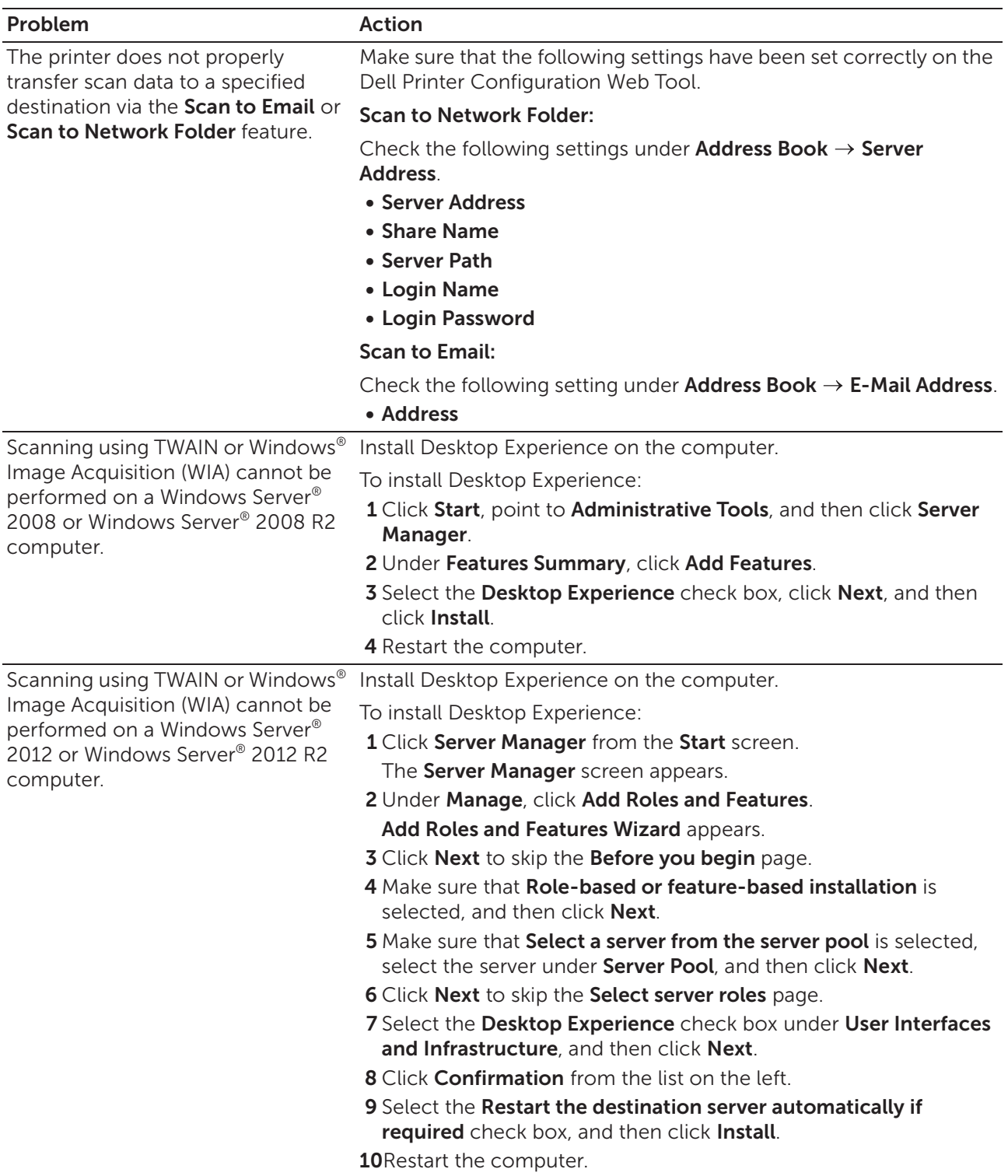

# Digital Certificate Problems

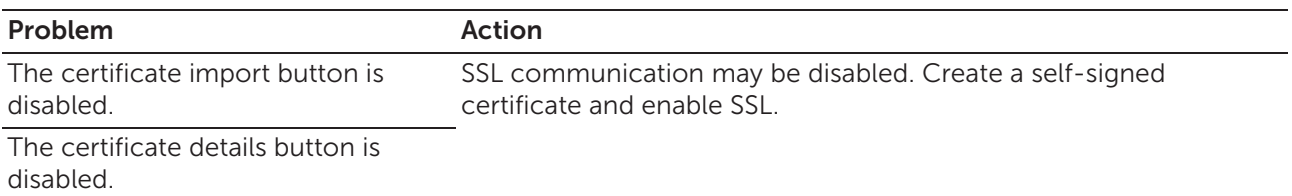

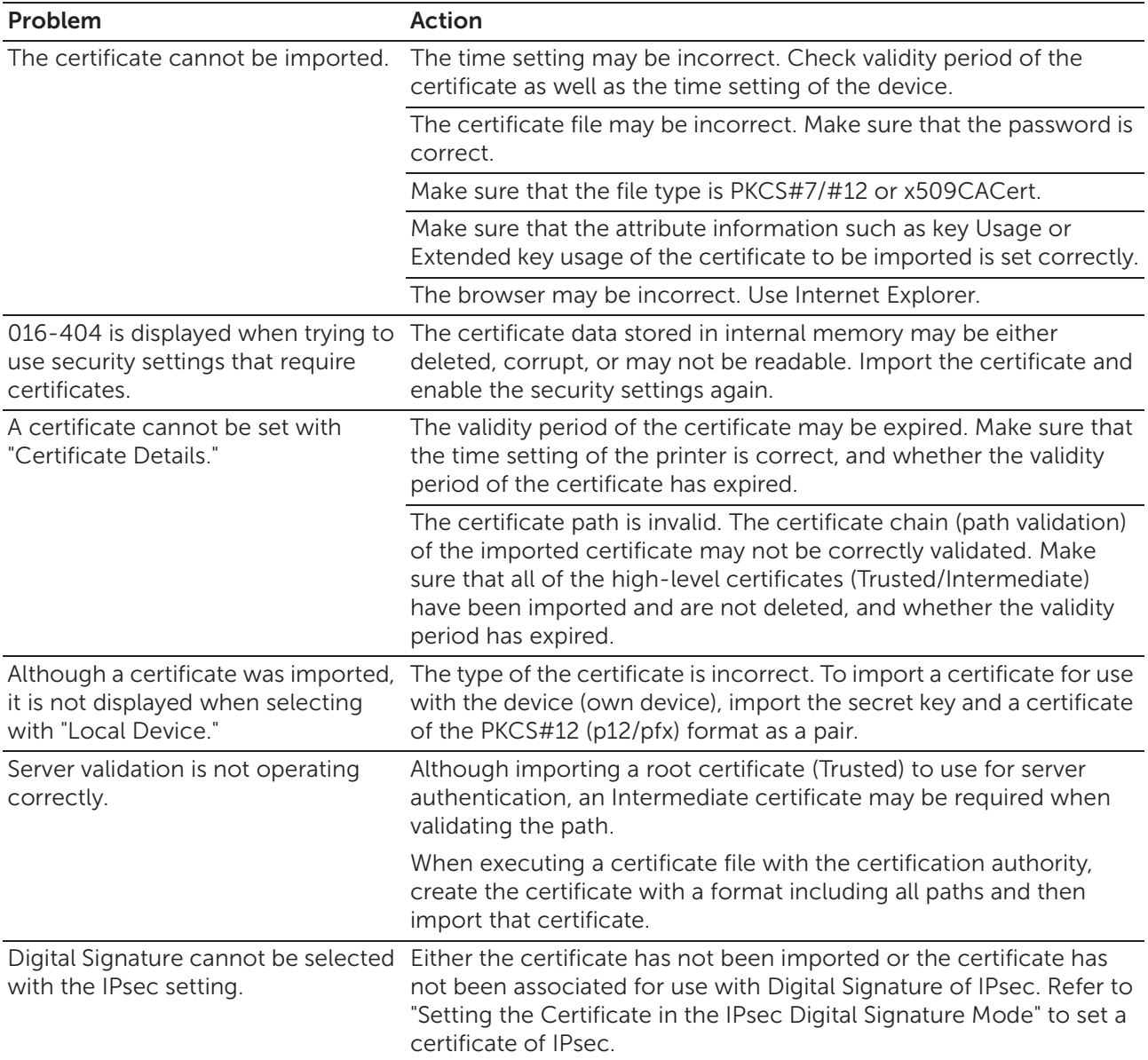

## Wireless Problems

#### **B** NOTE:

• Wireless network is available on Dell H625cdw and Dell H825cdw.

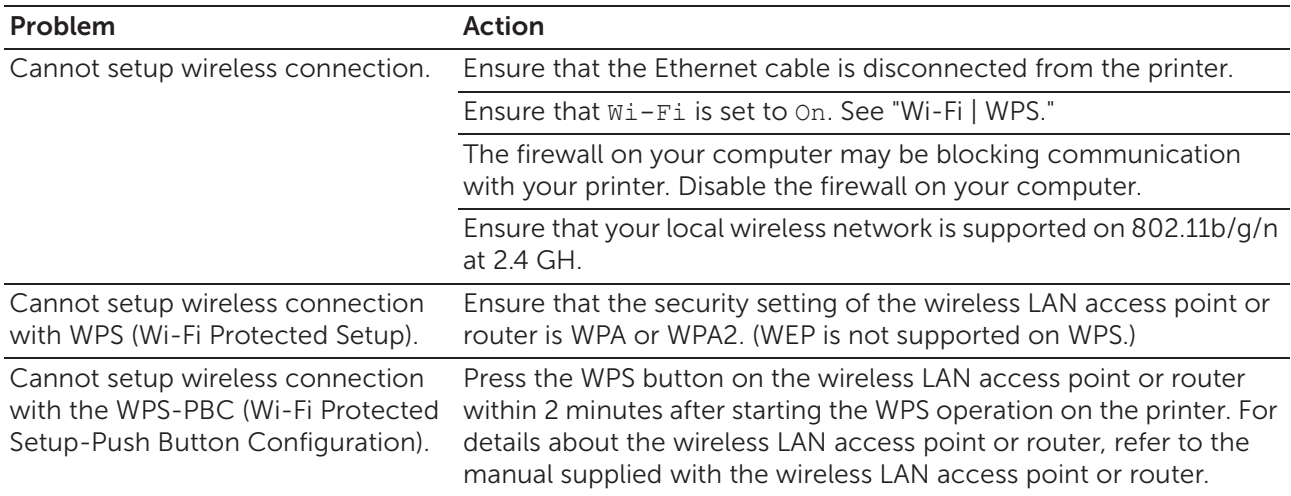

#### Problem Action

Check if the PIN you have entered on the computer is correct.

Cannot setup wireless connection with WPS-PIN (Wi-Fi Protected Setup-Personal Identification Number).

## Problems With Installed Optional 550-sheet feeder

If an optional 550-sheet feeder does not operate correctly following installation or stops working, perform the following:

- Turn off the printer, wait for 10 seconds, and then turn it on again. If this does not fix the problem, unplug the printer, and then check the connection between the optional 550-sheet feeder and the printer.
- Print the system settings report to see if the optional 550-sheet feeder is listed in the Installed Options list. If the optional 550-sheet feeder is not listed, re-install it. See "Report / List."
- Make sure that the optional 550-sheet feeder is selected in the print driver you are using.

The following table lists corrective actions for related problems. If the suggested corrective action does not correct the problem, contact Dell.

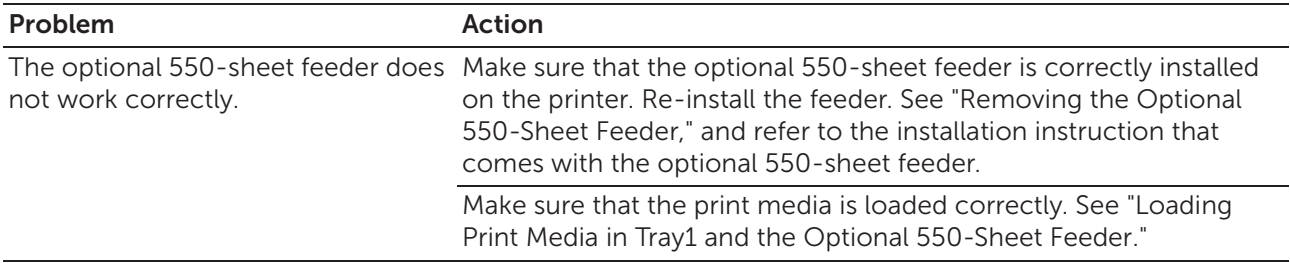

## Wi-Fi Direct Problems

#### **B** NOTE:

• Wi-Fi Direct is available on Dell H625cdw and Dell H825cdw.

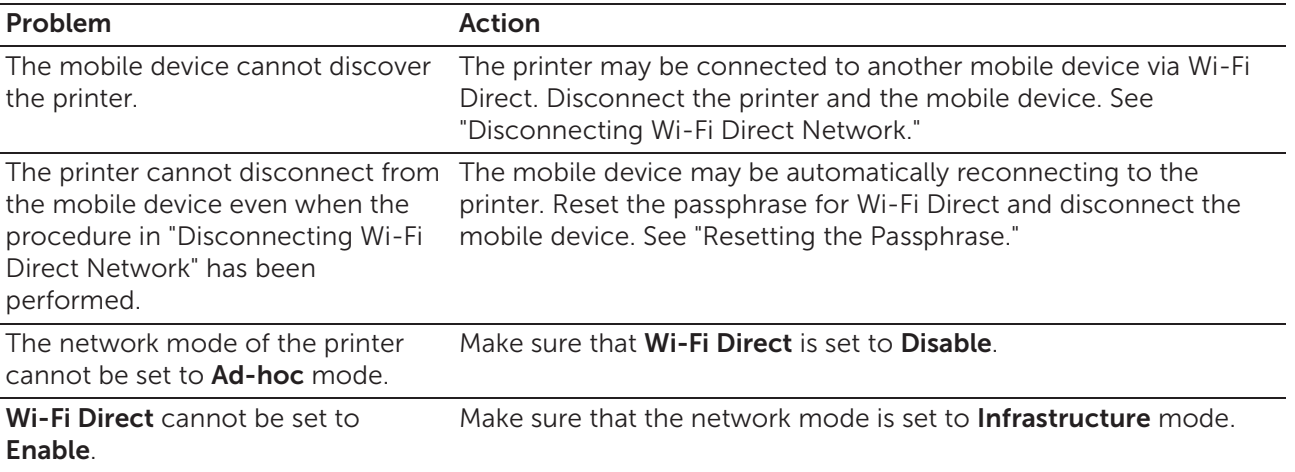

## Scanner Driver/Printer Utility Problems

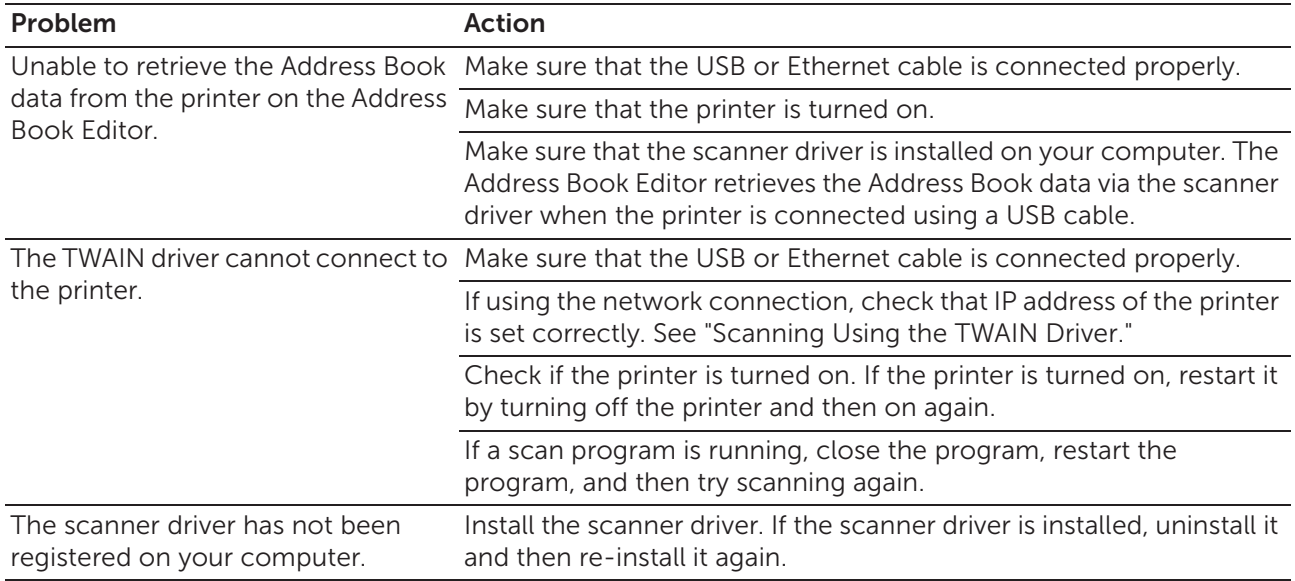

## Other Problems

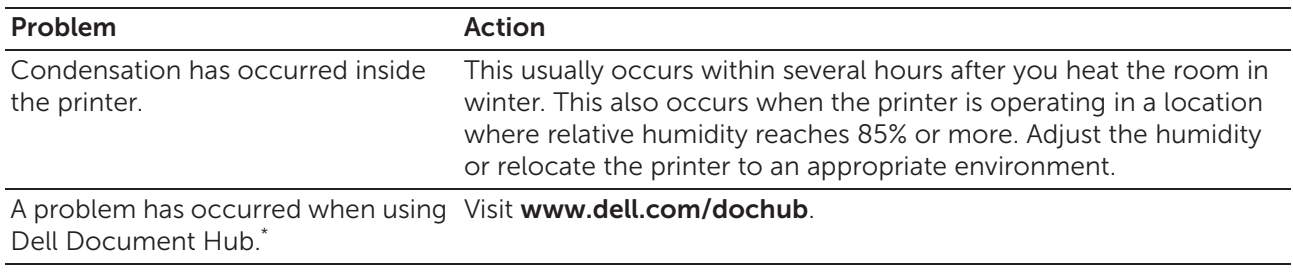

\* Dell Document Hub is available on Dell H625cdw and Dell H825cdw.

## Contacting Service

When you call for printer service, be prepared to describe the problem you are experiencing or the error message that appears.

You need to know the model type and Service Tag number of your printer. See the label located inside the front cover of your printer and write down the Service Tag number. For details on the location of the Service Tag, see "Express Service Code and Service Tag."

# Appendix

Appendix 385

### Dell™ Technical Support Policy

Technician-assisted technical support requires the cooperation and participation of the customer in the troubleshooting process and provides for restoration of the operating system, software program and hardware drivers to the original default configuration as shipped from Dell, as well as the verification of appropriate functionality of the printer and all Dell-installed hardware. In addition to this technician assisted technical support, online technical support is available at Dell Support. Additional technical support options may be available for purchase.

Dell provides limited technical support for the printer and any Dell-installed software and peripherals. Support for third-party software and peripherals is provided by the original manufacturer, including those purchased and/or installed through Software & Peripherals (DellWare), ReadyWare, and Custom Factory Integration (CFI/DellPlus).

#### Online Services

You can access Dell Support through the following websites:

Product support and manuals www.dell.com/support www.dell.com/support/manuals www.dell.com/printer

#### Warranty and Return Policy

Dell Inc. ("Dell") manufactures its hardware products from parts and components that are new or equivalent to new in accordance with industry-standard practices. For details about the Dell warranty for the printer, visit www.dell.com/support.

#### Recycling Information

It is recommended that customers dispose of their used computer hardware, monitors, printers, and other peripherals in an environmentally sound manner. Potential methods include reuse of parts or whole products and recycling of products, components, and/or materials.

For specific information on Dell's worldwide recycling programs, visit www.dell.com/recycle.

### Contacting Dell

You can contact Dell electronically using the following addresses:

• World Wide Web www.dell.com/contactdell